# **membertility**

*Release 1.0*

**Lou King**

**Apr 26, 2023**

# **CONTENTS:**

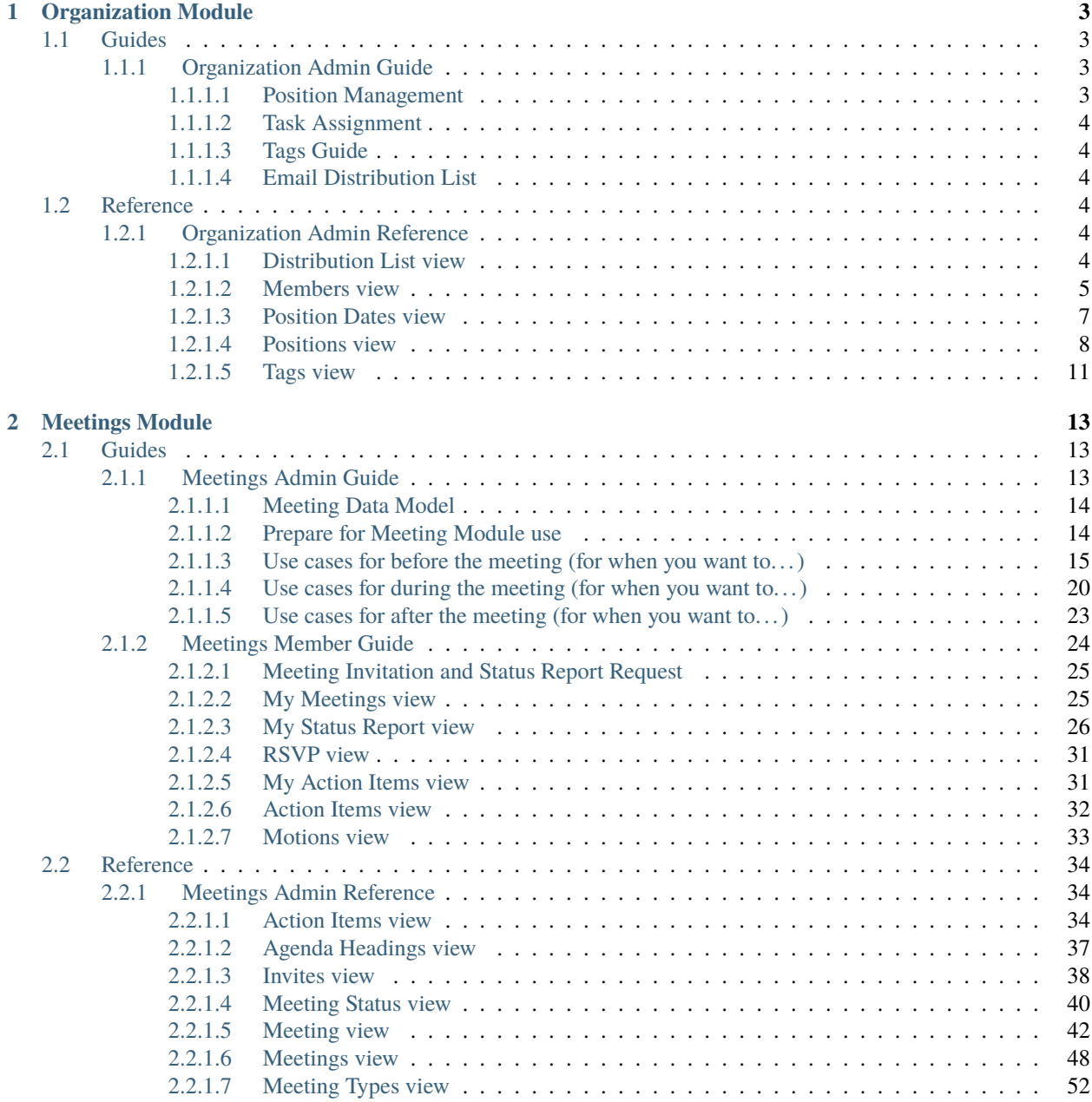

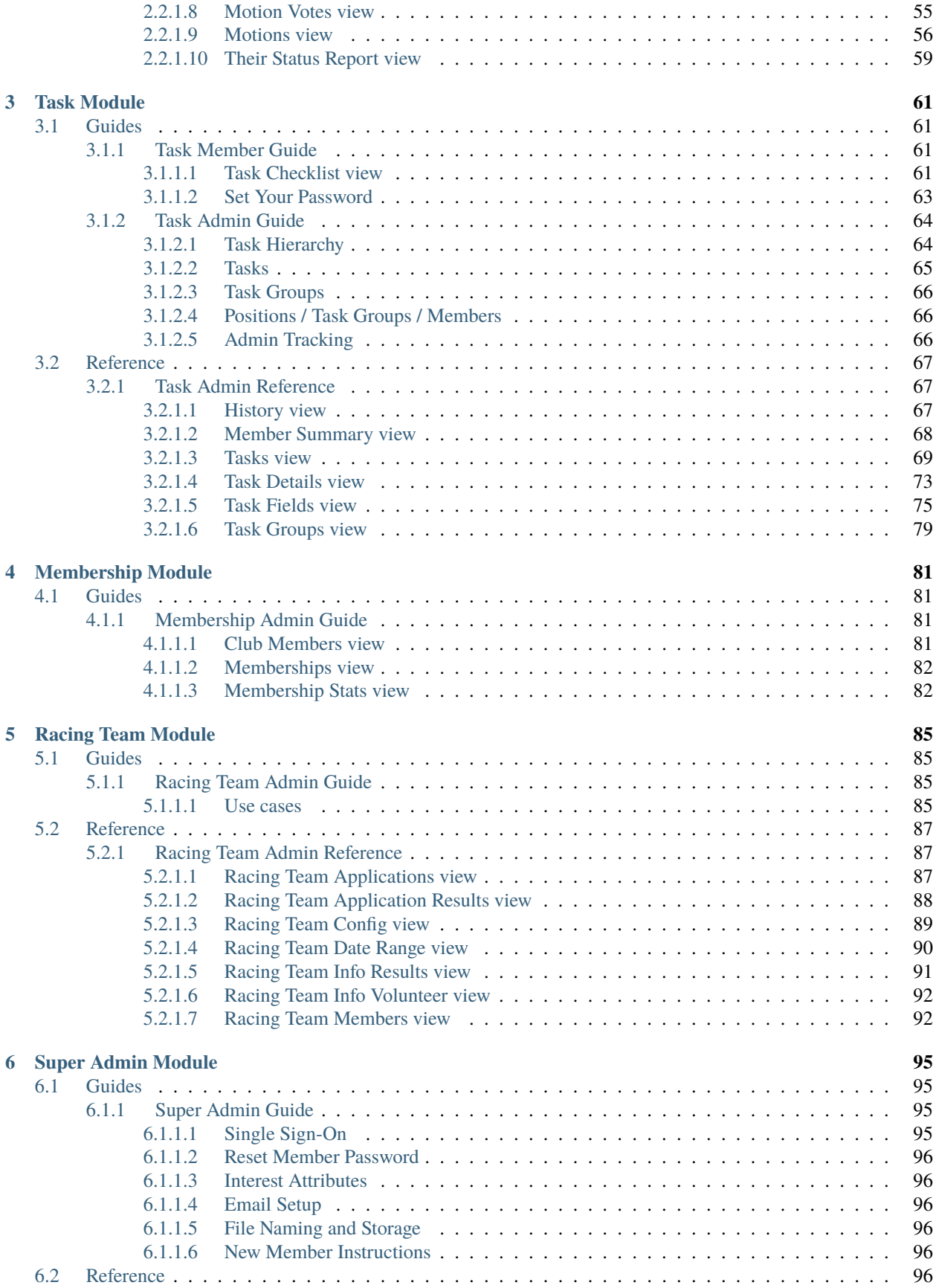

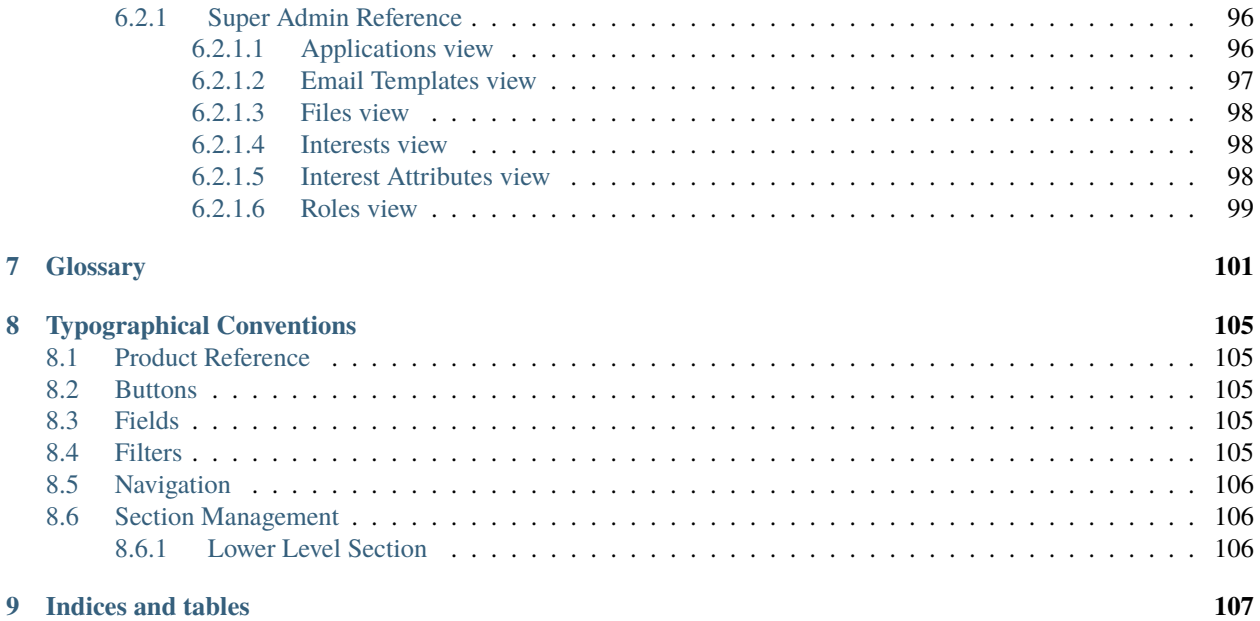

**[Index](#page-114-0) 109**

**membertility** brings together tools for club leadership and club member support.

#### *[Organization Module](#page-8-0)*

Define *[positions](#page-107-0)* within the organization and associate *[members](#page-107-1)* to positions.

#### *[Meetings Module](#page-18-0)*

Define *[meetings](#page-106-1)*, collect *[status reports](#page-107-2)*, set *[agenda](#page-106-2)*, track *[action items](#page-106-3)*, record *[motions](#page-107-3)* and *[votes](#page-108-0)* on motions. Create *[status report](#page-107-2)*, *[agenda](#page-106-2)*, and *[minutes](#page-107-4)* documents.

#### *[Task Module](#page-66-0)*

Define *[tasks](#page-108-1)* and *[task groups](#page-108-2)* which must be done by the *[members](#page-107-1)* on a scheduled basis.

#### *[Membership Module](#page-86-0)*

Show administrative details about RunSignUp club membership.

#### *[Racing Team Module](#page-90-0)*

Define user views to apply for the racing team, and once on the racing team to submit information about race results and volunteer activities, and administrative views for the racing team coordinator to view the submitted applications and information.

# **CHAPTER**

# **ONE**

# **ORGANIZATION MODULE**

# <span id="page-8-1"></span><span id="page-8-0"></span>**1.1 Guides**

# <span id="page-8-2"></span>**1.1.1 Organization Admin Guide**

This guide describes the concepts of the membertility Organization Module.

# <span id="page-8-3"></span>**1.1.1.1 Position Management**

*[positions](#page-107-0)* are assigned to *[members](#page-107-1)* for a variety of purposes. **membertility** tracks who is currently in each *[position](#page-107-0)*, which is used by the *[Meetings Module](#page-18-0)*, *[Task Module](#page-66-0)*, etc.

# **New Member Instructions**

When someone new needs to be added to the system, the following should be done:

- send suitable welcome message which describes the system, why they're being added, and that they'll be receiving password reset instructions
- create the member using *[Members view](#page-10-0)*, assigning appropriate *[security roles](#page-107-5)* and *[interests](#page-106-4)*
- give new member their position(s) using *[Position Wizard](#page-15-0)*

#### **Term Management**

The period during which a *[member](#page-107-1)* spends time in a *[position](#page-107-0)* is known as a *[term](#page-108-3)*. The *[Position Dates view](#page-12-0)* has a row for each *[term](#page-108-3)*, with the **Member**, **Position**, **Start Date**, and **Finish Date** specified. If the *[term](#page-108-3)* is current, no **Finish Date** is specified.

For easy management of *[member's](#page-107-1) [terms](#page-108-3)* in *[positions](#page-107-0)*, use the *[Position Wizard](#page-15-0)*. With the *[Position Wizard](#page-15-0)*, you select an **Effective Date** for a change in *[terms](#page-108-3)* for one or more *[members](#page-107-1)* for a given *[position](#page-107-0)*. The wizard takes care of updating all the necessary *[term](#page-108-3)* records which can be seen using the *[Position Dates view](#page-12-0)*.

# <span id="page-9-0"></span>**1.1.1.2 Task Assignment**

To facilitate assignment of sets of *[task groups](#page-108-2)* to individual *[members](#page-107-1)*, *[task groups](#page-108-2)* may be assigned to one or more *[positions](#page-107-0)* using *[Positions view](#page-13-0)*, and in turn *[members](#page-107-1)* are assigned one or more *[positions](#page-107-0)* using *[Position Wizard](#page-15-0)*. The *[Task Hierarchy](#page-69-1)* gives details on these relationships, and the *[Task Module](#page-66-0)* has complete details about *[task](#page-108-1)* management.

# <span id="page-9-1"></span>**1.1.1.3 Tags Guide**

Tags are used for the following. Tags are defined in the *[Tags view](#page-16-0)*, assigned in the view in the **Based On** column below, and used for the **Used For** purpose in the **View** column below.

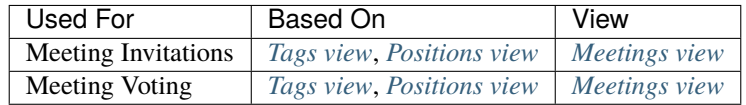

# <span id="page-9-2"></span>**1.1.1.4 Email Distribution List**

Sometimes it may be desirable to send emails to *[members](#page-107-1)* in the *[organization](#page-107-6)* using regular email. For this the *[Distri](#page-9-5)[bution List view](#page-9-5)* can be used to download a csv file of email addresses.

# <span id="page-9-3"></span>**1.2 Reference**

# <span id="page-9-4"></span>**1.2.1 Organization Admin Reference**

This page gives a reference to all **membertility** views which are available to *[members](#page-107-1)* who have access to the Organization menu via various *[security roles](#page-107-5)*.

# <span id="page-9-5"></span>**1.2.1.1 Distribution List view**

#### **Navigation:** Organization > Distribution List

The Distribution List view is used to view and download a distribution list, suitable for copy/paste into an email client. The **CSV** button can be used to download a csv file of the filtered view.

#### **Member**

the *[member's](#page-107-1)* name

#### **Email**

email address for the *[member](#page-107-1)*

# **Position Tags**

the *[tags](#page-108-4)* which are implied by the *[member's](#page-107-1) [positions](#page-107-0)*

#### **Positions**

the *[positions](#page-107-0)* held by the *[member](#page-107-1)* on **In Position On** date

#### **Roles**

the *[security role\(s\)](#page-107-5)* which are used by the application when this *[member](#page-107-1)* is accessing the system

The view has the following filters:

#### **Tags**

the *[tags](#page-108-4)* of interest which are implied by the *[member's](#page-107-1) [positions](#page-107-0)*

#### **Positions**

the *[positions](#page-107-0)* of interest held by the *[member](#page-107-1)* on **In Position On** date

#### **Roles**

the *[security role\(s\)](#page-107-5)* of interest

#### **In Position On**

date of interest for which *[members](#page-107-1)* hold *[positions](#page-107-0)*

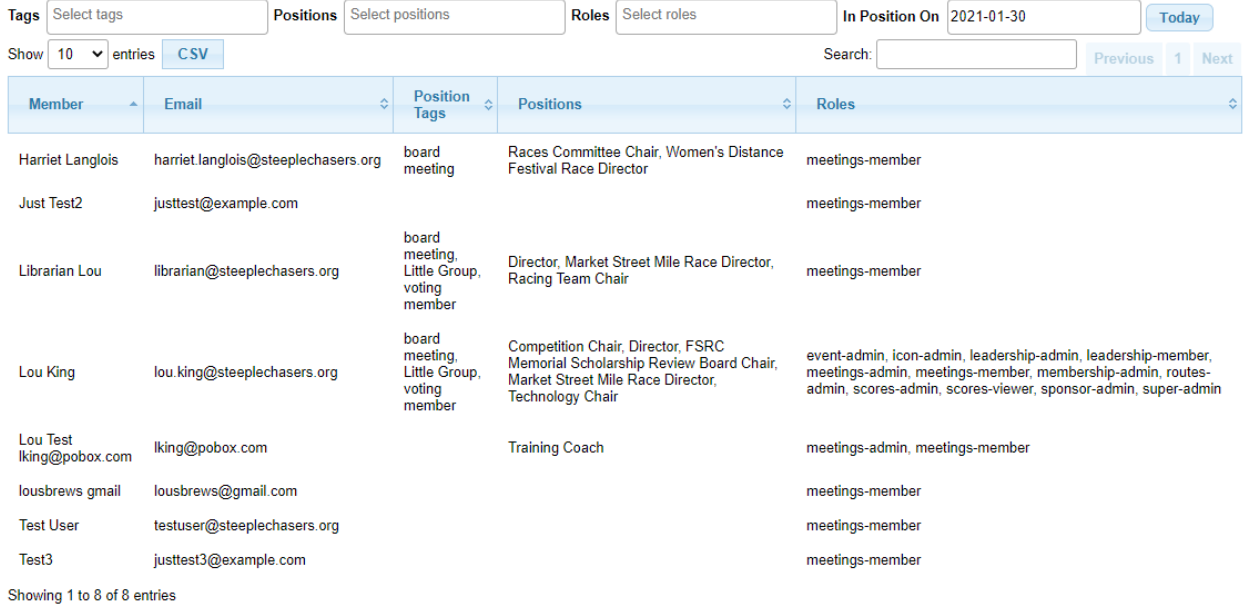

# <span id="page-10-0"></span>**1.2.1.2 Members view**

**Navigation:** Organization > Members

The Members view is used to add new system users, known within this document as *[members](#page-107-1)* to the system, and to assign their *[security roles](#page-107-5)* and *[interests](#page-106-4)*.

When creating a new *[member](#page-107-1)* using this view, click **Create and Send** to send an email may be sent to the *[member's](#page-107-1)* email address. This email contains a link the *[member](#page-107-1)* can use to reset their password. Click **Create** to create the new *[member](#page-107-1)* without sending and email.

A reset password email can also be sent to the *[member](#page-107-1)* by clicking **Reset Password** from the edit modal.

**Note:** This data is in the common database. See *[Single Sign-On](#page-100-3)* for details about how the common database is used.

**Email** email address for the *[member](#page-107-1)*

**First Name** the *[member's](#page-107-1)* first name

#### **Full Name**

the *[member's](#page-107-1)* full name

#### **Roles**

the *[security role\(s\)](#page-107-5)* which will be used by the application when this *[member](#page-107-1)* is accessing the system

#### **Interests**

(*[super admin](#page-107-7)* only) the *[interests](#page-106-4)* which will be available to the *[member](#page-107-1)*

**Note:** for non *[super admin](#page-107-7)*, when a *[member](#page-107-1)* is created, they will have the *[interest](#page-106-4)* currently selected by the *[organization admin](#page-107-8)*.

#### **Active**

if *yes*, the *[member](#page-107-1)* may log in and access the system

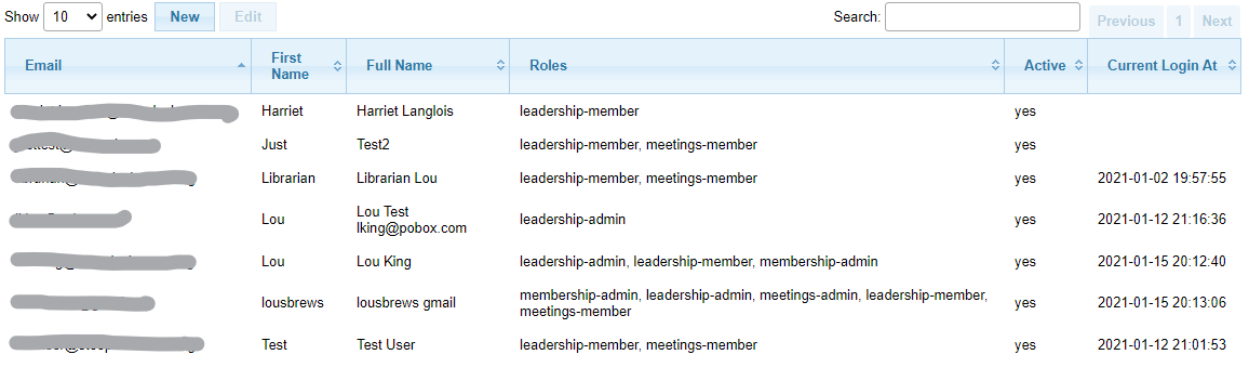

Showing 1 to 7 of 7 entries

**Create new entry** 

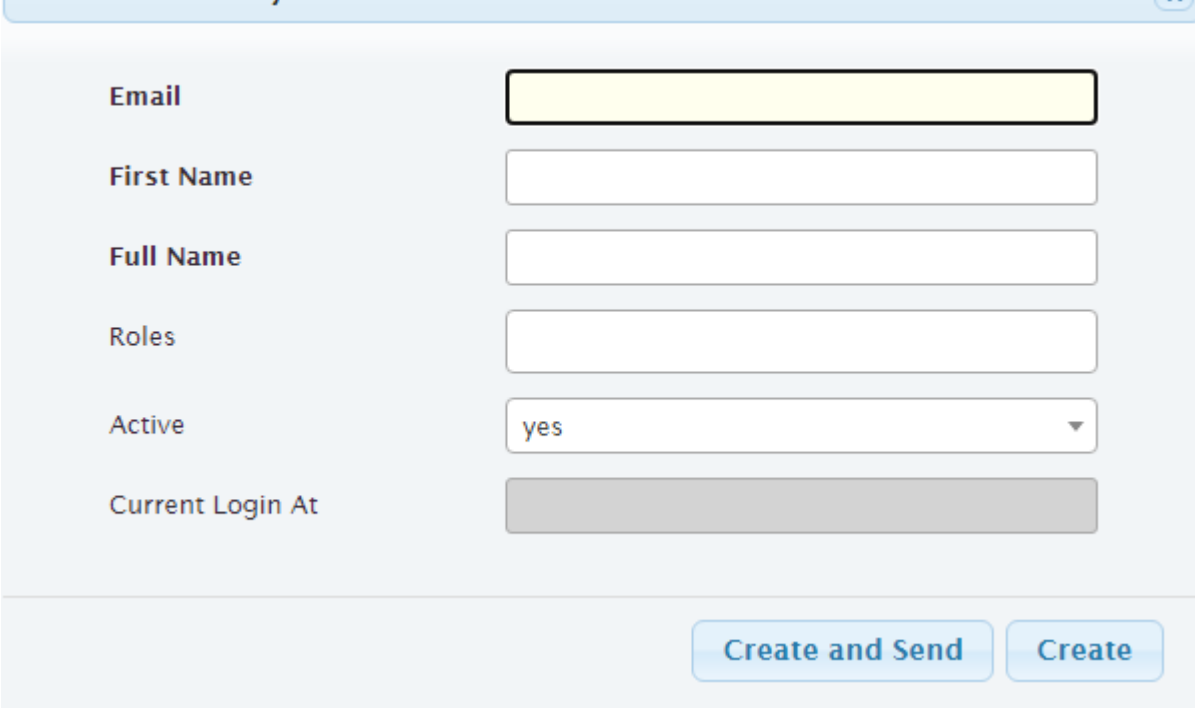

 $\infty$ 

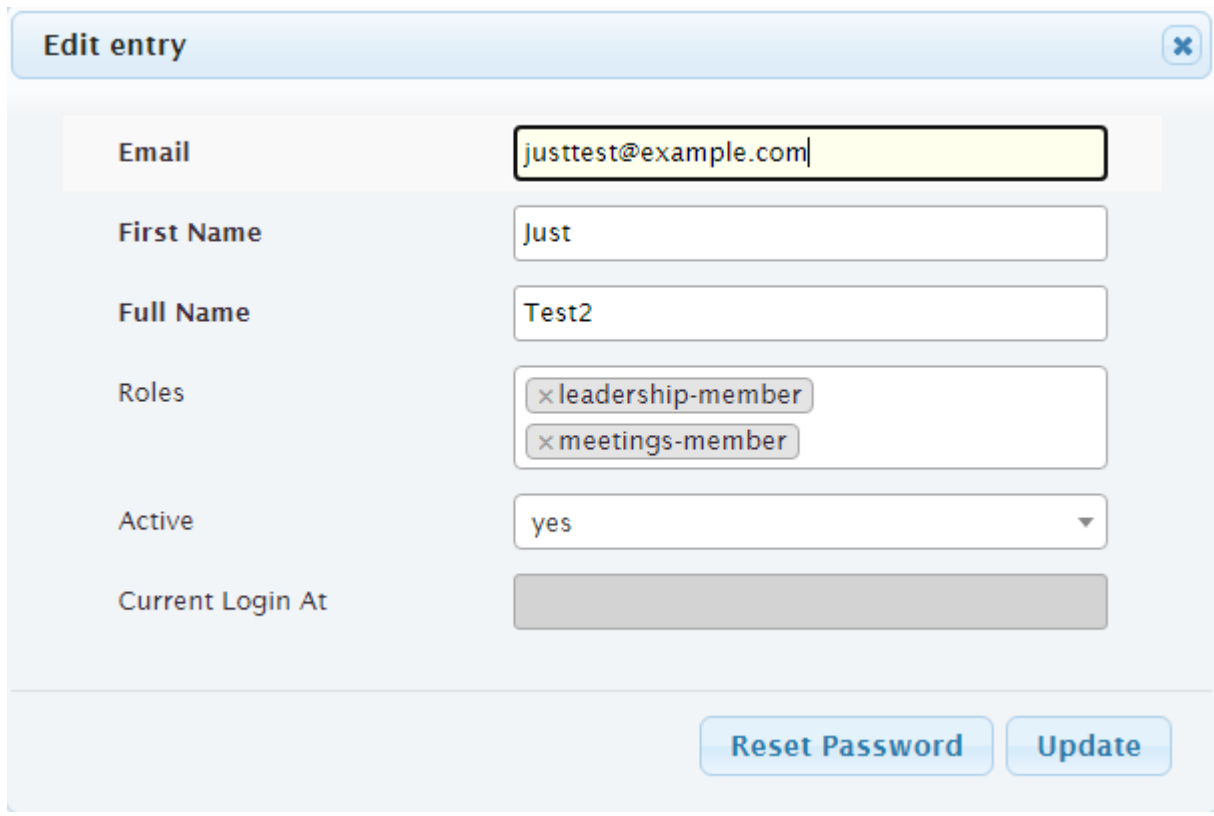

# <span id="page-12-0"></span>**1.2.1.3 Position Dates view**

#### **Navigation:** Organization > Position Dates

With the Position Dates view, each *[term](#page-108-3)* for which a *[member](#page-107-1)* held/holds a *[position](#page-107-0)* can be viewed or edited. But please note that the *[Position Wizard](#page-15-0)* is the easiest way to manipulate this table.

#### **Member**

*[member](#page-107-1)* who holds or held the *[position](#page-107-0)* from **Start Date** to **Finish Date**

#### **Position**

*[position](#page-107-0)* which is held by the *[member](#page-107-1)* from **Start Date** to **Finish Date**

#### **Start Date**

date that the *[member](#page-107-1)* started this *[term](#page-108-3)* of the *[position](#page-107-0)*

#### **Finish Date**

date that the *[member](#page-107-1)* finished this *[term](#page-108-3)* of the *[position](#page-107-0)*. If the *[member](#page-107-1)* is currently in this *[position](#page-107-0)*, this should be left blank

The view has the following filters:

#### **In Position On**

date of interest for which *[members](#page-107-1)* hold *[positions](#page-107-0)*

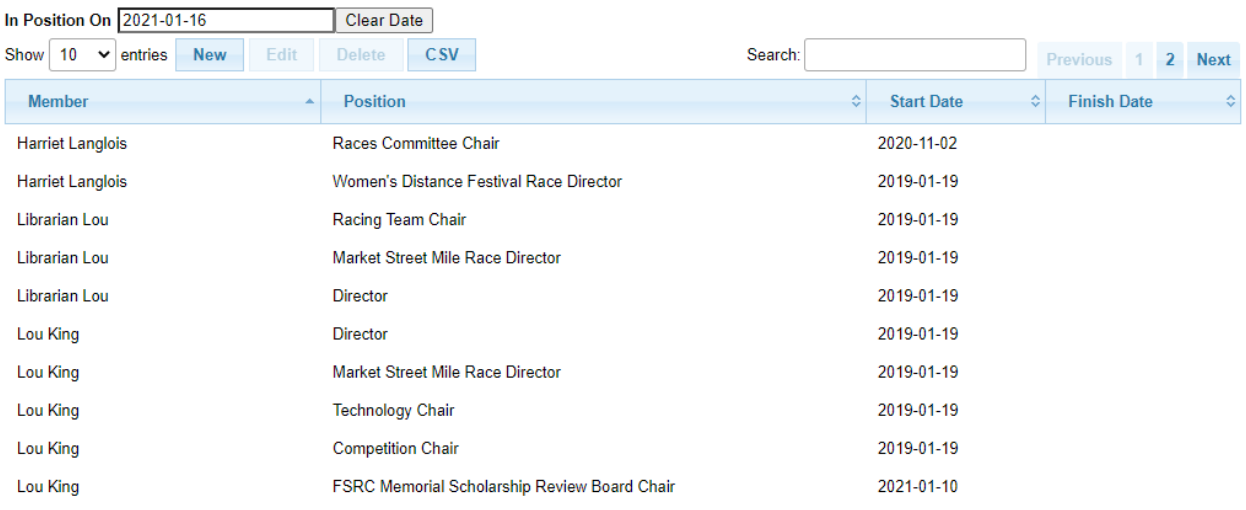

Showing 1 to 10 of 11 entries (filtered from 18 total entries)

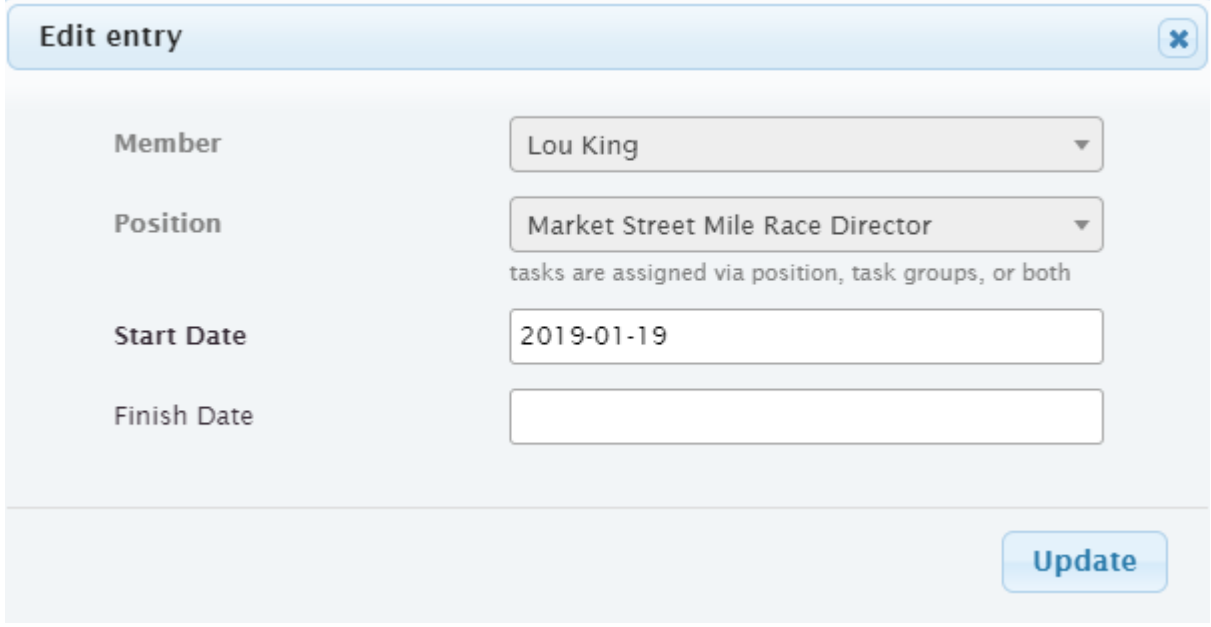

# <span id="page-13-0"></span>**1.2.1.4 Positions view**

#### **Navigation:** Organization > Positions

The Positions view is used for the following

- associate *[task groups](#page-108-2)* to each *[position](#page-107-0)* to follow the *[Task Hierarchy](#page-69-1)*.
- identify which *[positions](#page-107-0)* receive *[summary emails](#page-107-9)* for any *overdue* tasks within specific *[task groups](#page-108-2)*.
- identify which *[positions](#page-107-0)* have *[meeting](#page-106-1) [status reports](#page-107-2)*
- tag *[positions](#page-107-0)* for use within *[Meetings Module](#page-18-0)* for *[invitations](#page-106-5)* and *[voting](#page-108-0)*
- add a heading to group this *[position](#page-107-0)* under for the *[meeting](#page-106-1) [agenda](#page-106-2)* and *[status report](#page-107-2)* (headings are managed by the *[meeting admin](#page-106-6)* using the *[Agenda Headings view](#page-42-0)*)

The Positions view defines all of the *[positions](#page-107-0)* within the organization. The *[organization admin](#page-107-8)* can assign *[members](#page-107-1)* to a position from this view using the *[Position Wizard](#page-15-0)* (preferred), or from the *[Position Dates view](#page-12-0)*.

#### **Position**

name of the position

#### **Description**

describes the position, possibly giving more information than just the name

#### **Members**

list of *[members](#page-107-1)* holding this position. This list is managed using the *[Position Wizard](#page-15-0)* or the *[Position Dates view](#page-12-0)*

#### **Has Status Report**

indicate whether the *[members](#page-107-1)* in this *[position](#page-107-0)* should be prompted for a *[status report](#page-107-2)* about the *[position](#page-107-0)*

#### **Tags**

*[tags](#page-108-4)* associated with this position. See *[Tags Guide](#page-9-1)* for more information on how *[tags](#page-108-4)* are used

#### **Agenda Heading**

the heading under which this *[position](#page-107-0)* is shown in the *[agenda](#page-106-2)* and *[status report](#page-107-2)* for *[meetings](#page-106-1)* which include this *[position](#page-107-0)*

#### **Task Groups**

list of *[task groups](#page-108-2)* that are associated with the *[position](#page-107-0)* to follow the *[Task Hierarchy](#page-69-1)*

#### **Email Groups**

list of *[task groups](#page-108-2)* for which *[summary emails](#page-107-9)* for any *overdue* tasks are sent to supervisory *[members](#page-107-1)* holding this *[position](#page-107-0)*

The view has the following filters:

**Text** Control

# **In Position On**

date of interest for which *[members](#page-107-1)* hold *[positions](#page-107-0)*

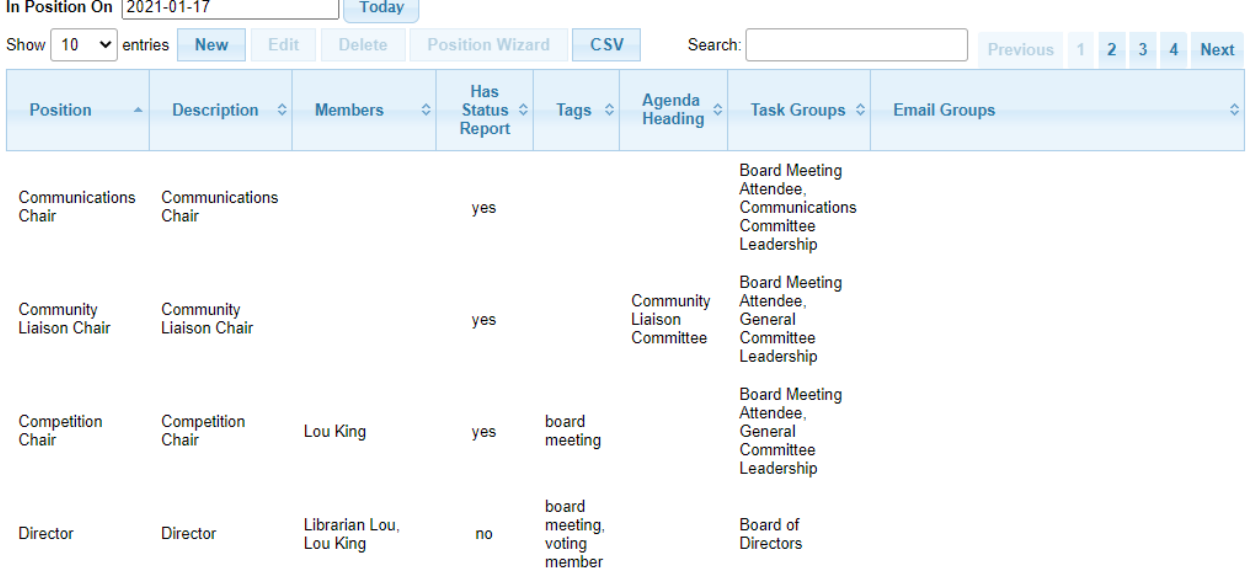

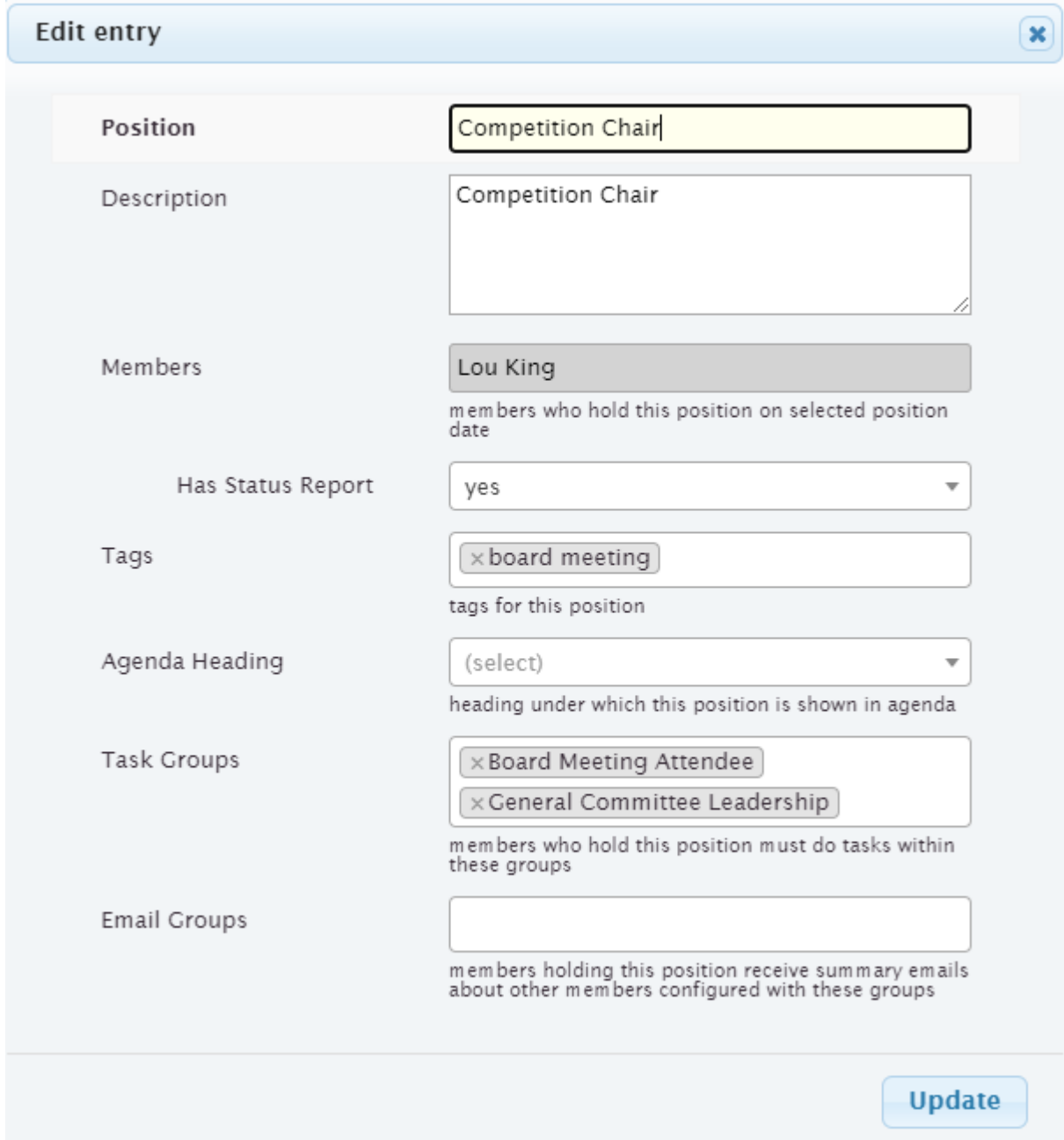

# <span id="page-15-0"></span>**Position Wizard**

**Navigation:** Organization > Positions > [select position] > **Position Wizard**

The Position Wizard is invoked from the *[Positions view](#page-13-0)* by selecting a *[position](#page-107-0)* and then clicking **Position Wizard**. This wizard automatically updates *[terms](#page-108-3)* for *[members](#page-107-1)* for the selected *[position](#page-107-0)*.

#### **Effective Date**

date at which this change should become effective

#### **Members**

select the *[members](#page-107-1)* which are in the position on the **Effective Date**. When the **Effective**

**Date** is chosen, the existing *[members](#page-107-1)* for that *[position](#page-107-0)* on that date are shown.

Remove *[members](#page-107-1)* who won't remain in the *[position](#page-107-0)* as of the **Effective Date**, and add *[members](#page-107-1)* who will be starting the *[position](#page-107-0)* on the **Effective Date**.

For *[members](#page-107-1)* who will remain in the *[position](#page-107-0)*, leave them selected.

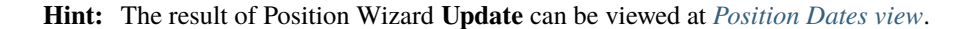

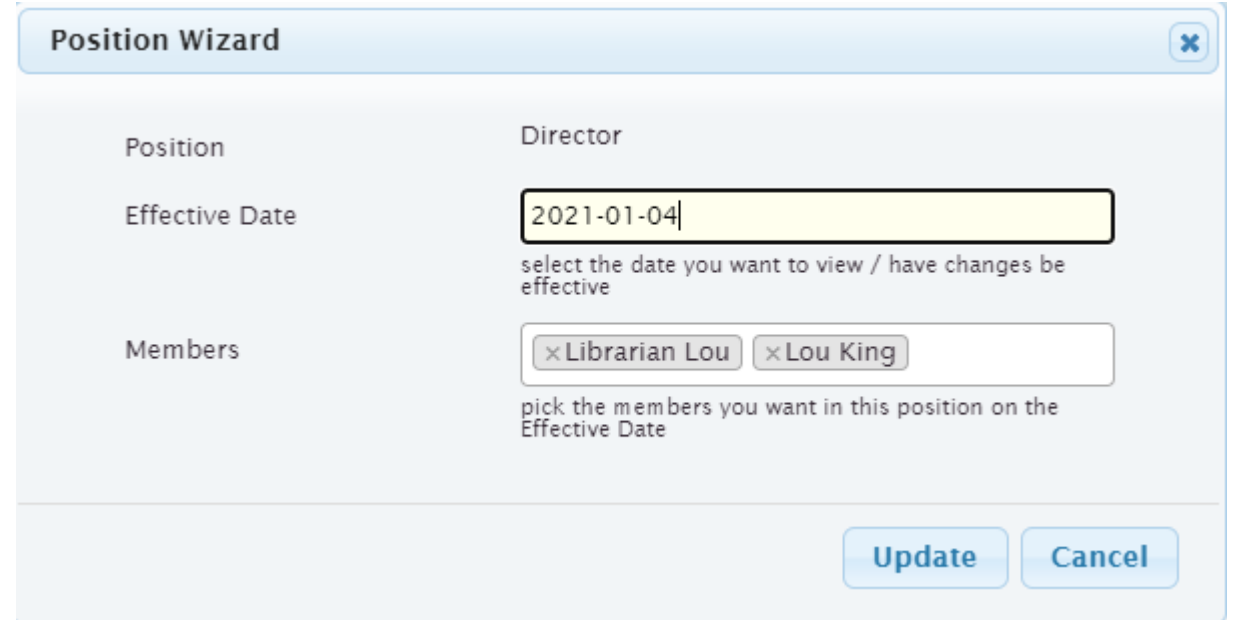

#### <span id="page-16-0"></span>**1.2.1.5 Tags view**

#### **Navigation:** Organization > Tags

Tags are used for grouping together *[positions](#page-107-0)* and *[members](#page-107-1)* for various purposes, e.g., for invitations to be sent for a *[meeting](#page-106-1)*, or to indicate who may *[vote](#page-108-0)* at a *[meeting](#page-106-1)*. See *[Tags Guide](#page-9-1)* for a complete list of how *[tags](#page-108-4)* should be used.

**Tag**

name of tag

**Description**

description of how the tag is used

**Positions**

this tag is attached to these *[positions](#page-107-0)*

#### **Members**

this tag is attached to these *[members](#page-107-1)*

**Note:** it is recommended to use the **Positions** field rather than **Members** field because as *[positions](#page-107-0)* change, use of **Members** may become out of date

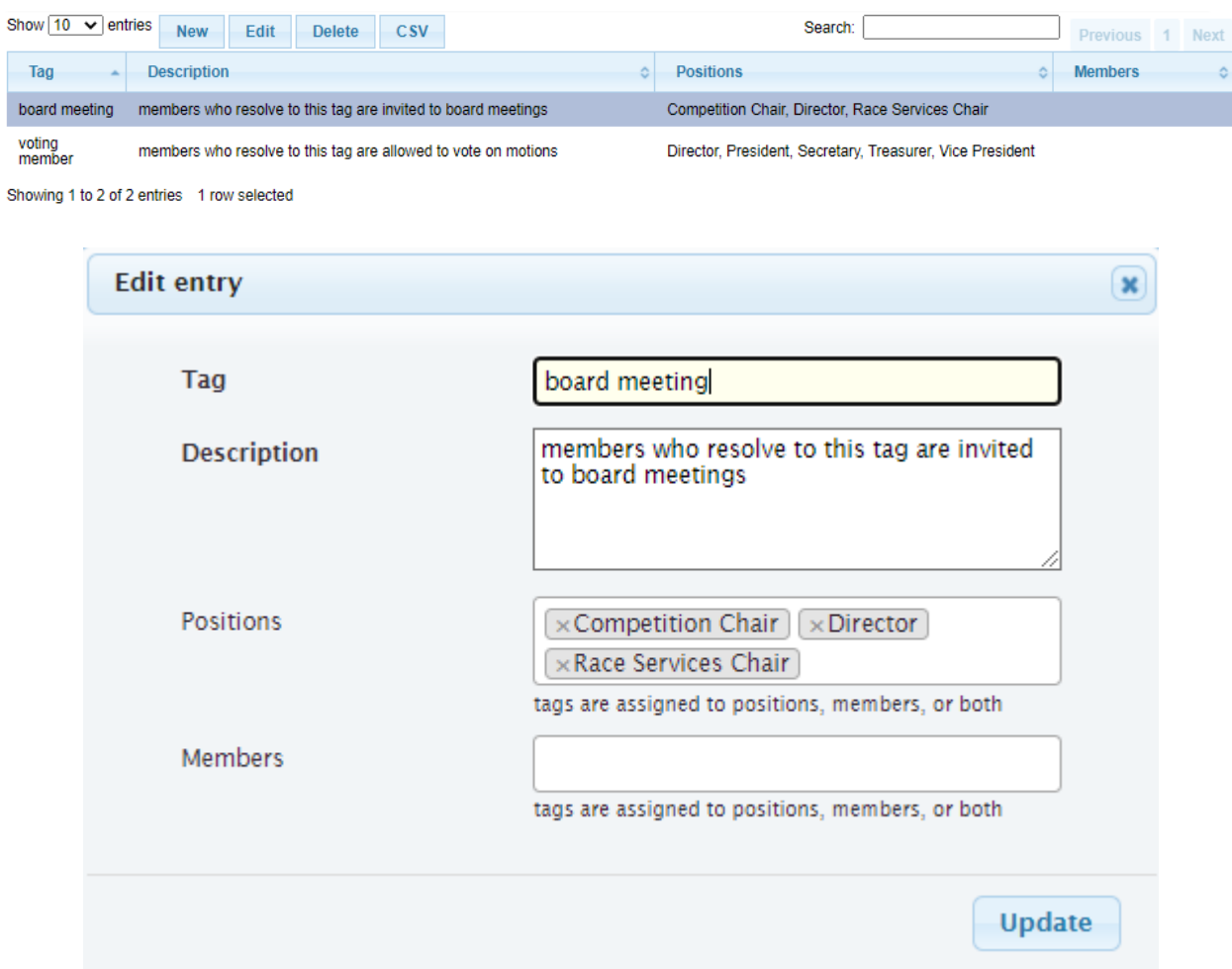

# **CHAPTER**

# **TWO**

# **MEETINGS MODULE**

# <span id="page-18-1"></span><span id="page-18-0"></span>**2.1 Guides**

# <span id="page-18-2"></span>**2.1.1 Meetings Admin Guide**

This guide describes the concepts of the **membertility** Meetings Module, and gives guidance on how to achieve the *[meeting](#page-106-1)* work flow.

The general work flow for *[meetings](#page-106-1)* is

- *[meeting admin](#page-106-6)* creates *[meeting](#page-106-1)*, indicating who would be invited, date, time, location, and purpose of the meeting
- *[meeting admin](#page-106-6)* generates *[invitations](#page-106-5)* for the *[meeting](#page-106-1)*
- in the *[invitation](#page-106-5)*, the *[member](#page-107-1)* is given a link to click
	- **–** *[member](#page-107-1)* is shown any outstanding *[action items](#page-106-3)* they're responsible for
	- **–** *[member](#page-107-1)* clicks link and can indicate if *[attending](#page-107-10)* the *[meeting](#page-106-1)*
	- **–** *[member](#page-107-1)* should also give their *[status report](#page-107-2)* for each *[position](#page-107-0)* they're responsible for
	- **–** *[member](#page-107-1)* can update *[action item](#page-106-3)* status and record comments about the *[action item](#page-106-3)*
	- **–** *[member](#page-107-1)* can add any *[discussion items](#page-106-7)* for *[meeting](#page-106-1)*
- as *[members](#page-107-1)* add *[discussion items](#page-106-7)*, the *[meeting](#page-106-1) [agenda](#page-106-2)* is being built, with each *[discussion item](#page-106-7)* turned into a *[meeting](#page-106-1) [agenda item](#page-106-8)*
- when ready, the *[meeting admin](#page-106-6)* can generate *[status report](#page-107-2)* and *[agenda](#page-106-2)* documents
	- **–** this will go to a Google Workspace drive location. In a future releases support will be added to create a Word doc
	- **–** once a Google Workspace file is created, it is updated nightly as *[members](#page-107-1)* continue to add or update *[status](#page-107-2) [reports](#page-107-2)*. Alternately, the *[meeting admin](#page-106-6)* can cause it to be updated on demand
	- **–** the Google Workspace documents are initially generated to a configured folder, but can safely be moved to any desired folder
- additional emails can be sent to the *[meeting](#page-106-1) [invite](#page-106-5)* list if needed, e.g., with links to documents which should be read to prepare for the meeting
- during the meeting, the admin can do the following, which forms the minutes for the meeting
	- **–** update attendee list (who actually came)
	- **–** add discussion about any *[agenda item](#page-106-8)*
	- **–** add an *[action item](#page-106-3)* under an *[agenda item](#page-106-8)*
- **–** add a *[motion](#page-107-3)* under an *[agenda item](#page-106-8)*, and tally its *[votes](#page-108-0)*
- **–** create a new *[agenda item](#page-106-8)* (e.g., for unplanned discussion)
- after the meeting, the admin can make any adjustments to the notes which were taken, and when satisfied, generate the *[minutes](#page-107-4)* document (again to a Google Workspace drive location)
	- **–** when *[minutes](#page-107-4)* from the last meeting are voted on, changes are rarely required. But if changes are required, the admin can go into the last *[meeting's](#page-106-1)* view, make the changes, and generate the *[minutes](#page-107-4)* again
	- **–** Google Workspace *[minutes](#page-107-4)* are generated to configured location but can safely be moved to the desired folder
- *[action items](#page-106-3)*, *[motions](#page-107-3)* / *[votes](#page-108-0)*, *[minutes](#page-107-4)* are available to the *[members](#page-107-1)* through the system immediately after the meeting
- *[members](#page-107-1)* receive reminder emails about outstanding *[action items](#page-106-3)*

### <span id="page-19-0"></span>**2.1.1.1 Meeting Data Model**

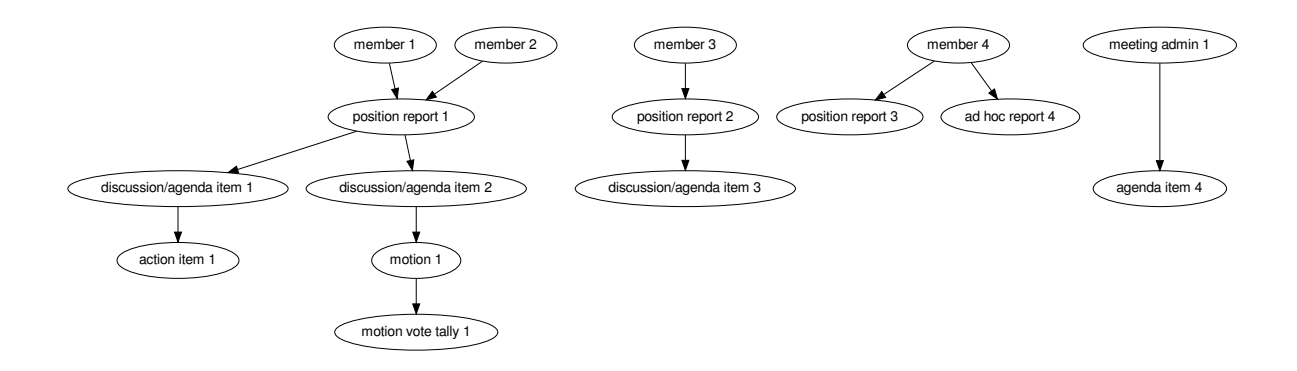

#### <span id="page-19-1"></span>**2.1.1.2 Prepare for Meeting Module use**

The following needs to be set up in the database before using the meeting module. These require the indicated role to achieve. Full documentation of this is TBD.

- create *[positions](#page-107-0)*, with proper **Has Status Report** configuration [organization-admin]
- assign *[members](#page-107-1)* to their *[position\(s\)](#page-107-0)* [organization-admin]
- create *[tags](#page-108-4)* which will be used to *[invite](#page-106-5) [members](#page-107-1)*to *[meetings](#page-106-1)* and to indicate the *[voting members](#page-108-5)*[meetings-admin]
- set *[interest](#page-106-4)* defaults for **Meeting Invite Tags**, **Meeting Vote Tags**, Google Workplace folders [super-admin]

# <span id="page-20-0"></span>**2.1.1.3 Use cases for before the meeting (for when you want to. . . )**

These sections describe what an *[meeting admin](#page-106-6)* might want to do when planning a *[meeting](#page-106-1)*.

#### **create a meeting**

When a *[meeting](#page-106-1)* is being planned, the first thing to do is create it.

- bring up *[Meetings view](#page-53-0)*
- click **New**
	- **– Purpose** should be a short description of the meeting, e.g., *Board Meeting*
	- **– Meeting Type** defines the behavior of the meeting. The different meeting types are defined using *[Meeting](#page-57-0) [Types view](#page-57-0)*
	- **– Date** is when the meeting takes place, or the date after which no more activity is allowed on the meeting
	- **– Time** the time of the meeting needs to be entered (optional, depending on **Meeting Type**)
	- **– Location** can be a physical location, a videoconference URL, or *by email* (optional, depending on **Meeting Type**)
	- **– Show Actions Since** is used to determine which *[action items](#page-106-3)* are highlighted in the *[meeting](#page-106-1) [invitation](#page-106-5)*, in the *[agenda](#page-106-2)*, etc. This should normally be set to the date of the last meeting of this type. (optional, depending on **Meeting Type**)
	- **– Invite Tags**, **Vote Tags**, and **Status Report Tags** need to be set to the group(s) used for the *[invitations](#page-106-5)*, *[votes](#page-108-0)*, and *[status reports](#page-107-2)* respectively

**Note:** these *[tags](#page-108-4)* are associated with *[positions](#page-107-0)* using the *[Positions view](#page-13-0)*

#### • click **Create**

To access the *[meeting](#page-106-1)* you just created, select the new row and click **View Meeting**. You'll see that there is an *[action](#page-106-3) [item](#page-106-3) [agenda item](#page-106-8)* which was automatically created.

If the **Meeting Type** has an **Automatic Agenda Item Title**, an *[agenda item](#page-106-8)* with the indicated title is created.

#### **renew a meeting**

If a previously held *[meeting](#page-106-1)* needs to be created again, an easy way is to renew it.

- bring up *[Meetings view](#page-53-0)*
- click **Renew**

**Note:** all of the fields are filled in based on the meeting being renewed, but you'll want to change the **Date** to be the date of the new meeting

- **– Purpose** should be a short description of the meeting, e.g., *Board Meeting*
- **– Meeting Type** defines the behavior of the meeting. The different meeting types are defined using *[Meeting Types view](#page-57-0)*
- **– Date** is when the meeting takes place, or the date after which no more activity is allowed on the meeting
- **– Time** the time of the meeting needs to be entered (optional, depending on **Meeting Type**)
- **– Location** can be a physical location, a videoconference URL, or *by email* (optional, depending on **Meeting Type**)
- **– Show Actions Since** is used to determine which *[action items](#page-106-3)* are highlighted in the *[meeting](#page-106-1) [invitation](#page-106-5)*, in the *[agenda](#page-106-2)*, etc. This should normally be set to the date of the last meeting of this type. (optional, depending on **Meeting Type**)
- **– Invite Tags**, **Vote Tags**, and **Status Report Tags** need to be set to the group(s) used for the *[invitations](#page-106-5)*, *[votes](#page-108-0)*, and *[status reports](#page-107-2)* respectively

**Note:** these *[tags](#page-108-4)* are associated with *[positions](#page-107-0)* using the *[Positions view](#page-13-0)*

**– Renew Options** are defaulted based on **Meeting Type**. These can be changed for this renewal, but if you find yourself changing these each time, it would probably be best to set them as you'd like in the *[Meeting Types view](#page-57-0)*.

• click **Renew**

To access the *[meeting](#page-106-1)* you just renewed, select the new row and click **View Meeting**. You'll see that there is an *[action](#page-106-3) [item](#page-106-3) [agenda item](#page-106-8)* which was automatically created, and any agenda items which were meant to be copied based on the **Renew Options** will also be there.

If the **Meeting Type** has an **Automatic Agenda Item Title**, an *[agenda item](#page-106-8)* with the indicated title is created.

#### **invite members to a meeting (in-person / virtual)**

In order to *[invite](#page-106-5) [members](#page-107-1)* to an in-person or virtual meeting, you must be in the *[meeting's](#page-106-1) [Meeting view](#page-47-0)*. To access the *[meeting's](#page-106-1) [Meeting view](#page-47-0)*, from *[Meetings view](#page-53-0)* select the meeting and click **View Meeting**

From the *[meeting's](#page-106-1) [Meeting view](#page-47-0)*,

- click **Send Invitations**
- there will be a popup with the list of *[members](#page-107-1)* who will be invited, and you will be given the option to change the **Subject**, add a **Message**, and update the **From** address
- click **Send Invitations**

The *[invitations](#page-106-5)* are sent to the *[members](#page-107-1)* who resolve to the **Invite Tags** specified for the *[meeting](#page-106-1)*.

If the **Meeting Type** is has the option *RSVP Required*, an *[agenda item](#page-106-8)* with title *Attendees* is created. As *[invited](#page-106-5) [members](#page-107-1) [rsvp](#page-107-10)* to the meeting, their **RSVP** will show whether they plan to come to the *[meeting](#page-106-1)*.

#### **invite member discussion for a meeting (***Online Motion/Votes***)**

In order to solicit discussion for a meeting with *Online Motion/Votes*, you must be in the *[meeting's](#page-106-1) [Meeting view](#page-47-0)*. To access the *[meeting's](#page-106-1) [Meeting view](#page-47-0)*, from *[Meetings view](#page-53-0)* select the meeting and click **View Meeting**

From the *[meeting's](#page-106-1) [Meeting view](#page-47-0)*,

- click **Send Discussion Request**
- there will be a popup with the list of *[members](#page-107-1)* who will be invited, and you will be given the option to change the **Subject**, add a **Message**, and update the **From** address

**Hint:** the **Message** should include what the discussion is about, and when the discussion should be completed. The *[meeting](#page-106-1)* **Date** is the last day for voting on any *[motions](#page-107-3)* which come out of the discussion

#### • click **Send Discussion Request**

The *[discussion request](#page-106-9)* is sent to the *[members](#page-107-1)* who resolve to the **Invite Tags** specified for the *[meeting](#page-106-1)*. The intention is that discussion will be held on the email thread. Once the discussion has run its course, motion text should be proposed and the motion moved and seconded.

This electronic voting process continues at *[record a motion, its discussion, and vote tally \(Online Motion/Votes\)](#page-27-0)*.

#### **check to see if status reports are missing, and send reminders**

To access the *[meeting's](#page-106-1) [Meeting Status view](#page-45-0)*, from *[Meetings view](#page-53-0)* select the meeting and click **Meeting Status**.

From the *[meeting's](#page-106-1) [Meeting Status view](#page-45-0)*,

- to determine which *[status reports](#page-107-2)* are missing, set the **Status** filter on the top to *missing*
- select one or more *[positions](#page-107-0)* you'd like to send reminders to

**Note:** to see all the *[positions](#page-107-0)*, you may need to show additional entries (top left of the table)

- click **Send Reminders**
- there will be a popup with the list of *[members](#page-107-1)* to whom reminders will be sent, and you will be given the option to change the **Subject**, add a **Message**, and update the **From** address
- click **Send Reminders** to send the reminder emails

# **on behalf of a member, enter RSVP and status reports**

If a *[member](#page-107-1)* isn't able to use the system to *[RSVP](#page-107-10)* and/or enter their *[status reports](#page-107-2)*, the *[meeting admin](#page-106-6)* can use the *[Their](#page-64-0) [Status Report view](#page-64-0)* to enter the information provided outside the system.

To access the *[meeting's](#page-106-1) [Their Status Report view](#page-64-0)*, from *[Meetings view](#page-53-0)* select the meeting and click **Their Status Report**. An empty view is displayed.

To enter the *[member's](#page-107-1) [RSVP](#page-107-10)* and/or *[status reports](#page-107-2)*, select the member in the table heading. From there, you can proceed as if you were the selected *[member](#page-107-1)*, using the instructions from *[My Status Report view](#page-31-0)*.

#### **review the agenda**

To access the *[meeting's](#page-106-1) [Meeting view](#page-47-0)*, from *[Meetings view](#page-53-0)* select the meeting and click **View Meeting**. The current *[agenda](#page-106-2)* is displayed.

As *[members](#page-107-1)* add *[discussion items](#page-106-7)* to their *[status report](#page-107-2)*, these get added as *[agenda items](#page-106-8)* for the meeting.

Once most of the *[status reports](#page-107-2)* have been received, you may want to update the *[agenda item](#page-106-8)* titles, or update the headings which will be used to outline the *[agenda items](#page-106-8)* in the *[agenda](#page-106-2)* and *[minutes](#page-107-4)* documents.

From the *[meeting's](#page-106-1) [Meeting view](#page-47-0)*,

- if the *[agenda item](#page-106-8)* title chosen by the *[member](#page-107-1)* is unclear, you can make updates here.
	- **–** select the *[agenda item](#page-106-8)*, click **Edit**, then update the **Title**

**Note:** discussion item titles shown in the *[status report](#page-107-2)* document will show the *[member's](#page-107-1)* original text

- each *[position](#page-107-0)* has a default *[agenda](#page-106-2)* heading, but if this needs to be changed
	- **–** select the *[agenda item](#page-106-8)*, click **Edit**, then select the **Agenda Heading** (new *[agenda](#page-106-2)* headings must be created first using the *[Agenda Headings view](#page-42-0)*)
- **Summary** captures what the *[member](#page-107-1)* said in the *[discussion item](#page-106-7)*. If necessary, this can be edited for clarity
	- **–** select the *[agenda item](#page-106-8)*, click **Edit**, then update the **Summary**

**Note:** this overwrites the words written by the *[member](#page-107-1)* when they created their *[status report](#page-107-2)* and will be reflected into the *[status report](#page-107-2)* document, so should be done only when needed

#### **reorder agenda items**

To access the *[meeting's](#page-106-1) [Meeting view](#page-47-0)*, from *[Meetings view](#page-53-0)* select the meeting and click **View Meeting**. The current *[agenda](#page-106-2)* is displayed.

As each *[discussion item](#page-106-7)*/*[agenda item](#page-106-8)* is collected, it is automatically added to the end of the *[agenda](#page-106-2)*. Once most of these are collected, it may be desired to reorder them.

From the *[meeting's](#page-106-1) [Meeting view](#page-47-0)*,

• use the reorder icon (**...**) to grab an *[agenda item](#page-106-8)* and place it where desired in the *[agenda](#page-106-2)* order

**Note:** for best results, *[agenda items](#page-106-8)* with the same *[agenda](#page-106-2)* heading should be grouped together

#### **create a new agenda item**

To access the *[meeting's](#page-106-1) [Meeting view](#page-47-0)*, from *[Meetings view](#page-53-0)* select the meeting and click **View Meeting**

The *[meeting admin](#page-106-6)* may want to add specific *[agenda items](#page-106-8)* related to the *[meeting](#page-106-1)*, such as *Call to Order*, *Next meeting <date>*, or such.

From the *[meeting's](#page-106-1) [Meeting view](#page-47-0)*,

- click **New**
- enter **Title**
- (optional) enter **Summary**
- (optional) select **Agenda Heading** (new *[agenda](#page-106-2)* headings must be created first using the *[Agenda Headings view](#page-42-0)*)
- click **Save**
- reorder as needed

#### **generate meeting documents**

To access the *[meeting's](#page-106-1) [Meeting view](#page-47-0)*, from *[Meetings view](#page-53-0)* select the meeting and click **View Meeting**

#### From the *[meeting's](#page-106-1) [Meeting view](#page-47-0)*,

- click **Generate Docs**
- select the documents to be generated (e.g., *Agenda*)
- click **Submit**
- the documents are generated and the popup disappears
- the link(s) to the documents can be found using the *[Meetings view](#page-53-0)*

**Note:** the *[status report](#page-107-2)* document is automatically updated as *[members](#page-107-1)* update their status reports, after a slight delay

# **send email to meeting invitees**

To access the *[meeting's](#page-106-1) [Meeting view](#page-47-0)*, from *[Meetings view](#page-53-0)* select the meeting and click **View Meeting**

From the *[meeting's](#page-106-1) [Meeting view](#page-47-0)*,

- click **Send Email**
- there will be a popup with the list of *[members](#page-107-1)* to whom the email will be sent, and you will be given the option to change the **Subject**, add a **Message**, and update the **From** address
- click **Send Email**

# <span id="page-25-0"></span>**2.1.1.4 Use cases for during the meeting (for when you want to. . . )**

This section describes what the *[meeting admin](#page-106-6)* might want to do during the *[meeting](#page-106-1)*.

#### **update the attendance list**

To access the *[meeting's](#page-106-1) [Meeting view](#page-47-0)*, from *[Meetings view](#page-53-0)* select the meeting and click **View Meeting**

From the *[meeting's](#page-106-1) [Meeting view](#page-47-0)*,

- select the *[agenda item](#page-106-8)* entitled *Attendees*
- click **Edit**
- under the **Invites** table, on the *[member](#page-107-1)* row, click the cell under the **Attended** and/or **In person/Virtual** columns to change
- click off the selected cell to save when select widget disappears, the entry is saved

**Important:** if you don't click off the selected cell, this change won't be saved

**Note:** if someone comes to the meeting who isn't in the Invites table, this can be recorded in the **Discussion** field – use a bullet list for best formatting in the *[minutes](#page-107-4)* document

#### **add discussion about an agenda item**

To access the *[meeting's](#page-106-1) [Meeting view](#page-47-0)*, from *[Meetings view](#page-53-0)* select the meeting and click **View Meeting**

From the *[meeting's](#page-106-1) [Meeting view](#page-47-0)*,

- select the *[agenda item](#page-106-8)* to be discussed
- click **Edit**
- add discussion text under **Discussion**
- click **Save**

#### **add an action item**

To access the *[meeting's](#page-106-1) [Meeting view](#page-47-0)*, from *[Meetings view](#page-53-0)* select the meeting and click **View Meeting**

From the *[meeting's](#page-106-1) [Meeting view](#page-47-0)*,

- select the *[agenda item](#page-106-8)* being discussed which relates to the *[action item](#page-106-3)*
- click **Edit**
- under **Action Items**, click **New**
- enter a concise, specific description of the action item under **Action**
- generally the **Comments** section should be left blank at this point (but see the **Note** below)

• select an **Assignee** who is responsible for the action

**Note:** a single **Assignee** is responsible for any *[action item](#page-106-3)*. If the **Assignee** should be working with others and the names need to be captured, this can be done within the **Action**, or within the **Comments**

• click **Create**

#### **record a motion, its discussion, and vote tally (in-person / virtual)**

To access the *[meeting's](#page-106-1) [Meeting view](#page-47-0)*, from *[Meetings view](#page-53-0)* select the meeting and click **View Meeting**

From the *[meeting's](#page-106-1) [Meeting view](#page-47-0)*,

- select the *[agenda item](#page-106-8)* being discussed which relates to the *[motion](#page-107-3)*
- click **Edit**
- under **Motions**, click **New**
- enter a clear, specific description of the *[motion](#page-107-3)* under **Motion** (see the references for best practices for wording motions)
- select the person who made the motion as the **Mover**
- select the person who seconded the motion as the **Seconder**
- optionally record any comments about the *[motion](#page-107-3)* which come out during the discussion
- if the wording of the *[motion](#page-107-3)* needs to be changed due to the discussion, change this now
- click **Create**

**Note:** the motion can be created as above, and then updated by clicking **Edit** under **Motions**

After creating the *[motion](#page-107-3)* the motion's **Votes** table is created. The *[votes](#page-108-0)* are initialized to *approved* if the *[member](#page-107-1)* is recorded as attending the meeting and *novote* if not.

To edit the *[votes](#page-108-0)*,

- select the *[motion](#page-107-3)*
- under **Motions** click **Edit**
- under **Votes**, on the *[member](#page-107-1)* row, click the cell under the **Vote** column to change
- click off the selected cell to save when select widget disappears, the entry is saved

**Important:** if you don't click off the selected cell, this change won't be saved

**Note:** if a *[member](#page-107-1)* comes to the meeting and votes after the *[motion](#page-107-3)* was created, their default *novote* can be changed accordingly without immediately updating their **Attendee** status

- in the *[motion](#page-107-3)* **Edit** form, select the resulting **Status** (*approved*, *rejected*, *tabled*) as appropriate
- click **Save**

References

- [How to Make a Motion at a Board of Directors Meeting](https://bizfluent.com/how-10030515-make-motion-board-directors-meeting.html)<sup>[1](#page-27-1)</sup>
- [How to Write a Motion for a Board Meeting](https://www.boardeffect.com/blog/how-to-write-a-motion-for-a-board-meeting/)<sup>[2](#page-27-2)</sup>

#### <span id="page-27-0"></span>**record a motion, its discussion, and vote tally (***Online Motion/Votes***)**

To access the *[meeting's](#page-106-1) [Meeting view](#page-47-0)*, from *[Meetings view](#page-53-0)* select the meeting and click **View Meeting**

From the *[meeting's](#page-106-1) [Meeting view](#page-47-0)*,

- select the *[agenda item](#page-106-8)* being discussed which relates to the *[motion](#page-107-3)*
- click **Edit**
- under **Motions**, click **New**
- enter a clear, specific description of the *[motion](#page-107-3)* under **Motion** (see the references for best practices for wording motions)
- select the person who made the motion as the **Mover**
- select the person who seconded the motion as the **Seconder**
- optionally record any comments about the *[motion](#page-107-3)* which come out during the discussion
- if the wording of the *[motion](#page-107-3)* needs to be changed due to the discussion, change this now
- click **Create**

**Note:** the motion can be created as above, and then updated by clicking **Edit** under **Motions**

After creating the *[motion](#page-107-3)* the motion's **Votes** table is created. The *[votes](#page-108-0)* are initialized to *novote*.

To send a link for voting on the *[motion](#page-107-3)* to the *[voting members](#page-108-5)*, select the *[motion](#page-107-3)* and click the **Send eVote Requests** button. The *[voting members](#page-108-5)* will be displayed, and the *[meeting admin](#page-106-6)* will have the opportunity to change the **Subject**, **Message**, and **From Address**. The text of the *[motion](#page-107-3)* will automatically be included in the email.

The *[voting members](#page-108-5)* will receive an email with a link they can click to record their *[vote](#page-108-0)*. All *[votes](#page-108-0)* must be recorded by the **Date** set for the *[meeting](#page-106-1)*.

**Note:** if additional time is required for the voting, simply update the **Date** set for the *[meeting](#page-106-1)* using the *[Meetings view](#page-53-0)*.

References

- [How to Make a Motion at a Board of Directors Meeting](https://bizfluent.com/how-10030515-make-motion-board-directors-meeting.html)<sup>[1](#page-27-3)</sup>
- [How to Write a Motion for a Board Meeting](https://www.boardeffect.com/blog/how-to-write-a-motion-for-a-board-meeting/)<sup>[2](#page-27-4)</sup>

<span id="page-27-3"></span><span id="page-27-1"></span><sup>1</sup> <https://bizfluent.com/how-10030515-make-motion-board-directors-meeting.html>

<span id="page-27-4"></span><span id="page-27-2"></span><sup>2</sup> <https://www.boardeffect.com/blog/how-to-write-a-motion-for-a-board-meeting/>

# <span id="page-28-0"></span>**2.1.1.5 Use cases for after the meeting (for when you want to. . . )**

These sections describe what an *[meeting admin](#page-106-6)* might want to do after a *[meeting](#page-106-1)*.

#### **generate meeting minutes**

To access the *[meeting's](#page-106-1) [Meeting view](#page-47-0)*, from *[Meetings view](#page-53-0)*, select the meeting and click **View Meeting**

From the *[meeting's](#page-106-1) [Meeting view](#page-47-0)*,

- click **Generate Docs**
- select the documents to be generated (in this case **Minutes**)
- click **Submit**
- the *[minutes](#page-107-4)* are generated and the popup disappears
- the link to the *[minutes](#page-107-4)* can be found using the *[Meetings view](#page-53-0)*

#### **add Google Workspace documents to a meeting folder**

Prior to any *[meeting](#page-106-1)* being created, the *[super admin](#page-107-7)* must use the *[Interest Attributes view](#page-103-2)* to configure the system with a folder to store the Google Workspace documents which will be created. There's a separate folder configuration for each type of document.

**Note:** the folders for the types of documents can be the same or different as desired

If it is desired to have the documents accessible from some other folder (e.g., one which was created specifically for the meeting), manual intervention is needed.

The file(s) must be "Added" rather than "Moved" to the specific meeting folder. This allows meeting documents to be found in a well known place for ease of review across meetings, as well as in the folders for each meeting. But more importantly, membertility only has permission to write to certain folders, so if the file is moved that will cause problems with the access, and there will be unpredictable results.

Using Google Workspaces,

- open the folder where the file was created
	- **–** to find this folder, click on the file's link in the *[Meetings view](#page-53-0)*, then in the browser address box, change "preview" to "edit" and reload the page
	- **–** then click on the folder icon to the right of the filename, which opens a pull-down
	- **–** then click on the square/arrow icon to the right of the folder name in the pull-down to open the file's folder
	- **–** again **please don't move the file**
- click on the file you want to add to another folder
- on your keyboard, press **Shift + z**
- choose the destination folder you want to add the file to
- click **Add here**

Now the same file(s) can be found by navigating to the well known folder, or by navigating to the meeting folder, and any changes to the file(s) will happen in both folders.

Also see [Organize your files in Google Drive](https://support.google.com/drive/answer/2375091)<sup>[3](#page-29-1)</sup>, click on Create a shortcut for a file or folder

**Warning:** do not copy the file and save it somewhere else, as this would prevent the system from managing the file contents

**Warning:** do not edit any of these files directly as the system may overwrite what you've changed. Rather, use the system to make any changes you want captured in the file. Then **Generate Docs** can be used to make the update to the *[agenda](#page-106-2)* or *[minutes](#page-107-4)*. *[Status report](#page-107-2)* will be updated automatically.

# **download images from the meeting report**

To access the meeting status report (or newsletter items), navigate to Meetings > Meetings. Under the **Report** column click the link (the naming of the link depends on the *[meeting type](#page-106-10)*).

A google doc should open in another tab.

Google docs does not allow you to right click on the image and save. It gives you a way to copy the image but there doesn't seem to be a way to paste the image locally. [How to Download All the Images From a Google Doc or Microsoft](https://zapier.com/blog/download-images-google-doc-word/) [Word Document](https://zapier.com/blog/download-images-google-doc-word/)<sup>[4](#page-29-2)</sup> (and others) suggest downloading as html. This creates a zip file that includes the original images (named as *image1.jpg*, etc).

In order to see the download menu, you need to manually change the "/preview" to "/edit" at the end of the URL in your browser's address bar.

**Warning:** do not edit this file directly as the system may overwrite what you've changed. Rather, use the system to make any changes you want captured in the file. Changes can be made to other *[member's](#page-107-1)* reports by navigating to *[Meetings view](#page-53-0)*, selecting the meeting, then clicking **Their Status Report** button, which will bring up *[Their Status](#page-64-0) [Report view](#page-64-0)*.

#### **References**

# <span id="page-29-0"></span>**2.1.2 Meetings Member Guide**

This document gives guidance on the *[meeting](#page-106-1)* work flow for *[members](#page-107-1)*.

<span id="page-29-1"></span><sup>3</sup> <https://support.google.com/drive/answer/2375091>

<span id="page-29-2"></span><sup>4</sup> <https://zapier.com/blog/download-images-google-doc-word/>

# <span id="page-30-0"></span>**2.1.2.1 Meeting Invitation and Status Report Request**

When you are invited to a *[meeting](#page-106-1)*, you will receive an email with the invitation, worded something like this.

You have been invited to the <meeting> on <date and time>.

Location / URL

<location>

Please RSVP and update your status report by clicking [here.](http://www.example.com)

Your outstanding action items are listed below. You can update the action item status by clicking [here.](http://www.example.com)

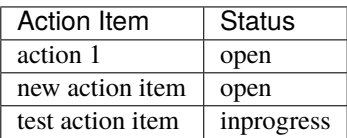

You can see that there are two links in the email, each under the word "here" in different paragraphs.

The first link brings you to the *[My Status Report view](#page-31-0)* for this meeting. The *[My Status Report view](#page-31-0)* allows you to *[rsvp](#page-107-10)* to the meeting, and to enter your *[status report\(s\)](#page-107-2)*.

The second link brings you to your *[My Action Items view](#page-36-1)*. The *[My Action Items view](#page-36-1)* allows you to update status and provide comments for any *[action items](#page-106-3)* you've been assigned.

**Warning:** The links in this email are constructed specifically for you, for this meeting. Please do not forward this email to anyone else as it would give them access to your account without needing your password.

# <span id="page-30-1"></span>**2.1.2.2 My Meetings view**

**Navigation:** Meetings > My Meetings

The My Meetings view can be used to see a summary of *[meetings](#page-106-1)* you were *[invited](#page-106-5)* to, or to navigate to the *[My Status](#page-31-0) [Report view](#page-31-0)* for a particular meeting.

This view shows your *[RSVP](#page-107-10)* response, whether you attended, and gives links to any reports which have been generated about the meeting.

To navigate to the *[My Status Report view](#page-31-0)*, where you can *[RSVP](#page-107-10)* and/or enter your *[status reports](#page-107-2)*,

• on the row with the *[meeting](#page-106-1)* you want to *[RSVP](#page-107-10)* and/or enter your *[status report](#page-107-2)*, click the view button ( $\odot$ )

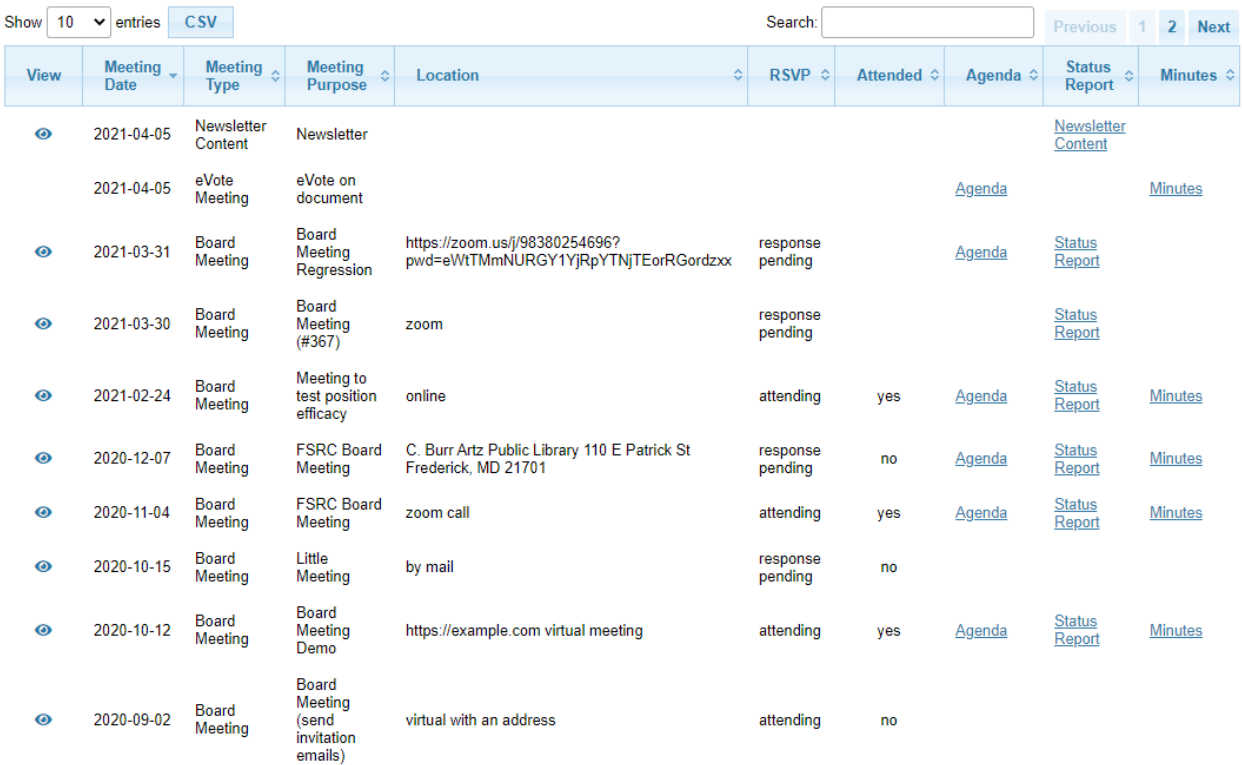

Showing 1 to 10 of 13 entries

# <span id="page-31-0"></span>**2.1.2.3 My Status Report view**

**Navigation:** Meetings > My Meetings > [select meeting] > **My Status Report** (or via the link in the emailed *[invitation](#page-106-5)*)

You will see a table similar to the following, with a button for your *[RSVP](#page-107-10)* and a row for each of your *[position](#page-107-0)* based *[status reports](#page-107-2)*.

If the RSVP button is orange-red, that means the RSVP hasn't been indicated.

If the edit icon on a row is orange-red  $($   $\bullet$ ), that means the status report hasn't been entered.

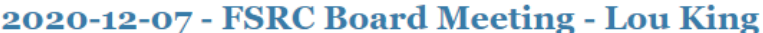

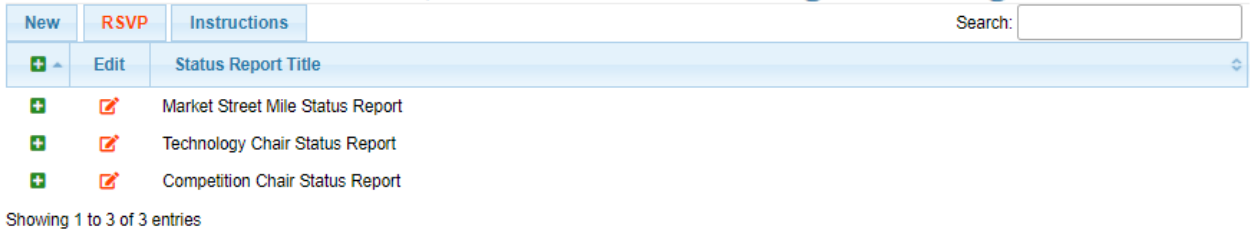

#### **Important:**

- to *view* a status report, click on  $\pm$  to expand,  $\pm$  to collapse
- to *edit* a status report, click on **P**
- if the edit button is displayed as  $\blacksquare$  this means the status report has been entered it can still be edited, though

# **RSVP for the meeting**

First you need to record whether you plan to come to the *[meeting](#page-106-1)* or not

• click the **RSVP** button

This opens a form for your *[RSVP](#page-107-10)*:

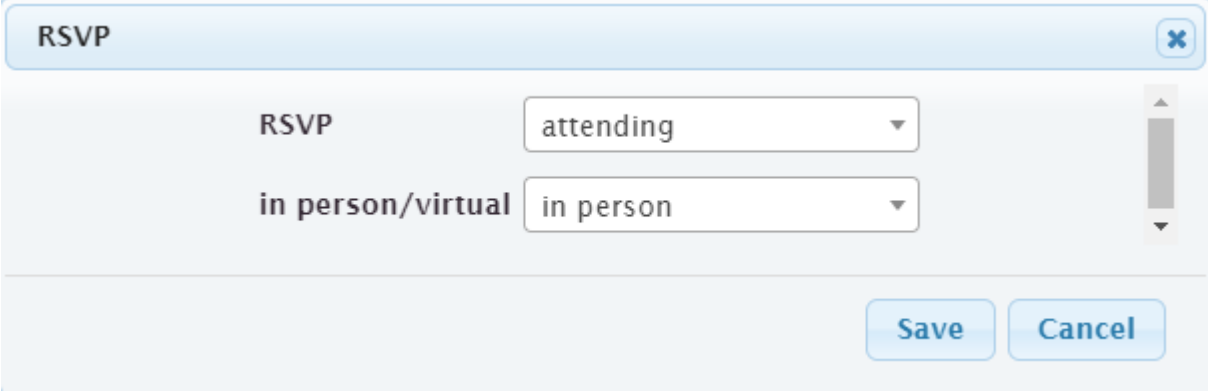

- next to **RSVP** select your response, one of *attending*, *not attending*
- if you chose *attending*, you need to pick whether you will be attending *in person* or *virtual*

**Note:** if the meeting only allows *in person* or only allows *virtual*, only that option will be shown

• click **Save**

# <span id="page-32-0"></span>**Update your status report(s)**

Now you can enter your *[status report\(s\)](#page-107-2)*.

• on the row for the *[status report](#page-107-2)* you want to enter, click the edit button ( $\mathbf{C}$  or  $\mathbf{C}$ )

This opens an Edit form for this *[status report](#page-107-2)*:

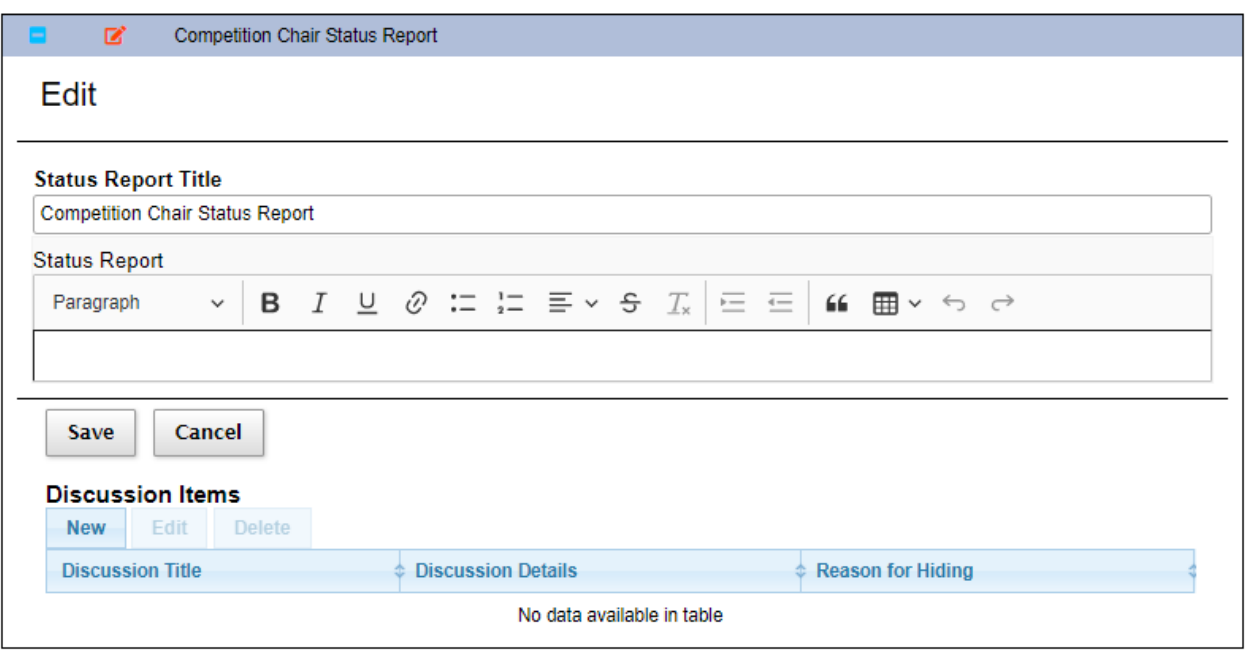

- enter your status for this *[position](#page-107-0)*
- click **Save**

**Note:** *[Status reports](#page-107-2)* are by *[position](#page-107-0)*. So if there are more than one *[member](#page-107-1)* in the same *[position](#page-107-0)*, they will see the same *[status report](#page-107-2)* for that *[position](#page-107-0)*. If one *[member](#page-107-1)* edits the report the other *[member\(s\)](#page-107-1)* will be able to see those edits when they open the *[position](#page-107-0)* row.

So if the position is shared, there needs to be coordination for producing the *[status report](#page-107-2)*.

# **Optionally add discussion items for the meeting**

If a topic needs to be discussed at the meeting, a *[discussion item](#page-106-7)* must be created. This adds the topic to the *[meeting](#page-106-1) [agenda](#page-106-2)*.

• click **for the** *[status report](#page-107-2)* you want to enter a *[discussion item](#page-106-7)* about

This opens an Edit form for this *[status report](#page-107-2)*:

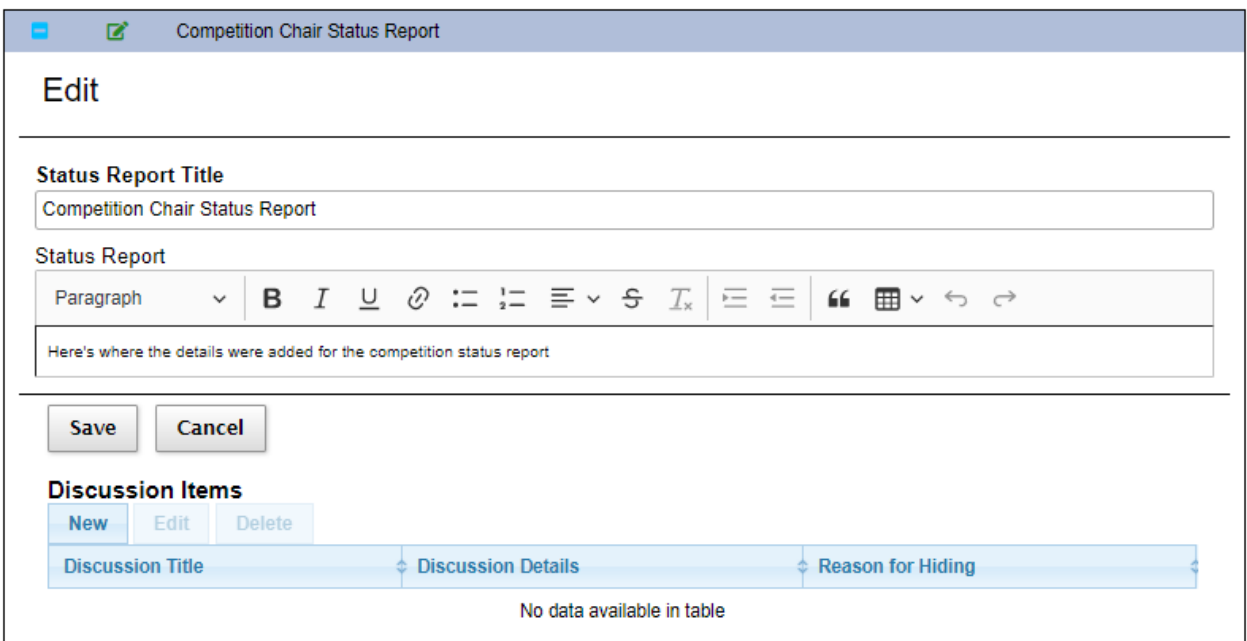

# • under **Discussion Items**, click **New**

This opens a Create form for the *[discussion item](#page-106-7)*:

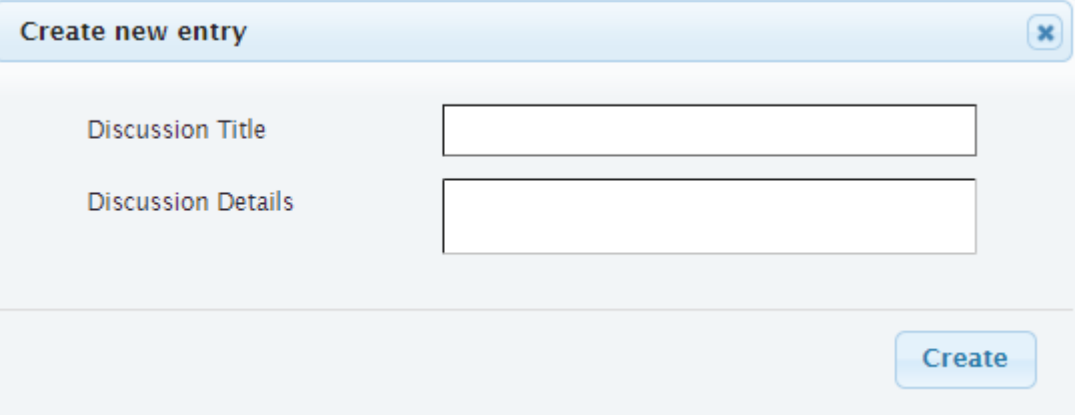

- fill in a concise, descriptive title under **Discussion Title**
- use **Discussion Details** to give more details of what the discussion is about, what decisions might be taken, options, etc.
- click **Create**

You can edit the discussion item up until the meeting.

- click **for the** *[status report](#page-107-2)* which holds the *[discussion item](#page-106-7)*
- under **Discussion Items**, select the *[discussion item](#page-106-7)* to be edited
- under **Discussion Items**, click **Edit**
- make the desired edits to **Discussion Details**
- click **Save**

**Note:** The *[meeting](#page-106-1) [agenda item](#page-106-8)* is created when you click **Create** for the *[discussion item](#page-106-7)*. While you can edit the

**Discussion Details** up until the start of the *[meeting](#page-106-1)*, there's no way for you to update the title used in the *[meeting](#page-106-1)* for the *[agenda item](#page-106-8)*. However, your updates to the **Discussion Title** will be saved in the *[Status Report](#page-107-2)* document.

#### **Optionally create ad hoc status for areas not covered by one of your positions**

Occasionally, there might be a need to create a *[status report](#page-107-2)* or *[discussion item](#page-106-7)* which doesn't neatly fit under one of your assigned *[positions](#page-107-0)*.

• above the Status Report table, click **New**

If you have one or more empty *[position](#page-107-0) [status reports](#page-107-2)*, you will be shown the following challenge:

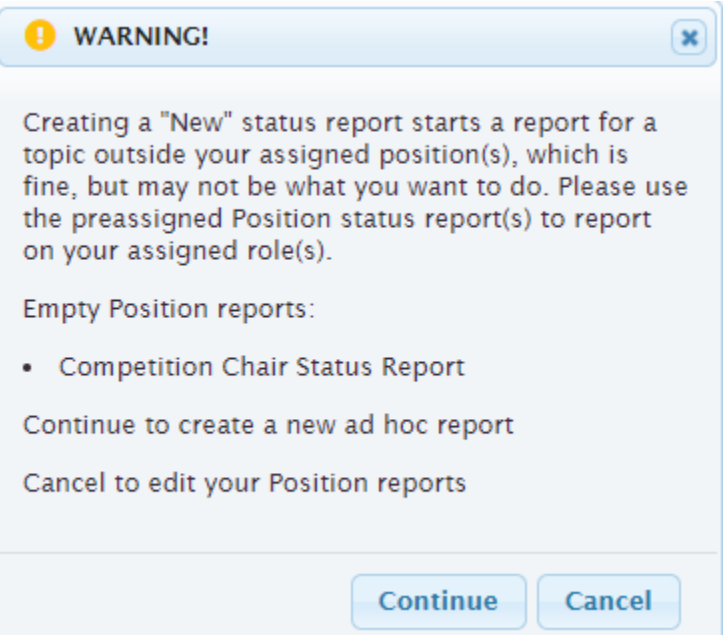

Assuming you really do mean to create an ad hoc report, click **Continue**. But if you mean to create a report for one of your assigned *[positions](#page-107-0)*, click **Cancel** and then follow the directions at *[Update your status report\(s\)](#page-32-0)*.

If all of your assigned *[positions](#page-107-0)* reports have been filled in, or if you click **Continue** at the challenge, you will see a form to add an ad hoc *[status report](#page-107-2)*:

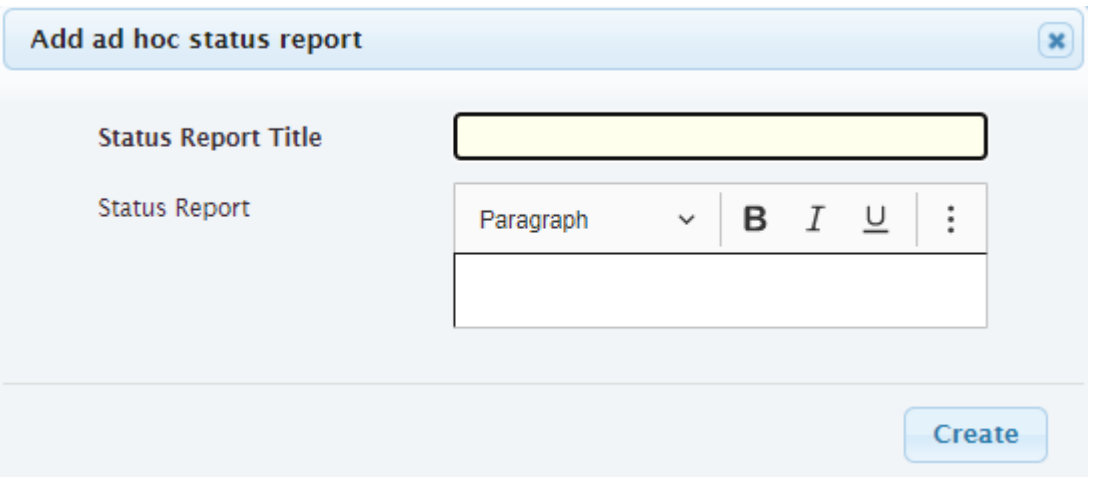
- give the report a clear, concise **Status Report Title**
- put details into the **Status Report** field
- click **Create**

If an item about this report needs to be added to the *[meeting](#page-106-0) [agenda](#page-106-1)*, create a *[discussion item](#page-106-2)*.

- click  $\blacksquare$  for the new ad hoc *[status report](#page-107-0)* you just created
- add the *[discussion item](#page-106-2)* as described in *[Optionally add discussion items for the meeting](#page-33-0)*

#### **2.1.2.4 RSVP view**

**Navigation:** Meetings > My Meetings > [select meeting] > **My Status Report** (or via the link in the emailed *[invitation](#page-106-3)*)

This view is for *[meetings](#page-106-0)* which require an *[rsvp](#page-107-1)* but do not have *[status reports](#page-107-0)*

- next to **RSVP** select your response, one of *attending*, *not attending*
- click **Submit**

## 2021-04-12 Board Meeting Demo: Lou King's RSVP **RSVP** attending

**Submit** 

#### **2.1.2.5 My Action Items view**

**Navigation:** Meetings > My Action Items (or via the link in the emailed *[invitation](#page-106-3)*)

To see what *[action items](#page-106-4)* you have outstanding, or update the status or progress for any of these, you can use the My Action Items view. (Normally, action items are written more clearly than what you see here, but of course these are what was being used for system testing.)

| Select statuses<br><b>Status</b>                          |                                                                                                    |                          |                             |                             |
|-----------------------------------------------------------|----------------------------------------------------------------------------------------------------|--------------------------|-----------------------------|-----------------------------|
| Show $10 \times$ entries<br>Search:<br><b>CSV</b><br>Edit |                                                                                                    |                          | <b>Previous</b>             | 1 Next                      |
| Date<br>Created                                           | <b>Action</b><br>۵                                                                                                    | Status $\Leftrightarrow$ | Last<br>÷.<br><b>Update</b> | <b>Updated</b><br><b>By</b> |
| 2020-11-05                                                | Work to deploy the second release of membertility                                                                                         | open                     | 2020-10-09<br>13:35         | Lou King                    |
| 2020-10-12                                                | new action item                                                                                                    | open                     | 2020-08-22<br>06:34         | Lou King                    |
| 2020-10-12                                                | test action item                                                                                                    | inprogress               | 2020-09-11<br>16:40         | Lou King                    |
| 2020-07-03                                                | action 1                                                                                                    | closed                   | 2020-09-08<br>06:50         | Lou King                    |
| 2020-06-03                                                | action test update fields - but what happens when we have a very long action title like the quick brown fox jumping<br>over the lazy dog? | closed                   | 2020-09-28<br>06:20         | Lou King                    |
| 2020-06-03                                                | action 1                                                                                                    | open                     | 2020-08-12<br>14:29         | Lou King                    |
|                                                           |                                                                                                    |                          |                             |                             |

Showing 1 to 6 of 6 entries

As you can see, the table shows when the *[action item](#page-106-4)* was first created, what the action is, the current status (*open*, *inprogress*, *closed*), when it was last updated and who made the last update.

You can see more details and make updates by opening the Edit form.

• select an *[action item](#page-106-4)*

#### • click **Edit**

This opens the Edit form for the *[action item](#page-106-4)*:

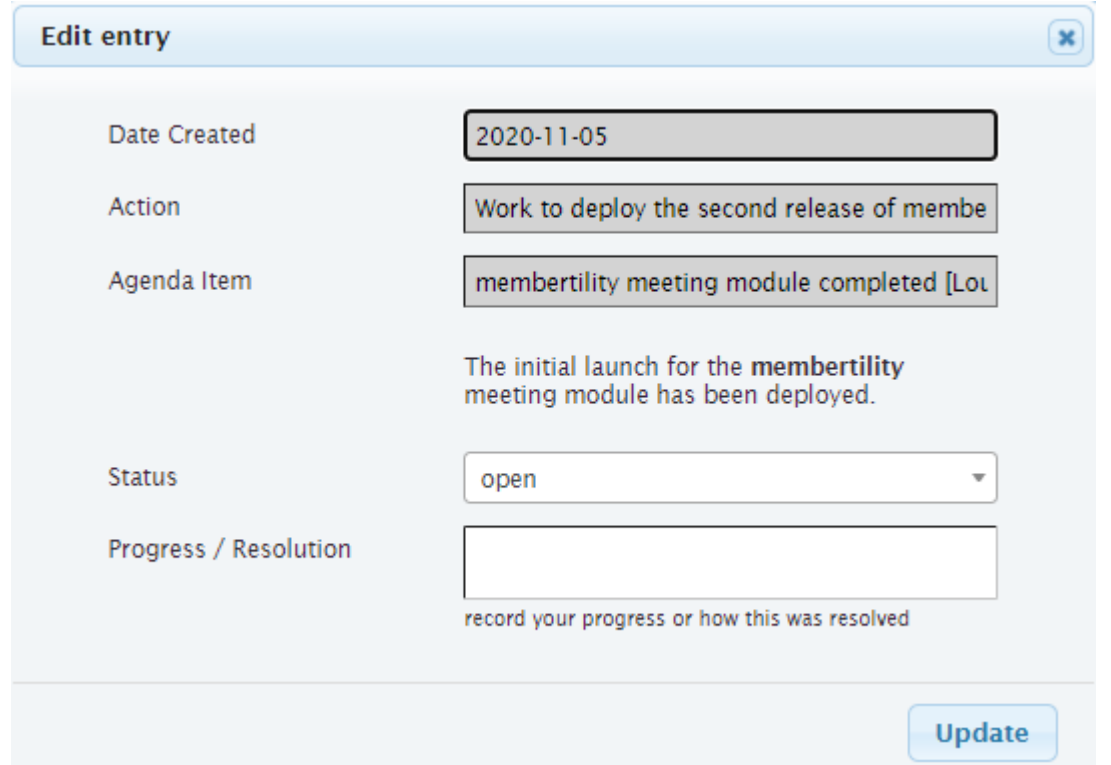

Here you can see the *[agenda item](#page-106-5)* under which the *[action item](#page-106-4)* was created, which might give you additional context of what is needed. You can also change the **Status** and make updates to the **Progress / Resolution** field.

- update the **Status** to *inprogress* or *closed* if appropriate
- add information about your progress, or how this was resolved to the top of **Progress / Resolution**
- click **Update**

**Note:** If **Progress / Resolution** has been updated multiple times, it makes sense to add the date of each update, with the latest update being at the top.

## **2.1.2.6 Action Items view**

This view can be used to see all of the *[Action Items](#page-106-4)* in the system. (Normally action items are written more clearly than what you see here, but of course these are what was being used for system testing.)

#### **Action**

text of the action item describing the action to be done

#### **Assignee**

who is responsible for taking care of the action item

#### **Status**

current action item status: *open*, *inprogress*, *closed*

#### **Comments**

updates on progress or how the action item was completed

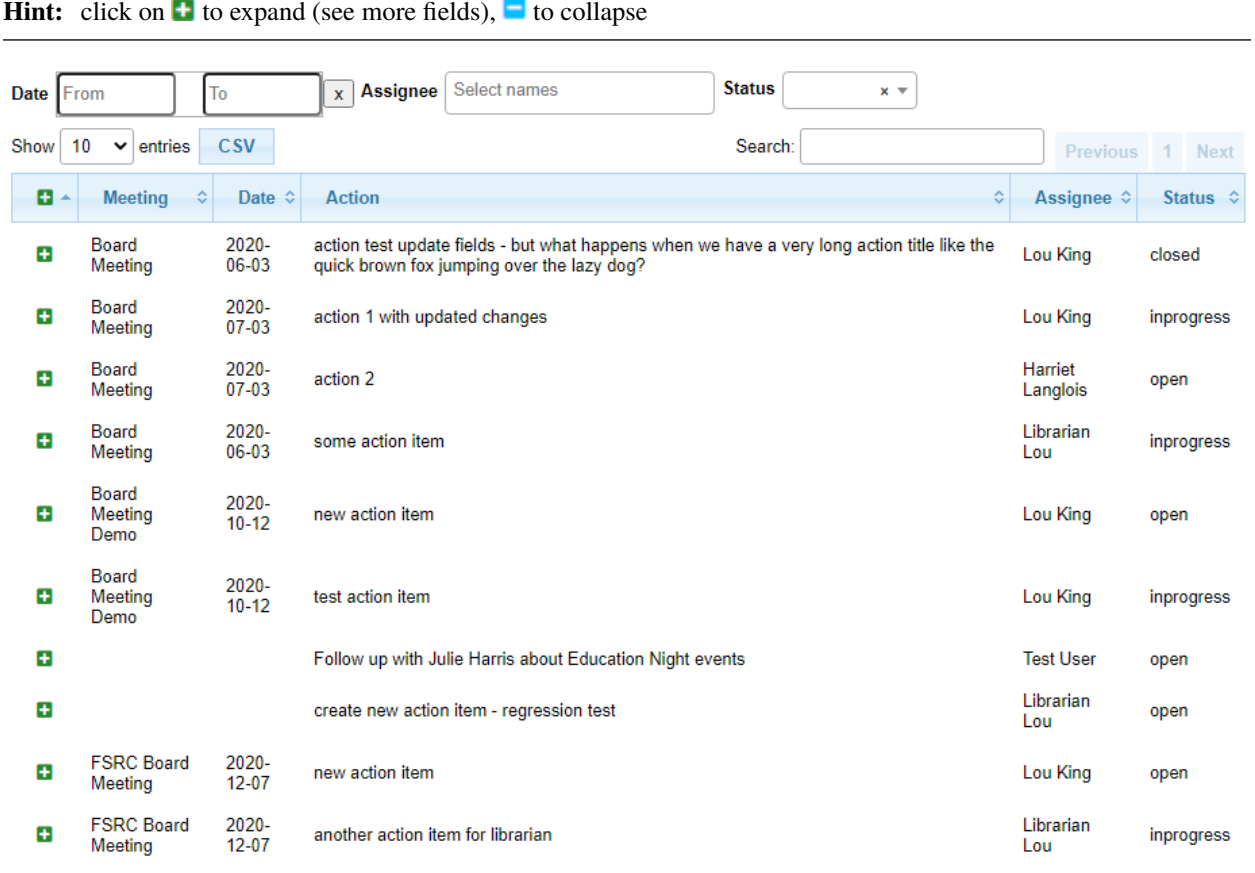

Showing 1 to 10 of 10 entries

## **2.1.2.7 Motions view**

#### **Navigation:** Meetings > Motions

The Motions view can be used to view *[Motions](#page-107-2)* which have been made, and their result. Approved motions are formal decisions which have been made. (Normally motions are written more clearly than what you see here, but of course these are what was being used for system testing.)

#### **Motion**

text of the motion

#### **Mover**

the person who made the motion

#### **Seconder**

the person who seconded the motion

#### **Status**

the result of the motion vote, one of *open*, *tabled*, *approved*, *rejected*. The **Status** should not be left *open* after the *[meeting](#page-106-0)*

## **Vote**

vote talley for each *[voting member](#page-108-0)*, one of *approved*, *rejected*, *abstained*, *novote*.

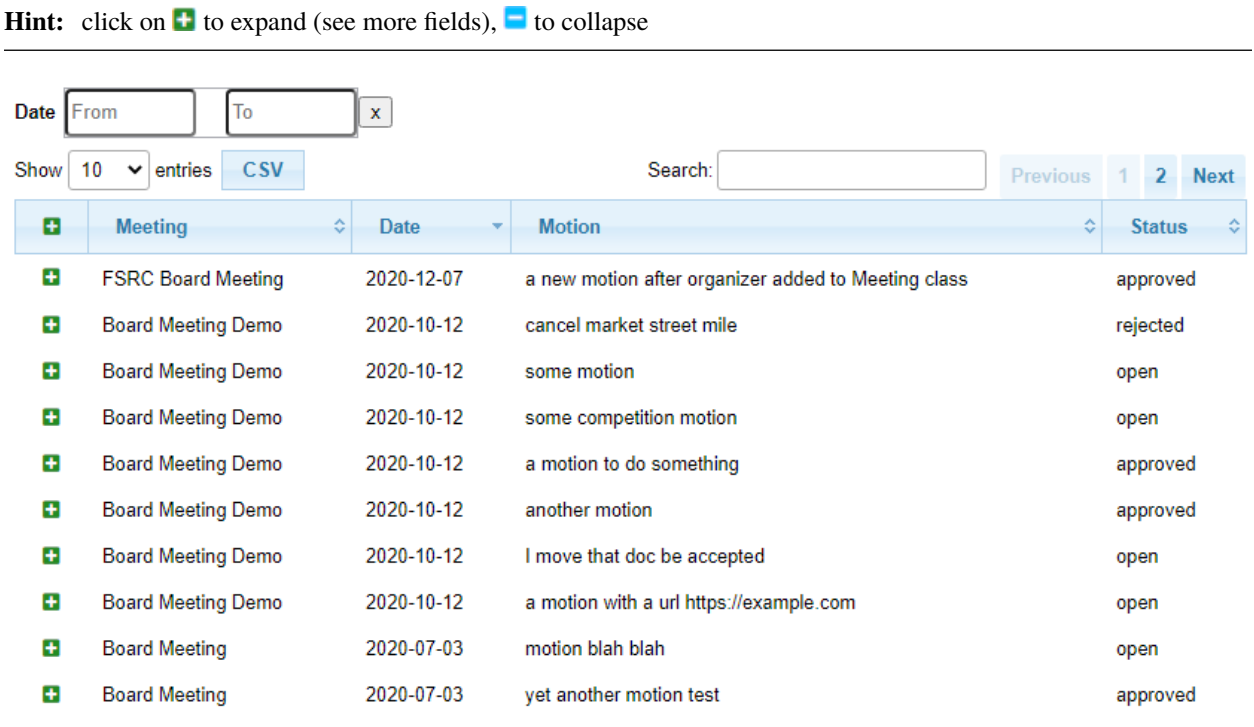

Showing 1 to 10 of 15 entries

# **2.2 Reference**

## **2.2.1 Meetings Admin Reference**

This page gives a reference to all **membertility** views which are available to *[members](#page-107-3)* who have the *[meeting admin](#page-106-6) [security role](#page-107-4)*.

## <span id="page-39-0"></span>**2.2.1.1 Action Items view**

*[Action Items](#page-106-4)* can be accessed from *[Meeting view](#page-47-0)* or from the top level menu. *[Action Items](#page-106-4)* are normally generated from *[Meeting view](#page-47-0)*, but all action items can be seen from the top level menu.

**Action**

text of the action item describing the action to be done

**Assignee**

who is responsible for taking care of the action item

#### **Status**

current action item status: *open*, *inprogress*, *closed*

#### **Comments**

updates on progress or how the action item was completed

## **Meeting Action Items**

**Navigation:** [*[Meeting view](#page-47-0)*] > [select agenda item] > **Edit**

**Note:** all action items since **Show Actions Since** date can be viewed or edited under the automatically created *Action Items* agenda item

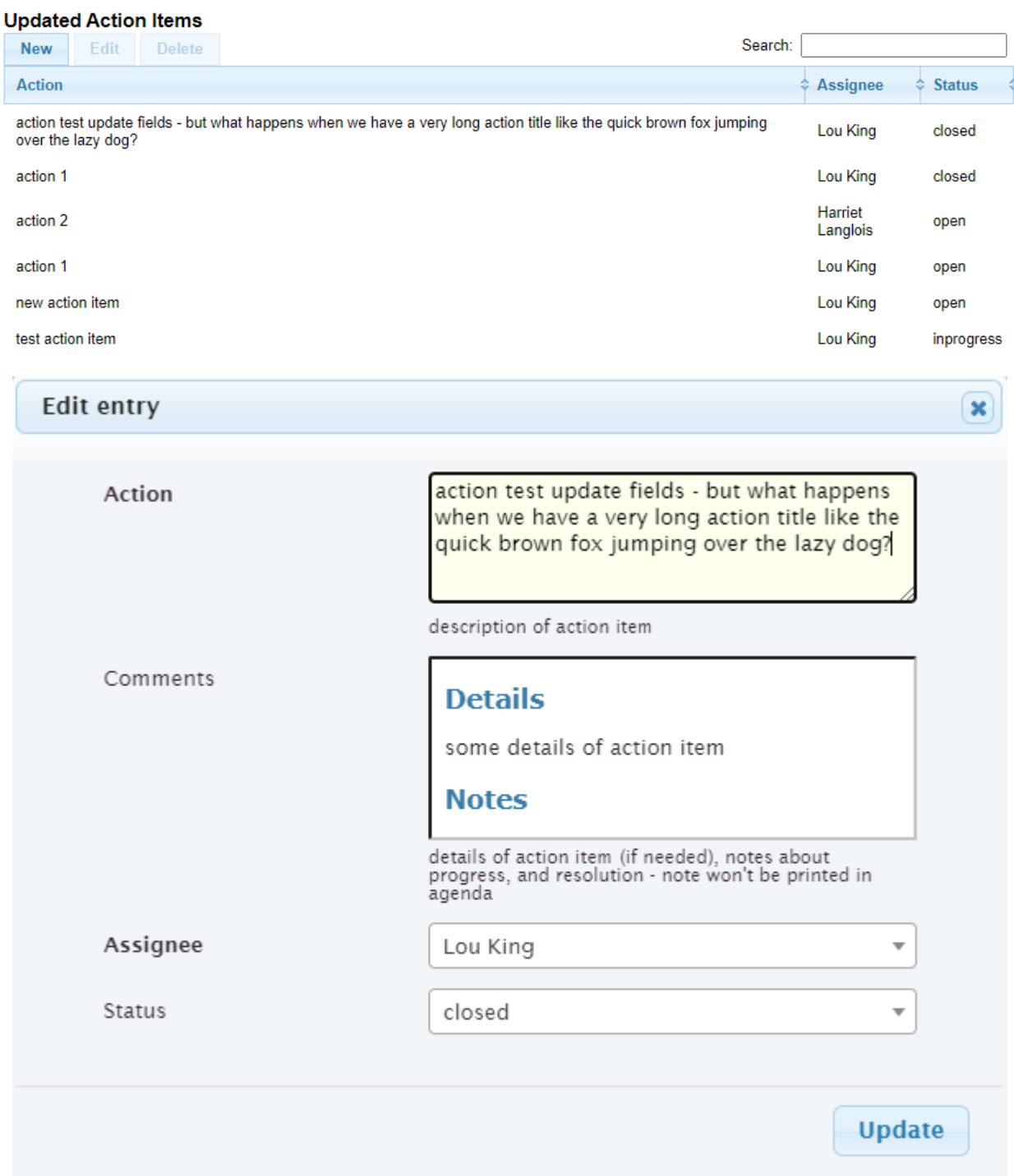

## **All Action Items**

## **Navigation:** Meetings > Action Items

Additional fields shown in the All Action Items view

### **Meeting**

*[meeting](#page-106-0)* at which this action item was created

## **Date**

date for *[meeting](#page-106-0)* that this action was created

The view has the following filters:

## **Date**

date range of interest

#### **Assignee**

who is responsible for taking care of the action item

#### **Status**

current **Status** of interest

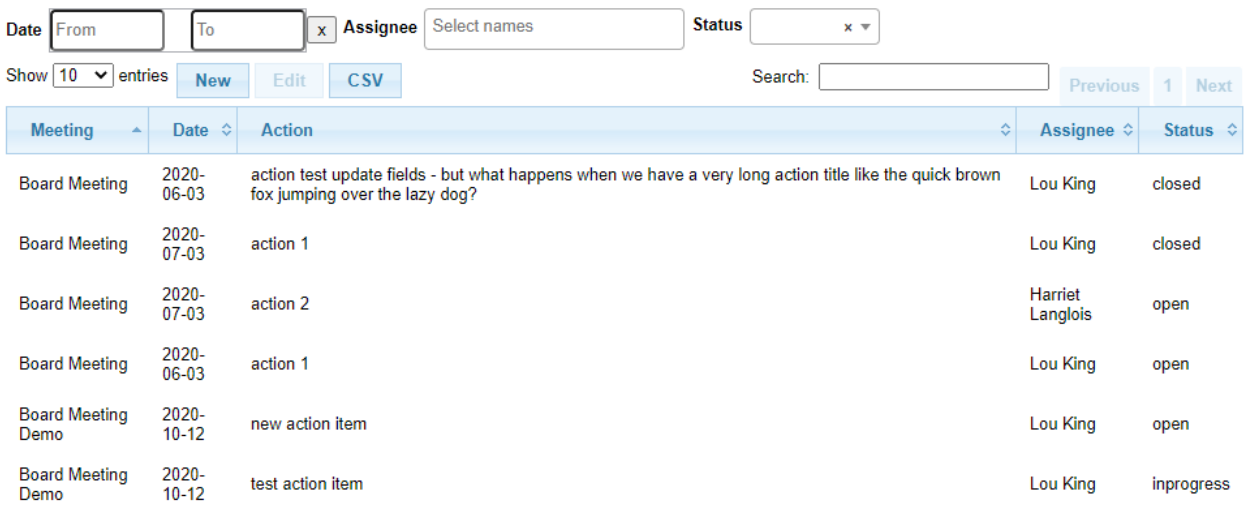

Showing 1 to 6 of 6 entries

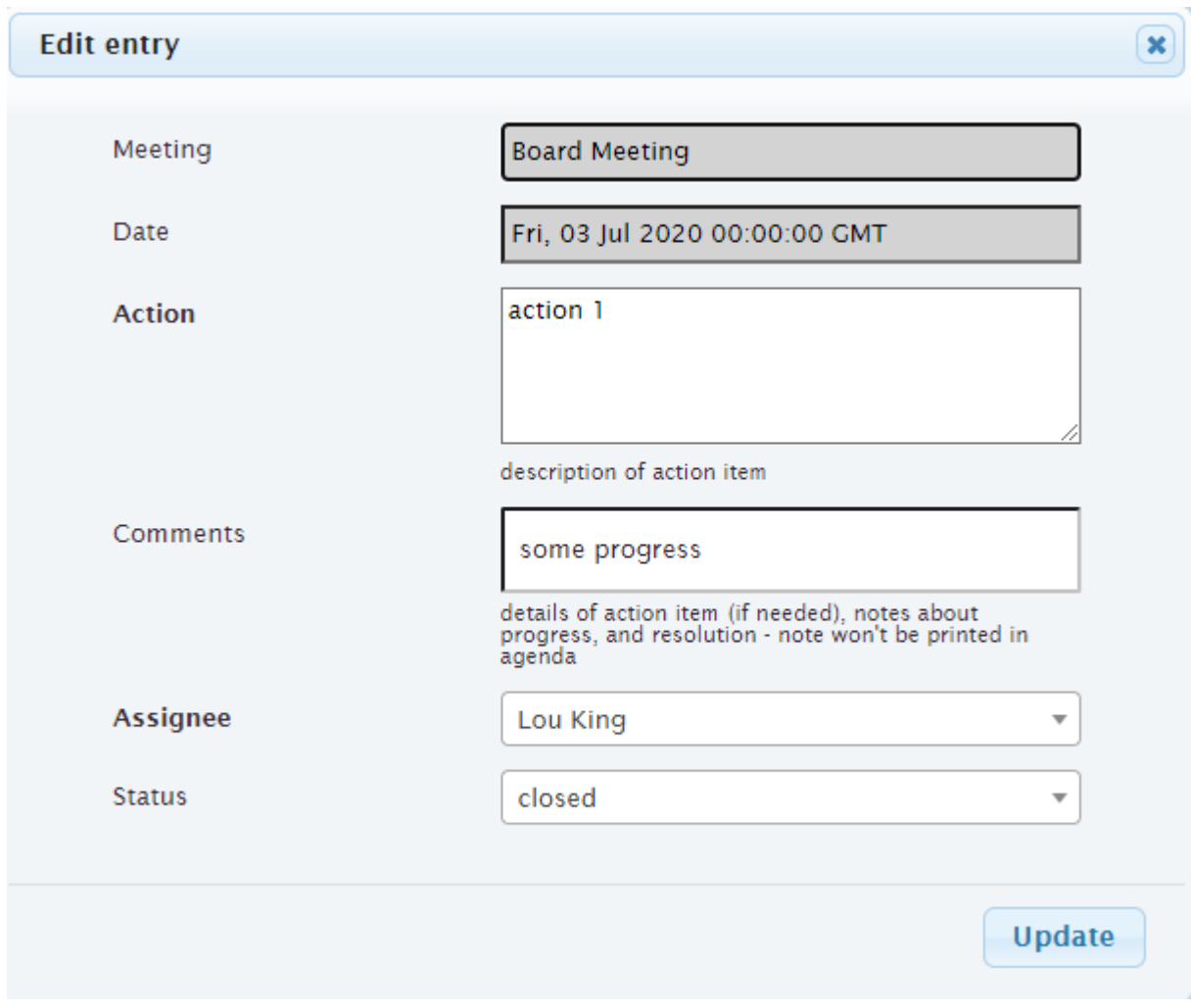

## <span id="page-42-0"></span>**2.2.1.2 Agenda Headings view**

**Navigation:** Meetings > Agenda Headings

Agenda Headings can be configured to show context for *[agenda items](#page-106-5)*. An agenda heading must be configured here before being added to the *[agenda items](#page-106-5)* on *[Meeting view](#page-47-0)*.

## **Agenda Heading**

text of heading which will appear in the *[Agenda](#page-106-1)* document or the *[Minutes](#page-107-5)* document

## **Positions**

(optional) when a *[discussion item](#page-106-2)* is created for one of these *[positions](#page-107-6)*, this agenda heading will be used

**Note:** if multiple agenda headings share a *[position](#page-107-6)*, the behavior is undefined [#256]

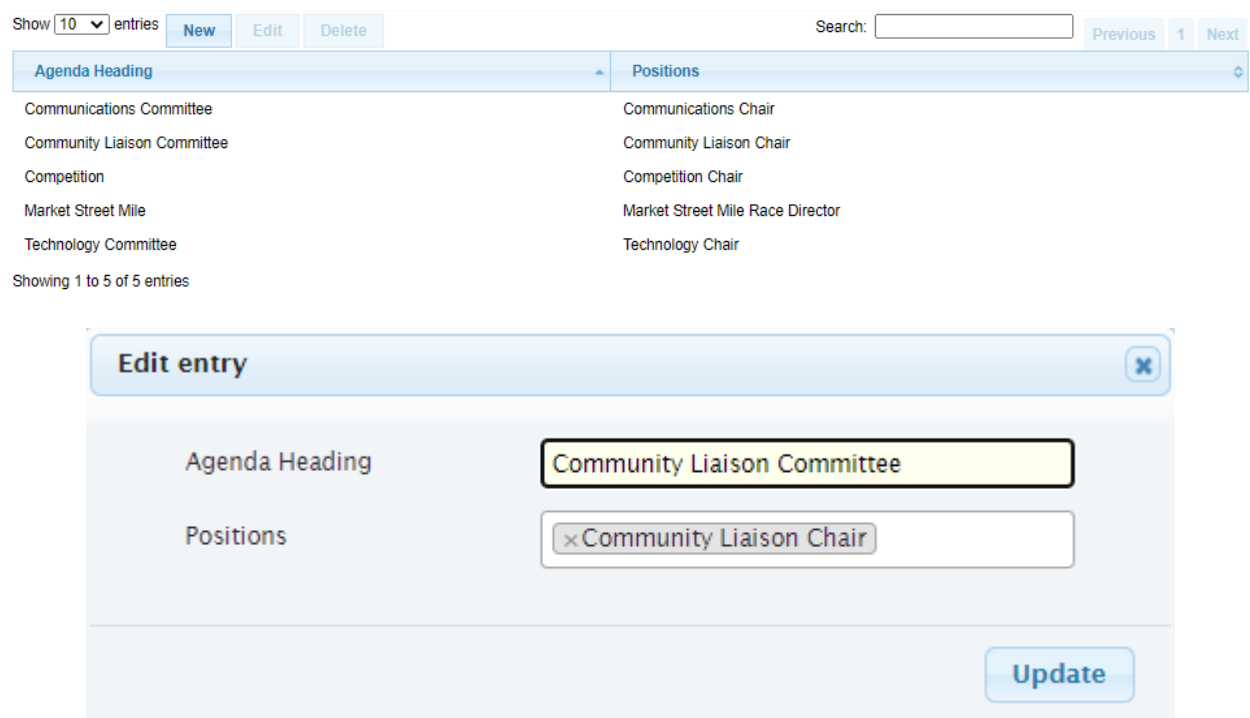

#### **2.2.1.3 Invites view**

## **Navigation:** Meetings > Invites

#### **Meeting**

*[meeting](#page-106-0)* at which this motion was created

#### **Date**

date for *[meeting](#page-106-0)* that this motion created

#### **Name**

name of the *[member](#page-107-3)* invited to the *[meeting](#page-106-0)*

#### **Email**

email address of the *[member](#page-107-3)* invited to the *[meeting](#page-106-0)*

## **RSVP**

the *[member's](#page-107-3) [rsvp](#page-107-1)* response when invited to the *[meeting](#page-106-0)*

#### **Attended**

indication of whether the *[member](#page-107-3)* attended the meeting, *yes* or *no*

#### **In person/Virtual**

if the *[meeting](#page-106-0)* includes the option *RSVP Required*, this shows whether the *[member](#page-107-3)* plans to or has attended *in person* or *virtual*

#### **Invited**

generally *yes* but if the *[member's](#page-107-3) [position](#page-107-6)* changed after the initial *[invite](#page-106-3)* was sent, may be *no*

The view has the following filters:

## **Date**

date range of interest

## **Name**

name of *[member](#page-107-3)*

#### **Attended**

attendance value of interest

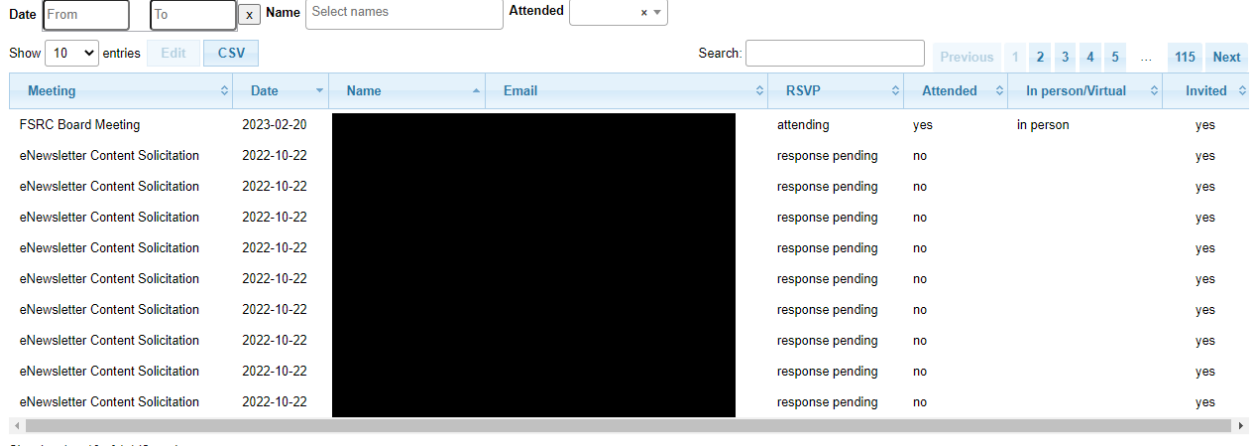

Showing 1 to 10 of 1,142 entries

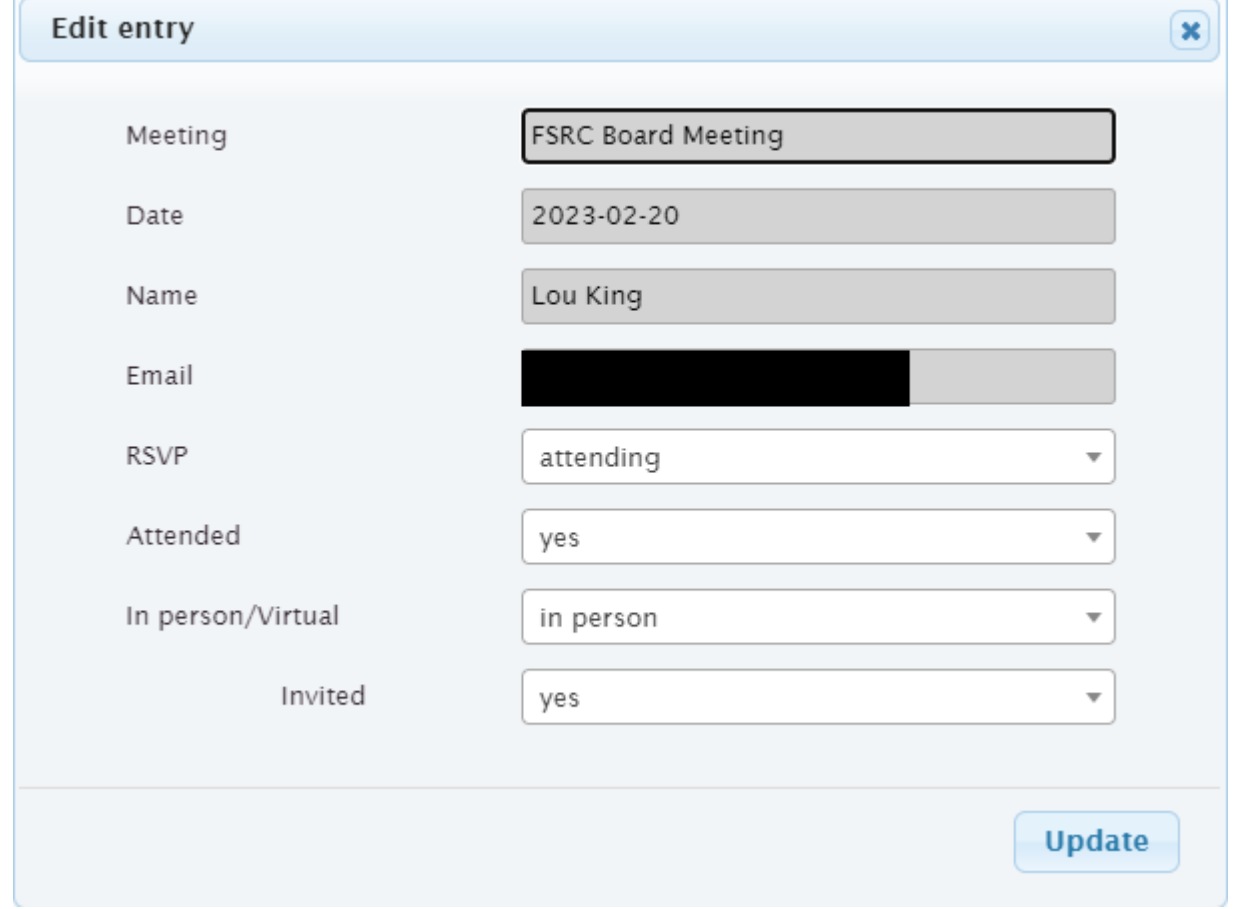

## <span id="page-45-0"></span>**2.2.1.4 Meeting Status view**

**Navigation:** Meetings > Meetings > [select meeting] > **Meeting Status**

The Meeting Status view is used to determine what, if any, status reports are missing, and to send reminders to chosen positions about the missing status report(s).

#### **Position**

*[positions](#page-107-6)* which are configured to have a status report are listed here

#### **Members (last request)**

 $member(s)$  who hold the position are listed here, along with the date the last request for status report was made to that *[member](#page-107-3)*. If a date isn't listed, this means the *[member](#page-107-3)* was added to a *[position](#page-107-6)*, but wasn't sent a *[meeting](#page-106-0) [invite](#page-106-3)*, which should be a transient condition

#### **Status Report**

either *entered* if someone holding this *[position](#page-107-6)* entered a *[status report](#page-107-0)*, or *missing* if no *[status report](#page-107-0)* was entered

The view has the following filters:

#### **Status**

the status of whether the *[status report](#page-107-0)* was *entered* or *missing* can be selected here

## 2020-10-12 - Board Meeting Demo

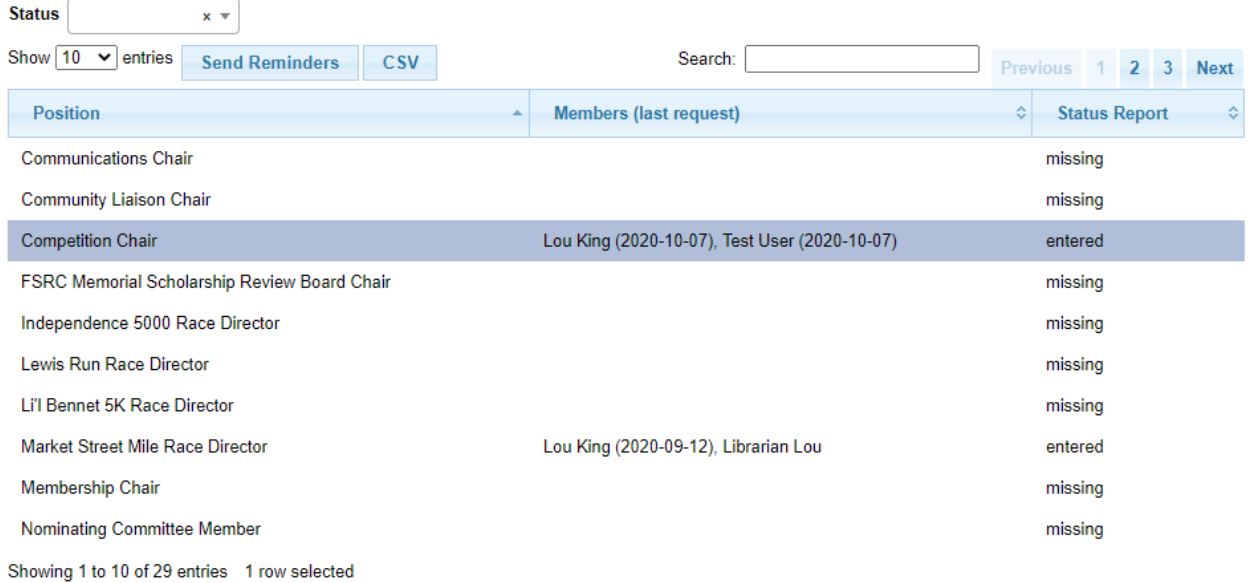

There is one action button.

#### **Send Reminders**

select the row(s) for which a reminder should be sent. The *[members](#page-107-3)* who hold the selected *[positions](#page-107-6)* will be sent a reminder.

#### **Subject**

default subject is provided by the system, but can be changed if desired

#### **Message**

add additional message to the reminder if desired

#### **From**

defaults to **From** from the last **Send Invites** or **Send Reminders** (see note), but

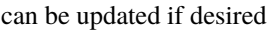

#### **option checkboxes**

- check **Request Status Report** if the text in the email should mention that a status report is needed
- check **Show Action Items** if outstanding action items should be shown in the email

**Note:** For best results, set the **Status** filter to *missing* before using **Send Reminders**

**Note: Message**, **From**, and option checkboxes default from the last **Send Reminders**, or the last *[Meeting view](#page-47-0)*'s **Send Invites** if **Send Reminders** hasn't been used for this meeting

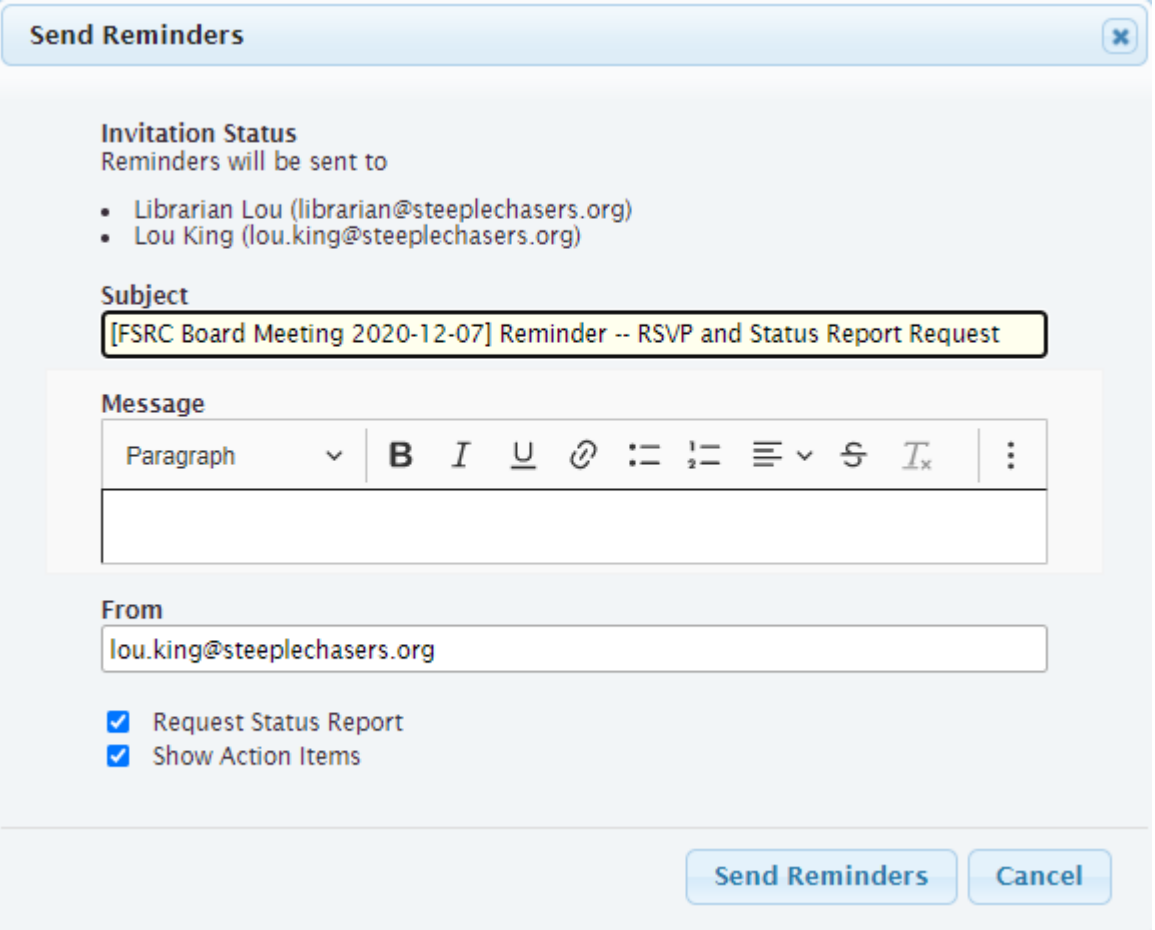

## <span id="page-47-0"></span>**2.2.1.5 Meeting view**

#### **Navigation:** Meetings > Meetings > [select meeting] > **View Meeting**

The meeting view is used to manage the *[meeting](#page-106-0)*. The following can be done from this view

- send *[meeting](#page-106-0) [invites](#page-106-3)*
- create new *[agenda](#page-106-1)* items
- rearrange *[agenda](#page-106-1)* items
- generate documents related to the meeting
- send email to *[members](#page-107-3)* who were *[invited](#page-106-3)* to the meeting
- tally *[meeting](#page-106-0)* attendance
- record discussion about *[agenda](#page-106-1)* items
- create *[action items](#page-106-4)*
- create and record votes on *[motions](#page-107-2)*

Edit of an *[agenda](#page-106-1)* item is inline with the table, with *[Action Items view](#page-39-0)* and *[Motions view](#page-61-0)* embedded.

#### **Reorder**

the reorder icon (**...**) can be used to grab an *[agenda item](#page-106-5)* and place it where desired in the *[agenda](#page-106-1)* order

#### **Title**

title of the *[agenda](#page-106-1)* item, initialized by the *[invitee](#page-106-3)* who wrote the discussion item, but can be changed

#### **Summary**

summary of the *[agenda](#page-106-1)* item, initialized by the *[invitee](#page-106-3)* who wrote the discussion item. This can be changed, but normally would be left intact except for editorial changes for clarity

#### **Discussion**

discussion which took place at the meeting, if the *[meeting admin](#page-106-6)* wants to record this in the minutes

#### **Agenda Heading**

heading under which this *[agenda](#page-106-1)* item will be shown in the agenda and in the minutes. The Agenda Headings are configured under *[Agenda Headings view](#page-42-0)*

#### **Hide**

if, for some reason, a *[discussion item](#page-106-2)* recorded by an *[invitee](#page-106-3)* will not be part of the *[meeting](#page-106-0) [agenda](#page-106-1)*, set **Hide** to *yes* and fill in **Reason for Hiding**

#### **Reason for Hiding**

if **Hide** is set to *yes*, the reason the *[agenda](#page-106-1)* item was hidden should be entered here. The *[invitee](#page-106-3)* will be able to see this from their *[My Status Report view](#page-31-0)*

In addition to the **New**, **Edit**, **Delete** buttons, there are action buttons. Action buttons are shown or not depending on which **Meeting Type** was chosen (configured in the *[Meeting Types view](#page-57-0)*).

#### **Send Invitations**

use this to send the initial *[invitations](#page-106-3)* to the meeting, or if any positions have been updated which affect the meeting attendance. Individual emails are sent which include a link that the *[member](#page-107-3)* can use to *[RSVP](#page-107-1)* and/or update their *[status reports](#page-107-0)*

#### **Subject**

default subject is provided by the system, but can be changed if desired

#### **Message**

add additional message to the invitiation if desired

#### **From**

defaults to the email address of the *[meeting](#page-106-0)* **Organizer**, but can be updated if desired

**Note:** if any positions which affect meeting attendance have been updated, a nightly job will take care of sending additional *[invitations](#page-106-3)*

#### **Send Discussion Request**

use this to send a discussion request for the meeting. A single email is sent to the *[invitees](#page-106-3)*, suitable for a *reply/all* discussion

#### **Subject**

default subject is provided by the system, but can be changed if desired

#### **Message**

add additional message to the invitiation if desired

#### **From**

defaults to the email address of the *[meeting](#page-106-0)* **Organizer**, but can be updated if desired

#### **Generate Docs**

use this to generate documents associated with the meeting

**Note:** the *[status report](#page-107-0)* document is automatically created and updated as people write or update their status reports

**Note:** for upcoming meetings, a nightly process regenerates the *[agenda](#page-106-1)*, in case changes are made which would affect it. This does not apply to *[minutes](#page-107-5)* since these are normally generated after the meeting

### **Send Email**

use this to send email to the *[invitees](#page-106-3)*. Note the default subject contains the meeting purpose and date, and can be edited

#### **Subject**

default subject is provided by the system, but can be changed if desired

#### **Message**

add message

#### **From**

defaults to the email address which was used during **Send Invites**, but can be updated if desired

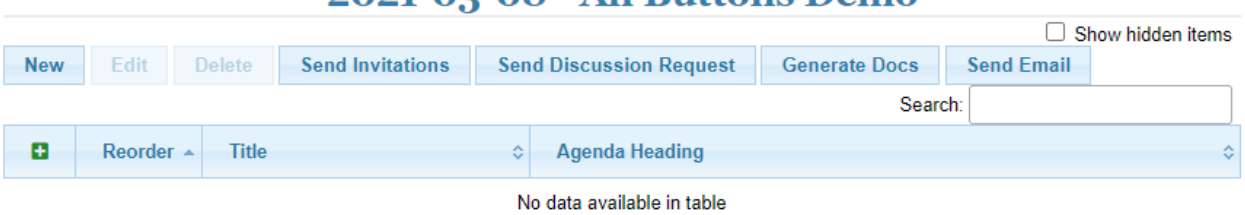

# 2021-03-08 - All Buttons Demo

Showing 0 to 0 of 0 entries

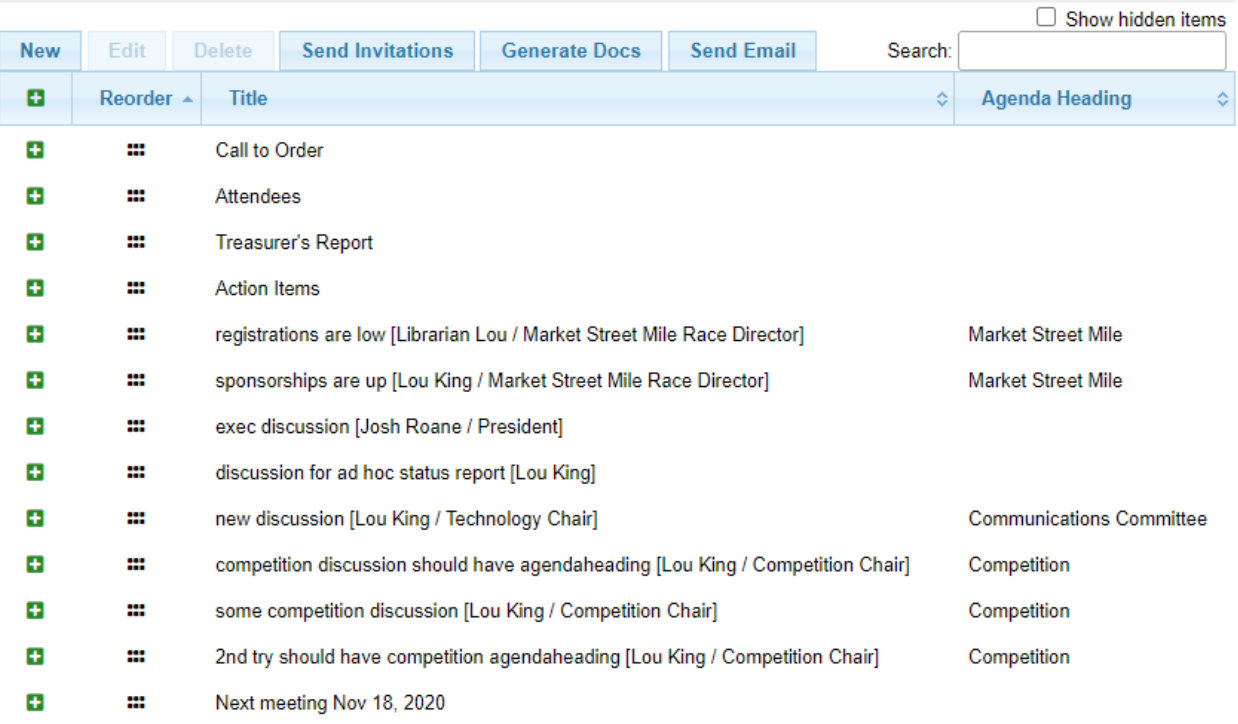

# 2020-10-12 - Board Meeting Demo

Showing 1 to 13 of 13 entries

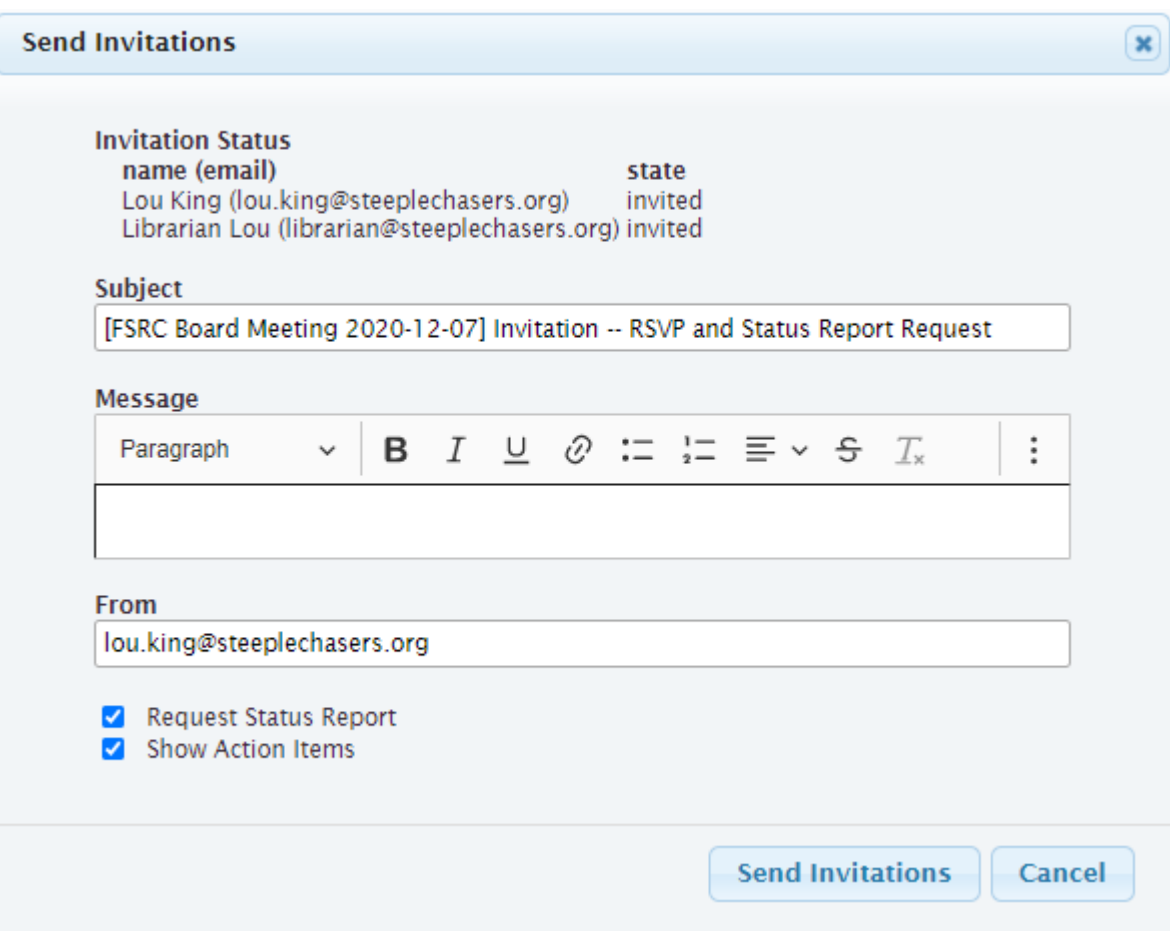

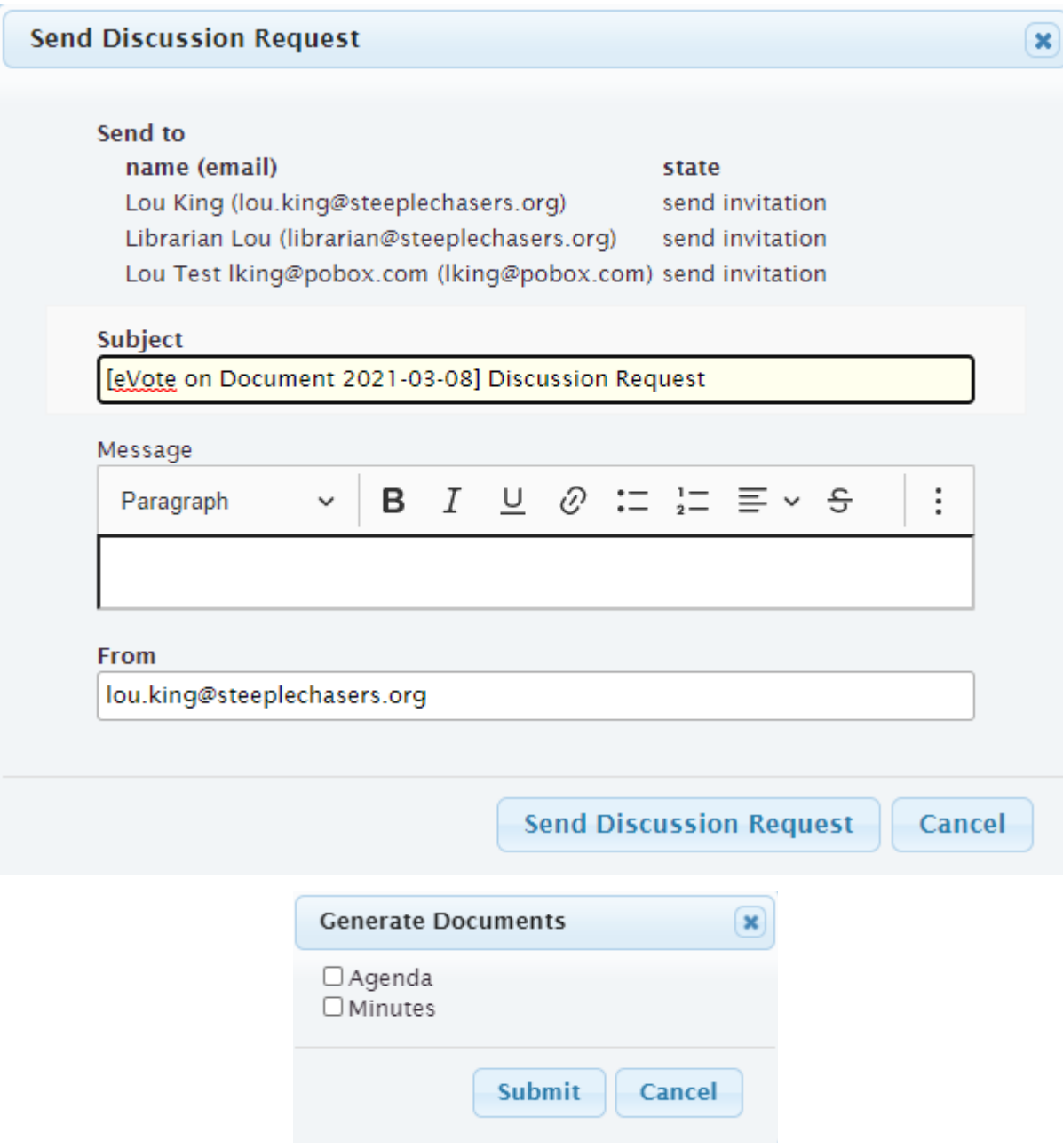

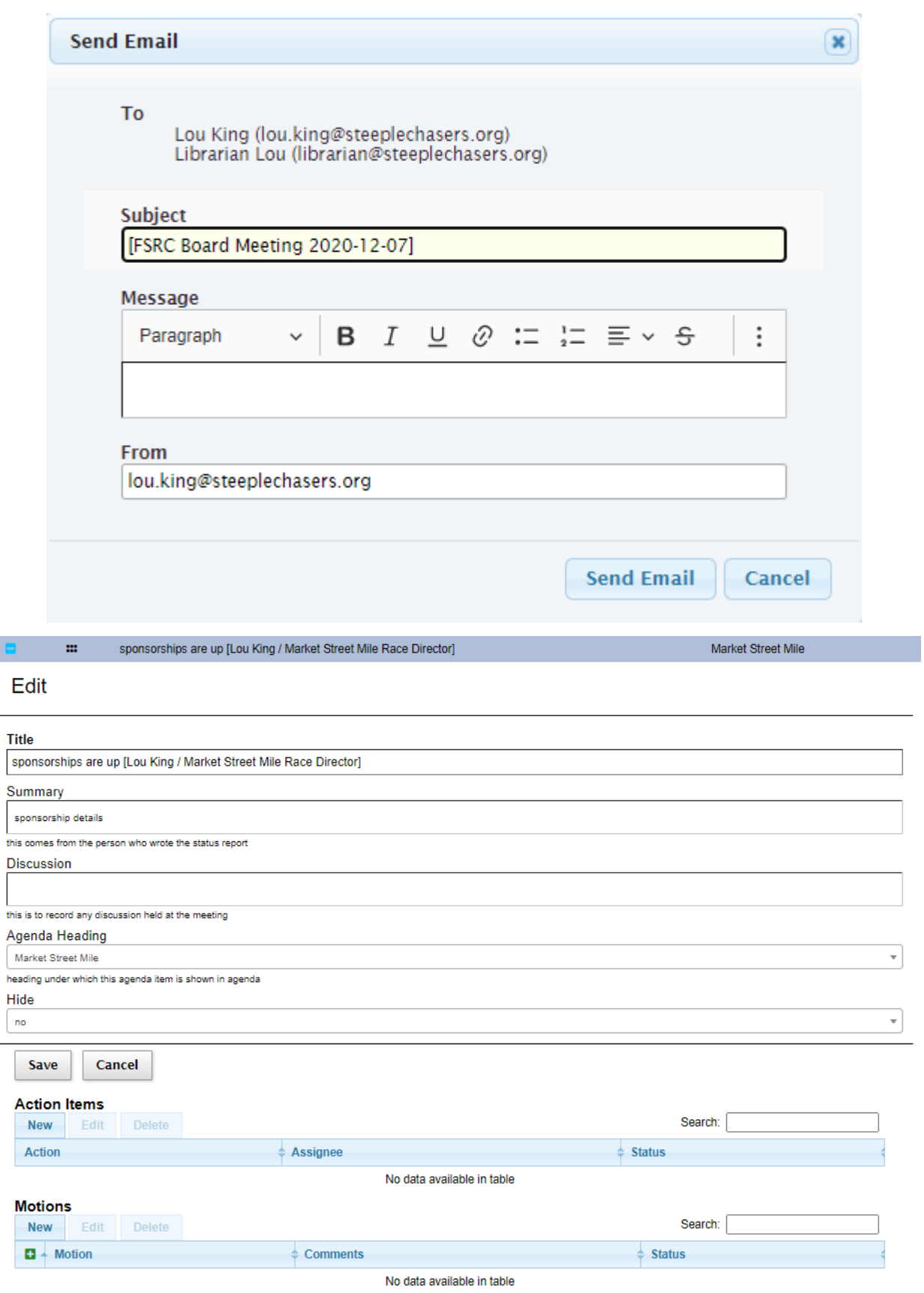

٠,

### **2.2.1.6 Meetings view**

#### **Navigation:** Meetings > Meetings

This is the main view for managing *[meetings](#page-106-0)*. The meeting can be created or edited. Once created this view is used to navigate to the individual meeting for administration purposes.

#### **Purpose**

short name of the meeting, e.g., Board Meeting

## **Meeting Type**

type of the meeting, as created by *[Meeting Types view](#page-57-0)*

#### **Date**

date the meeting will take place

#### **Time**

time of the meeting (optional, depending on **Meeting Type**)

#### **Location**

location of the meeting, either a physical address or a URL (e.g., for Google Meet) (optional, depending on **Meeting Type**)

#### **Show Actions Since**

action items are shown in agenda, minutes, etc. Any action items which have been updated after this date will be shown associated with this meeting (optional, depending on **Meeting Type**)

#### **Organizer**

the meeting organizer. When emails are sent from this view, the **From** address will default to this *[member's](#page-107-3)* email address. This defaults to the currently logged in member

#### **Invite Tags**

*[members](#page-107-3)* who are associated with these *[tags](#page-108-1)* through their *[position](#page-107-6)* will be invited to the *[meeting](#page-106-0)*

#### **Vote Tags**

*[members](#page-107-3)* who are associated with these *[tags](#page-108-1)* through their *[position](#page-107-6)* may vote on *[motions](#page-107-2)* associated with the *[meeting](#page-106-0)*

#### **Status Report Tags**

*[members](#page-107-3)* who are associated with these *[tags](#page-108-1)* through their *[position](#page-107-6)* will be prompted to provide *[position](#page-107-6) [status reports](#page-107-0)*

#### **Agenda**

this is the link to the *[agenda](#page-106-1)* document

#### **Status Report**

this is the link to the *[status report](#page-107-0)* document

#### **Minutes**

this is the link to the *[minutes](#page-107-5)* document

In addition to the **New**, **Edit**, **Delete** buttons, there is one additional meeting creation button

#### **Renew**

this allows the *[meeting admin](#page-106-6)* to create a new *[meeting](#page-106-0)* just like the selected previous meeting, but on a different date

and these navigation buttons

## **View Meeting**

this is the view for the *[meeting](#page-106-0)* which can be used to prepare the *[agenda](#page-106-1)* or during the *[meeting](#page-106-0)*, brings up *[Meeting view](#page-47-0)*

## **Meeting Status**

this gives status of the *[meeting](#page-106-0)*, showing missing and entered status reports. This brings up *[Meeting Status view](#page-45-0)*

## **Their Status Report**

this allows the *[meeting admin](#page-106-6)* to *[RSVP](#page-107-1)* and enter *[status reports](#page-107-0)* on behalf of another *[mem](#page-107-3)[ber](#page-107-3)*. This brings up *[Their Status Report view](#page-64-0)*

The view has the following filters:

## **Meeting Types**

*[meeting types](#page-106-7)* of interest

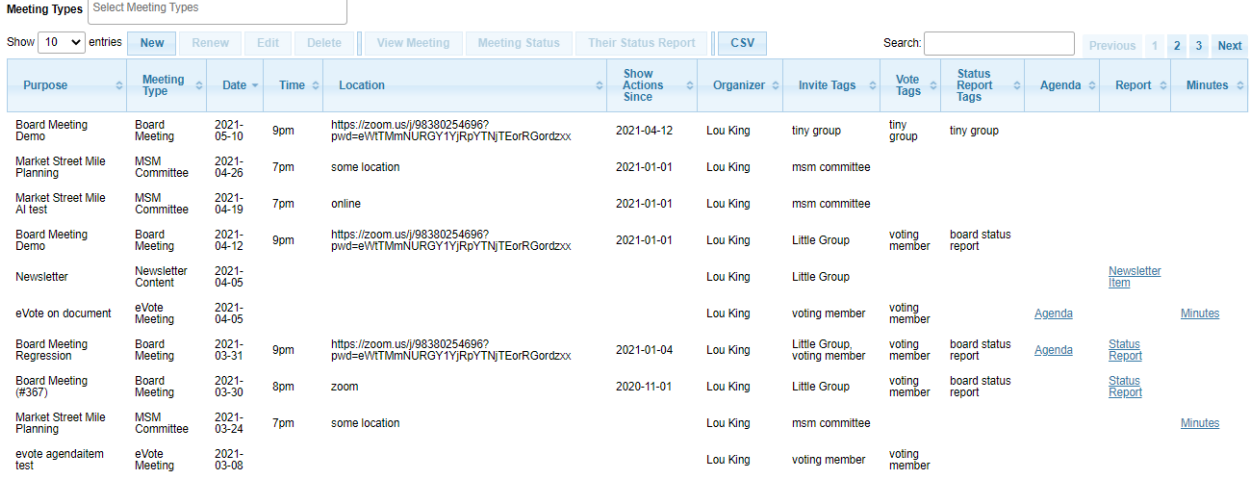

Showing 1 to 10 of 23 entries

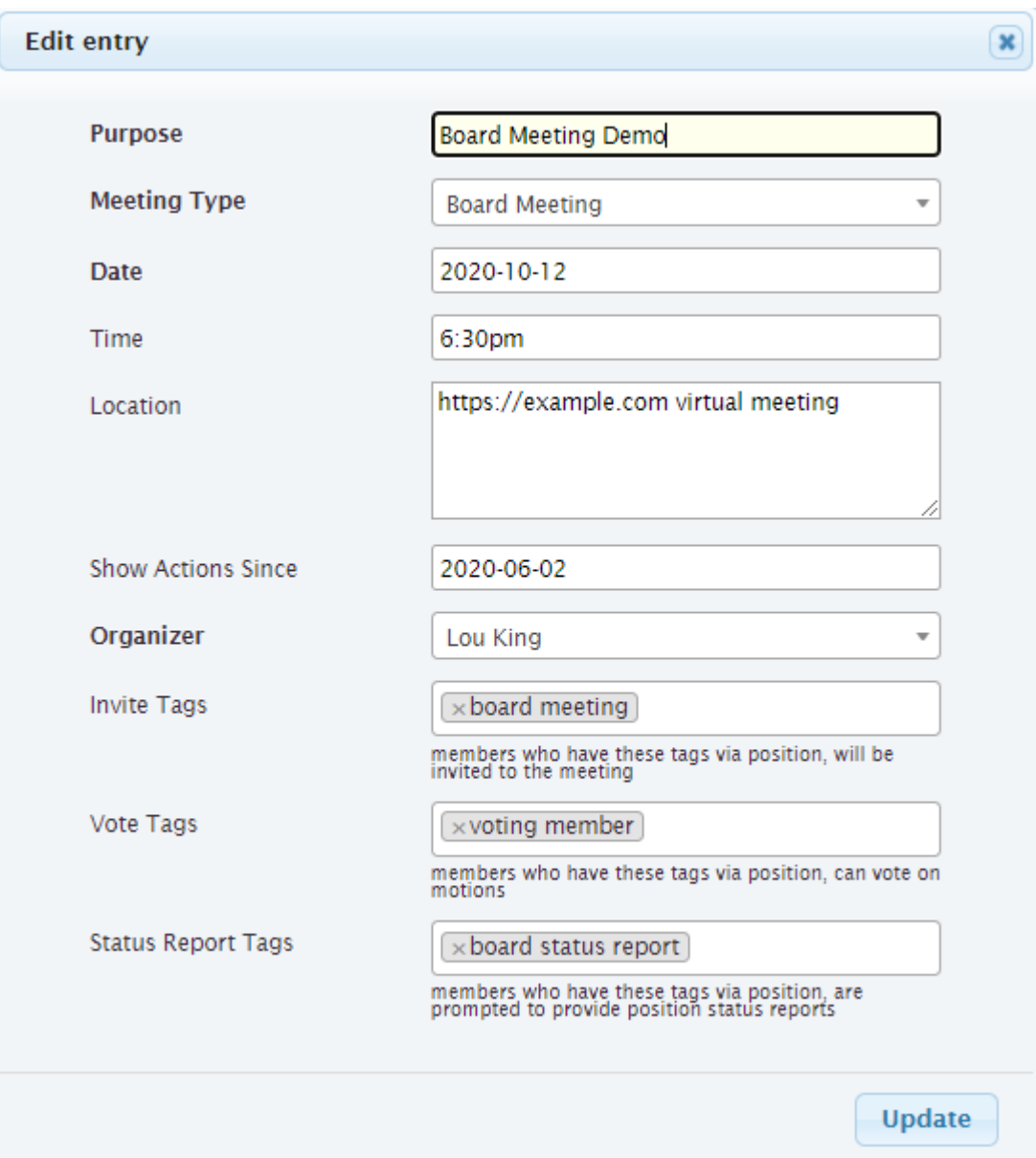

**Renew** allows the *[meeting admin](#page-106-6)* to select options for renewing the meeting. The defaults for these options are set in *[Meeting Types view](#page-57-0)*. See *[Meeting Types view](#page-57-0)* for a description of how these options work

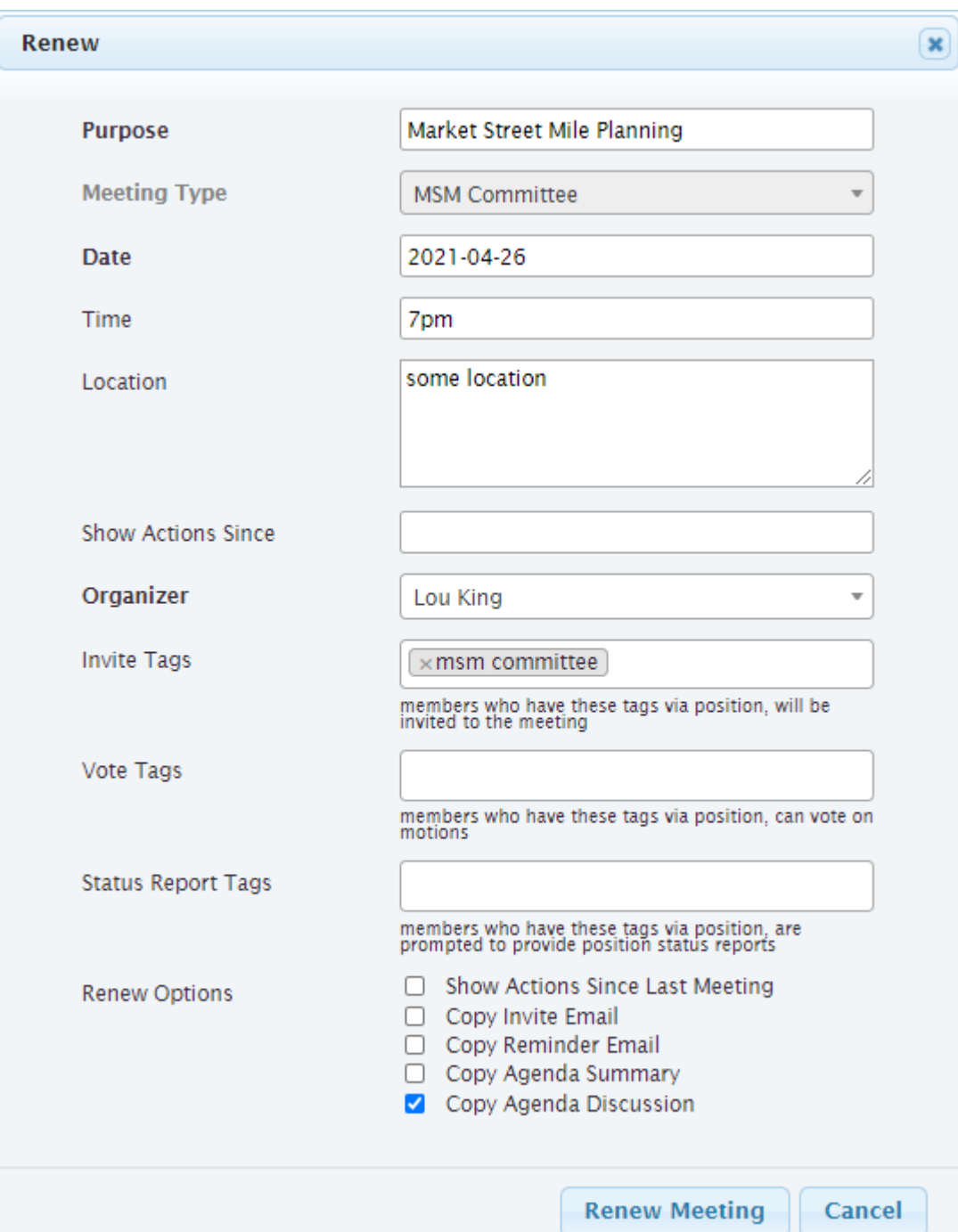

## <span id="page-57-0"></span>**2.2.1.7 Meeting Types view**

#### **Navigation:** Meetings > Meeting Types

The Meeting Types view is used to control the behavior of the *[Meeting view](#page-47-0)*, and to identify which buttons should be shown.

## **Meeting Type**

name of the meeting type

#### **Automatic Agenda Item Title**

if this is specified, when the meeting is created an agenda item will be created in the meeting with this title. Note this can include text of the form  $\{\}$  purpose  $\}$  or  $\{\}$  meetingtype.statusreportwording }} which is templated against the meeting record. See the administrator for acceptable template variables.

## **Custom Wording for "meeting"**

if you don't want the text on the page and emails to say something other than "meeting" you can customize that here. Use lowercase letters.

#### **Custom Wording for "status report"**

if you want the text on the page and emails to say something other than "status report" you can customize that here. Use lowercase letters.

#### **Custom Wording for "invitation"**

if you want the text on the page and emails to say something other than "invitation" you can customize that here. Use lowercase letters.

#### **Meeting Options**

these control the behavior of the *[Meeting view](#page-47-0)* for meetings of this **Meeting Type**

- *RSVP Required* require the *[member](#page-107-3)* to *[RSVP](#page-107-1)* to the meeting
- *Time Required* require the *[meeting admin](#page-106-6)* to add **Time** when creating the *[meeting](#page-106-0)*
- *Location Required* require the *[meeting admin](#page-106-6)* to add **Location** when creating the *[meeting](#page-106-0)*
- *Has Status Reports* the *[member](#page-107-3)* will be shown a page which allows creation of *[status](#page-107-0) [reports](#page-107-0)*
- *Show Action Items* require the *[meeting admin](#page-106-6)* to add **Show Actions Since** when creating the *[meeting](#page-106-0)*. The *[Meeting view](#page-47-0)* will show and agenda item with *[action items](#page-106-4)*
- *Allow Online Motion/Votes* the *[Motions view](#page-61-0)* within a meeting agenda item will have a button to **Send eVote Requests**

#### **Meeting Button Options**

these control what buttons to show for the *[Meeting view](#page-47-0)*. See *[Meeting view](#page-47-0)* for the description of each button's behavior

- *Send Invitations* this button should be configured if the **Meeting Options** include *RSVP Required* and/or *Has Status Reports*.
- *Send Discussion Request* this button should be configured if the **Meeting Options** include *Allow Online Motion/Votes*
- *Generate Docs* this button should be configured if the *[meeting](#page-106-0)* will include an *[agenda](#page-106-1)* or *[minutes](#page-107-5)*
- *Send Email* this button should be configured if there will be any need to send email to the *[invitees](#page-106-3)* after invitations are sent out

#### **Meeting Renew Options**

these control how meetings of this type are renewed

- *Show Actions Since Last Meeting* if checked, the **Show Actions Since** for the new *[meeting](#page-106-0)* will be set to the date of the last meeting
- *Copy Invite Email* if checked, the text which was sent in the invite email will be copied from the last meeting's
- *Copy Reminder Email* if checked, the text which was sent in the reminder email will be copied from the last meeting's
- *Copy Agenda Summary* if checked, *[agenda](#page-106-1)* titles and summaries will be copied from the last meetings's
- *Copy Agenda Discussion* if checked, *[agenda](#page-106-1)* titles and discussions from the last meeting will be copied into the new meetings agenda summaries

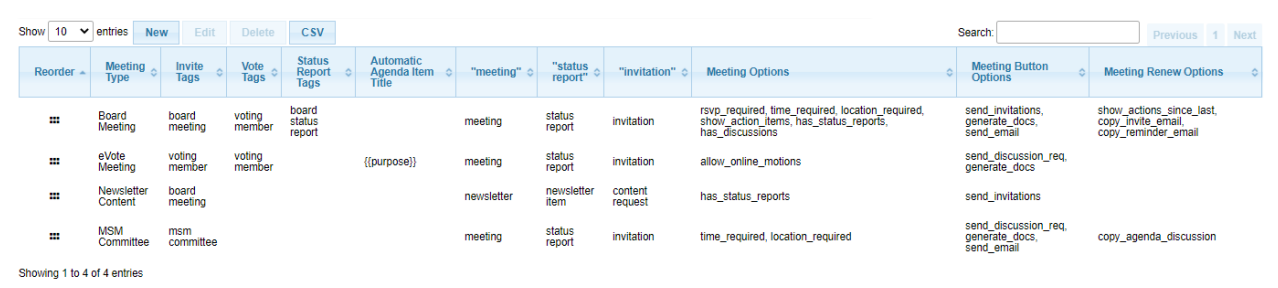

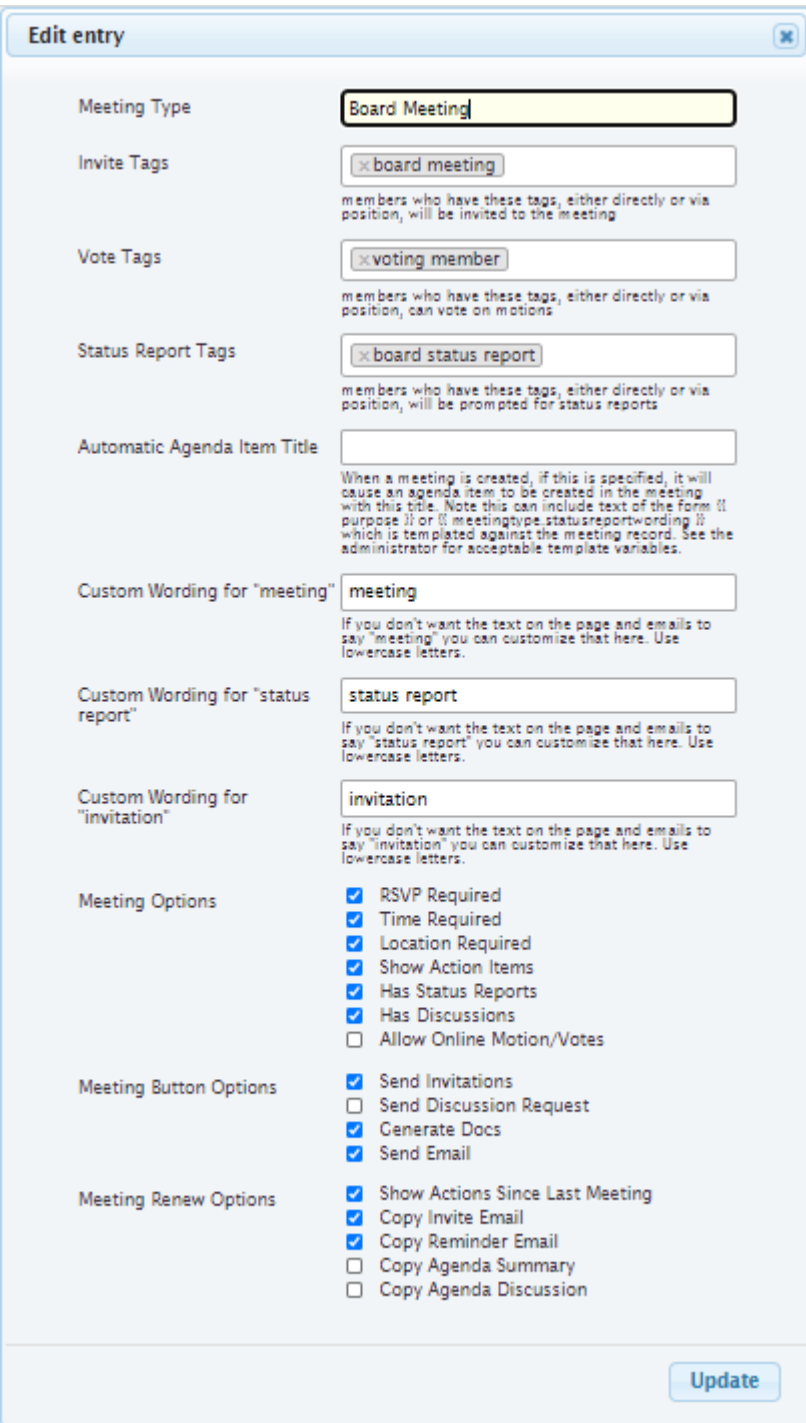

## **2.2.1.8 Motion Votes view**

#### **Navigation:** Meetings > Motion Votes

*[Motion](#page-107-2) [Votes](#page-108-2)* can be accessed from *[Meeting view](#page-47-0)* or from the top level menu. Motion votes are normally generated from *[Meeting view](#page-47-0)*, but all motion votes can be seen from the top level menu.

#### **Motion**

text of the motion. Motions should be specific enough that they capture all relevant details, without being too wordy

#### **Date**

date the motion was made

#### **Member**

the *[voting member](#page-108-0)* who made this vote

#### **Vote**

vote talley for each *[voting member](#page-108-0)*, one of *approved*, *rejected*, *abstained*, *novote*.

## **Meeting Motion Votes**

## **Navigation:** [*[Meeting view](#page-47-0)*] > [select agenda item] > **Edit**

See *[Meeting Motions](#page-61-1)* for details.

## **All Motion Votes**

#### **Navigation:** Meetings > Motion Votes

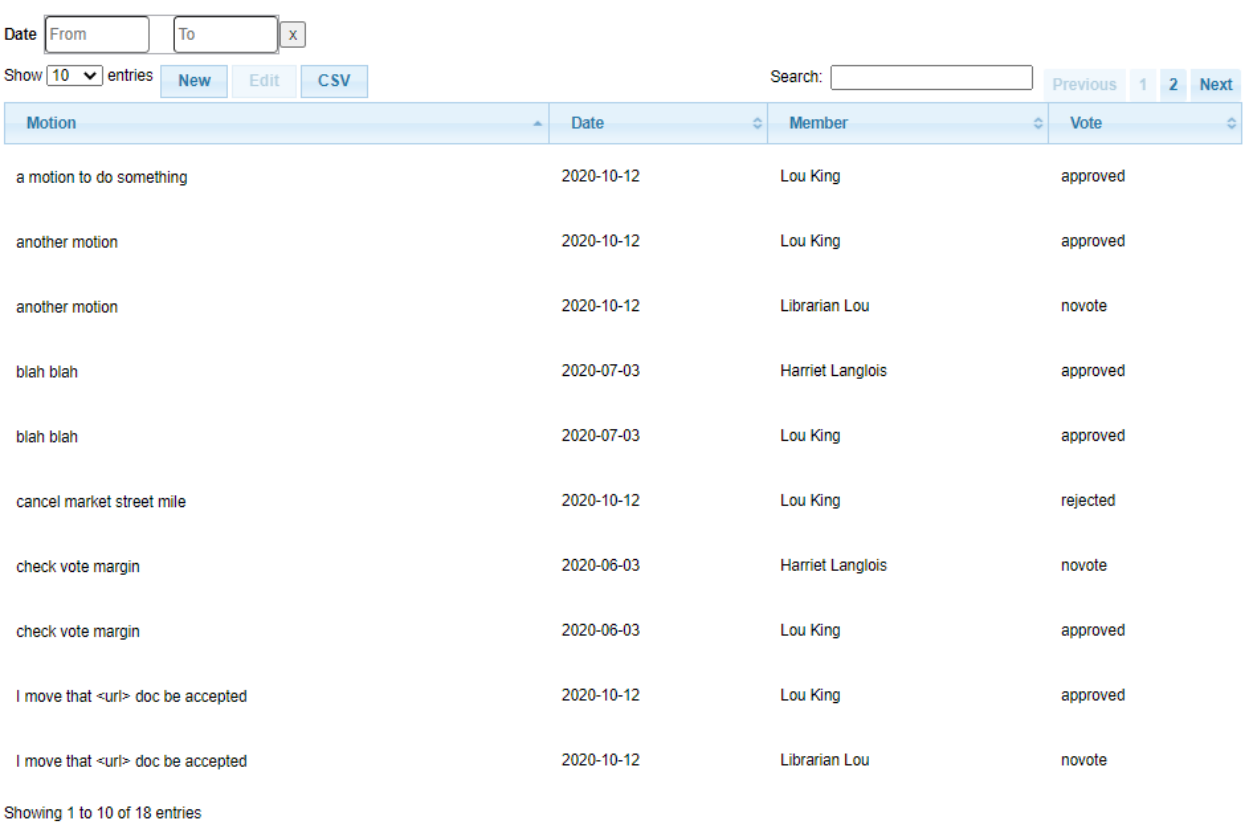

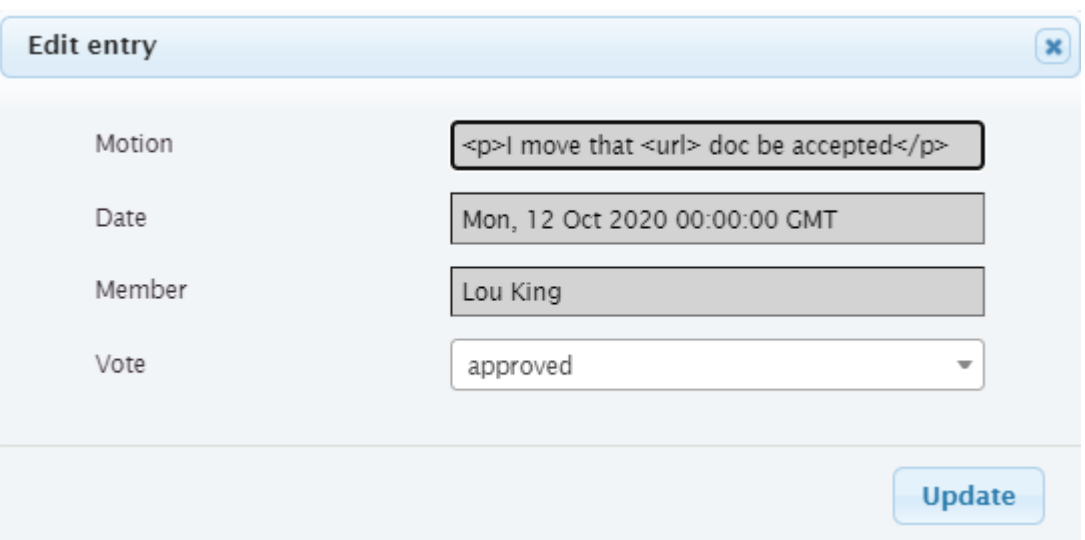

## <span id="page-61-0"></span>**2.2.1.9 Motions view**

*[Motions](#page-107-2)* can be accessed from *[Meeting view](#page-47-0)* or from the top level menu. *[Motions](#page-107-2)* are normally generated from *[Meeting](#page-47-0) [view](#page-47-0)*, but all motions can be seen from the top level menu.

#### **Motion**

text of the motion. Motions should be specific enough that they capture all relevant details, without being too wordy

#### **Mover**

the person who makes the motion. This must be one of the *[voting members](#page-108-0)*

#### **Seconder**

the person who seconds the motion. This must be one of the *[voting members](#page-108-0)*

#### **Status**

the result of the motion vote, one of *open*, *tabled*, *approved*, *rejected*. The **Status** should not be left *open* after the *[meeting](#page-106-0)*

#### **Vote**

vote talley for each *[voting member](#page-108-0)*, one of *approved*, *rejected*, *abstained*, *novote*.

**Note:** *[voting members](#page-108-0)* who are not present should be listed as *novote*

#### <span id="page-61-1"></span>**Meeting Motions**

**Navigation:** [*[Meeting view](#page-47-0)*] > [select agenda item] > **Edit**

**Vote** can be edited by clicking on the *[vote](#page-108-2)* cell, changing it, then clicking off the cell. The *[agenda item](#page-106-5)* must be in **Edit** mode for the *[vote](#page-108-2)* to be editable

**Note:** votes are initialized as *approved* for *[voting members](#page-108-0)* who are at the meeting at the time the *[motion](#page-107-2)* was created, and *novote* for those who were not

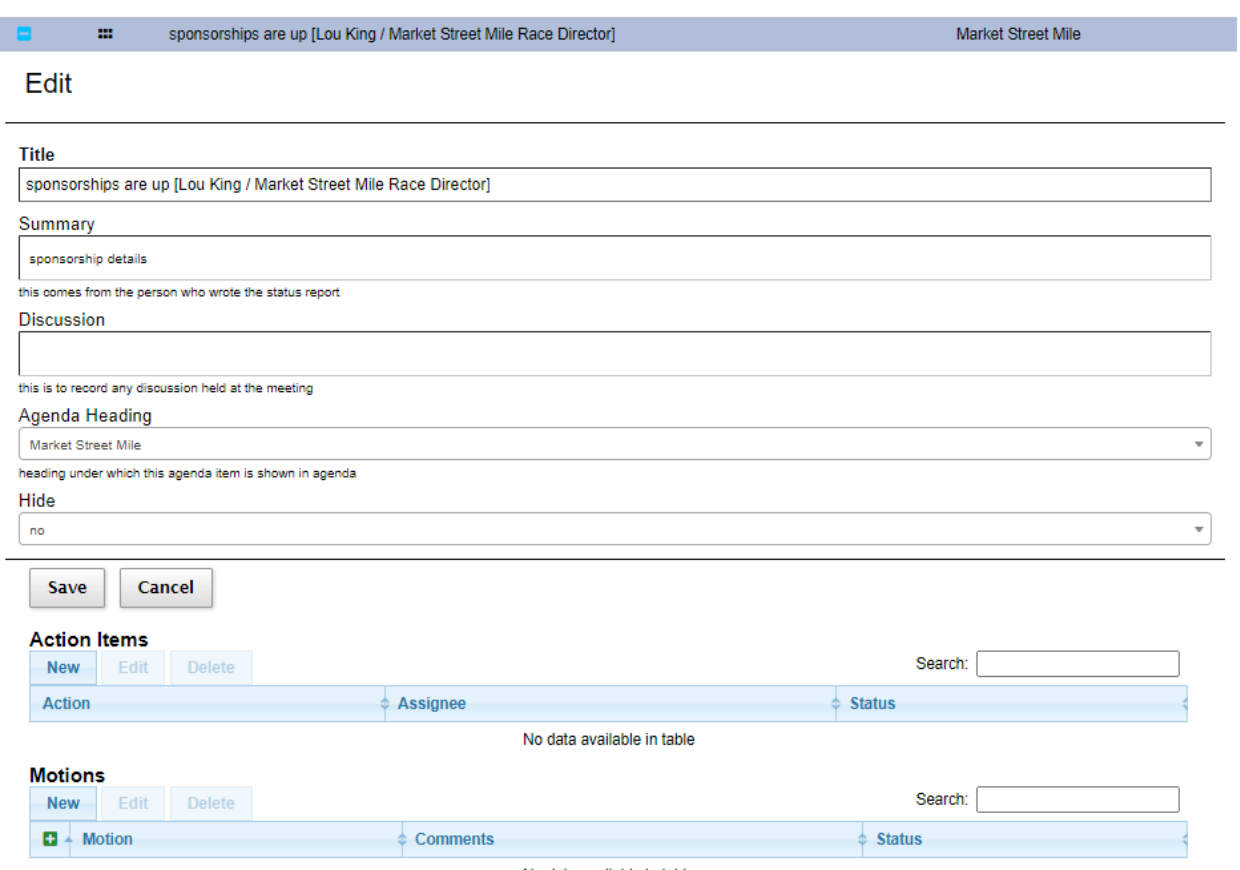

No data available in table

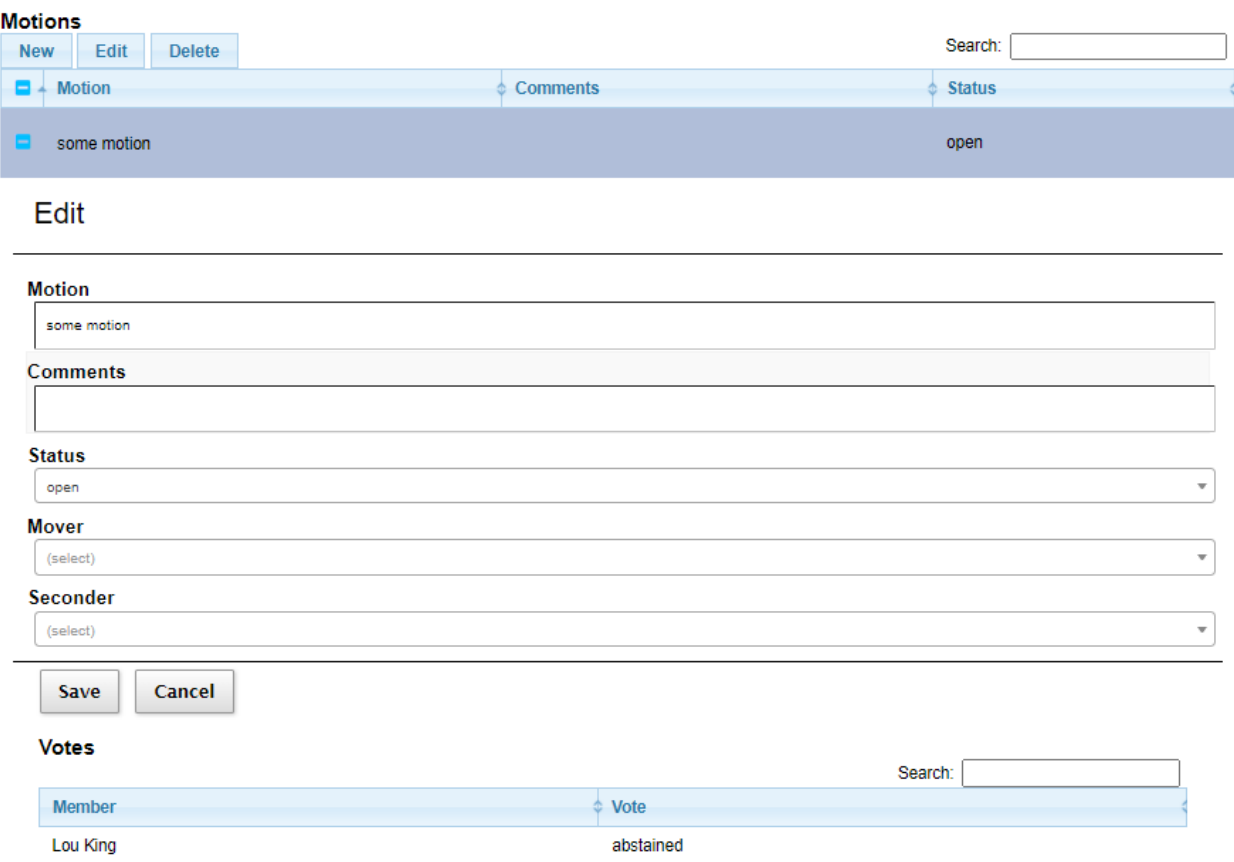

## **All Motions**

**Navigation:** Meetings > Motions

**Note:** motions can only be edited within the meeting context

Additional fields shown in the All Motions view

#### **Meeting**

*[meeting](#page-106-0)* at which this motion was created

## **Date**

date for *[meeting](#page-106-0)* that this motion created

The view has the following filters:

## **Date**

date range of interest

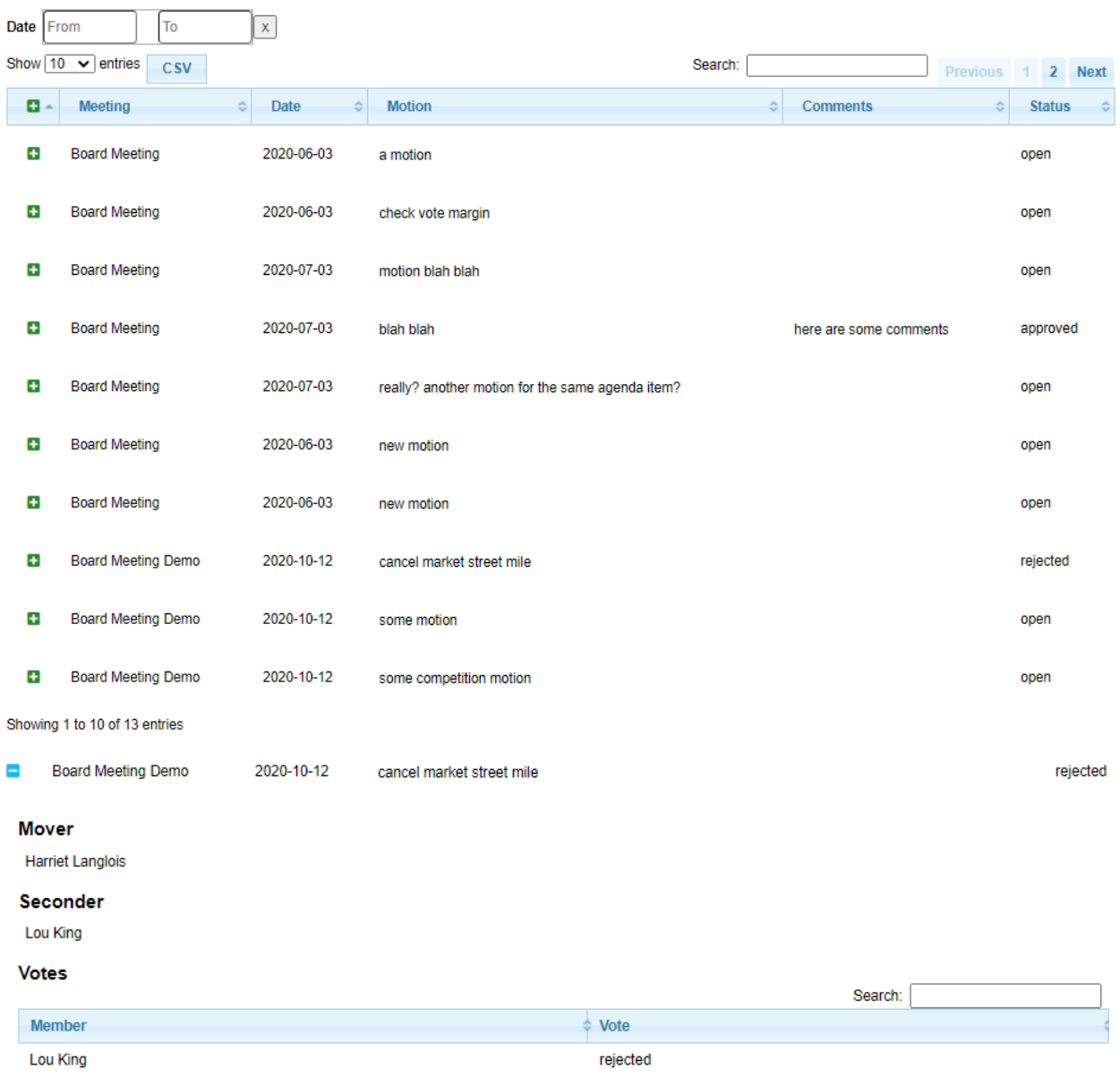

## <span id="page-64-0"></span>**2.2.1.10 Their Status Report view**

## **Navigation:** Meetings > Meetings > [select meeting] > **Their Status Report**

This view is used to enter *[RSVP](#page-107-1)* or *[status reports](#page-107-0)* on behalf of a *[member](#page-107-3)*. The view is exactly the same as *[My Status](#page-31-0) [Report view](#page-31-0)*, with the exception that the header above the table allows the *[meeting admin](#page-106-6)* to choose which *[member's](#page-107-3) [status report](#page-107-0)* to work on.

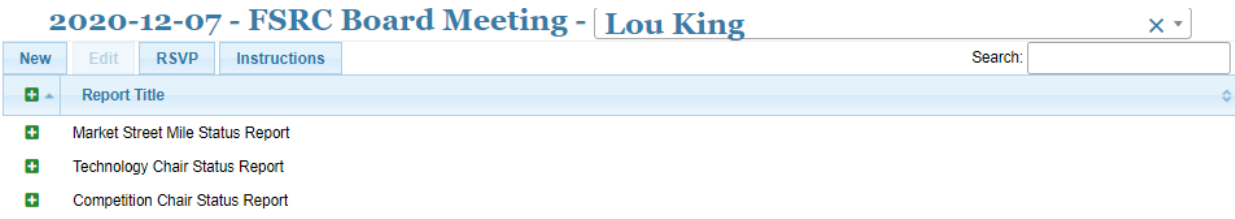

Showing 1 to 3 of 3 entries

See *[My Status Report view](#page-31-0)* for more details on how to use this view.

## **CHAPTER**

## **THREE**

## **TASK MODULE**

<span id="page-66-0"></span>*[Members](#page-107-3)* of a club's leadership team are required to complete various *[tasks](#page-108-3)* in support of the on-boarding process. E.g., the member needs to gain access to the club's documents, read certain policies, complete training courses, etc. Some of these *[tasks](#page-108-3)* need to be renewed periodically. The "task module" of the **membertility** system is designed to define these *[tasks](#page-108-3)* and track the *[members'](#page-107-3)* completion records.

## **3.1 Guides**

## **3.1.1 Task Member Guide**

*[Members](#page-107-3)* of a club's leadership team are required to complete various *[tasks](#page-108-3)* in support of the on-boarding process. E.g., the member needs to gain access to the club's documents, read certain policies, complete training courses, etc. Some of these *[tasks](#page-108-3)* need to be renewed periodically. The *[Task Module](#page-66-0)* of the **membertility** system is designed to define these *[tasks](#page-108-3)* and track the *[members'](#page-107-3)* completion records.

This guide describes how a *[member](#page-107-3)* manages their *[task](#page-108-3)* checklist.

## <span id="page-66-1"></span>**3.1.1.1 Task Checklist view**

The leadership *[members](#page-107-3)* manage their tasks is through the Task Checklist View. If you don't see **Task Checklist** in the menu, make sure **Interest** is set correctly at the top of the view.

*[Tasks](#page-108-3)* are marked with their *status*, *expiration date*, and when *last completed*.

The *[status](#page-107-7)* tells you whether the *[task](#page-108-3)* needs to be completed now (*overdue*), is coming up (*expires soon*), is completed (*up to date* or *done*), or if the task is optional (*optional*).

When you click the view button  $\odot$  next to a *[task](#page-108-3)*, a window will open. Some tasks may have one or more fields which need to be filled in, but many just give instructions (e.g., to read a particular document). Once you have completed the instructions and filled in any required fields, click **Mark Complete** to tell the system you've completed the task.

The view has the following filters:

#### **In Position On**

date of interest for when you held the *[positions](#page-107-6)*. Normally this can be left alone as it defaults to 'today'

**Note:** When you click on a document link, Google may tell you **you don't have permission to access the document, or to verify it's you and log in again** – if this happens, you need to click on "Switch accounts" or otherwise log in to the correct account to access the document. In some cases, you may need to "switch accounts" more than once - and

the option to switch accounts may only be offered if you click on your personal email link on the access denied screen. Please do not click on "Request Access", as this will send a request to allow access from your personal gmail account.

**Note:** If you are marking a *[task](#page-108-3)* completed which was previously completed and had additional *[fields](#page-106-8)*, the last *[field](#page-106-8)* entry(ies) you made will be shown when opening the *[task](#page-108-3)*.

**Note:** Some additional date *[fields](#page-106-8)* have been configured to override the Last Completed date, e.g., the Safe Sport Completion Date in the example below

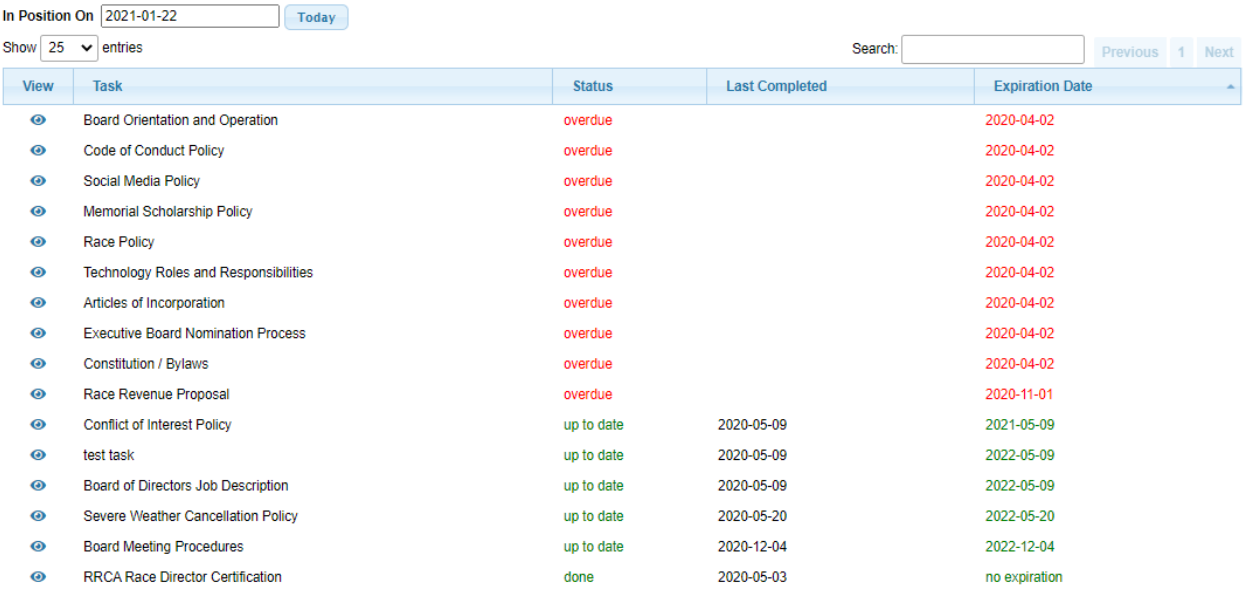

Showing 1 to 16 of 16 entries

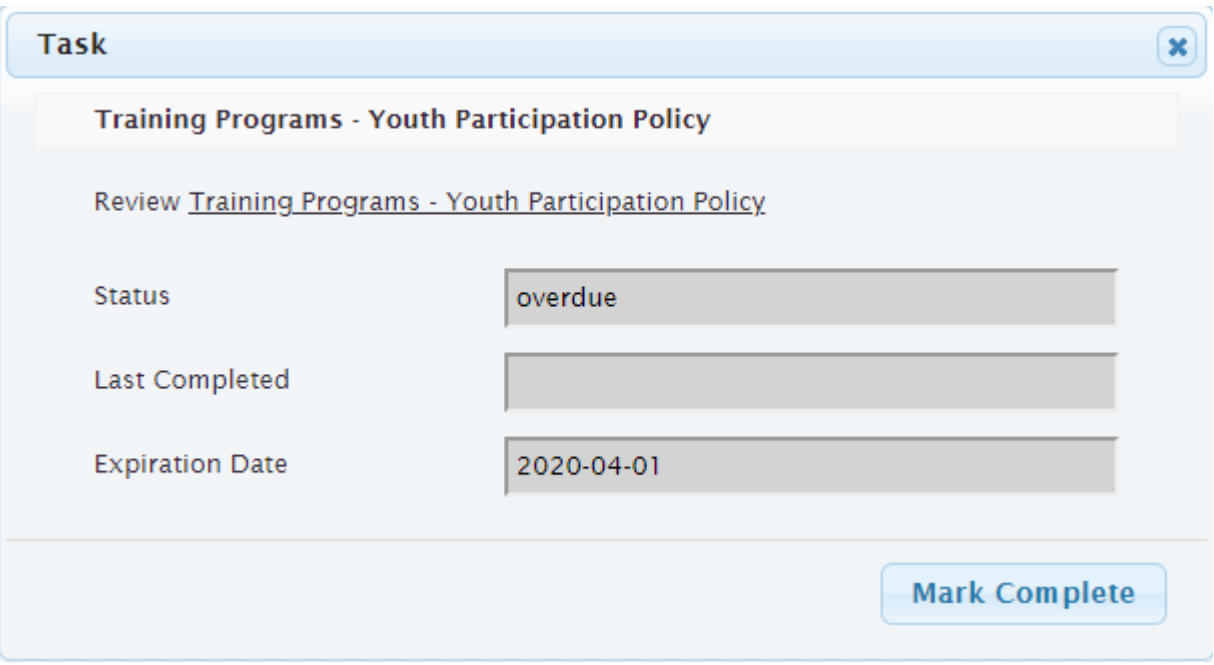

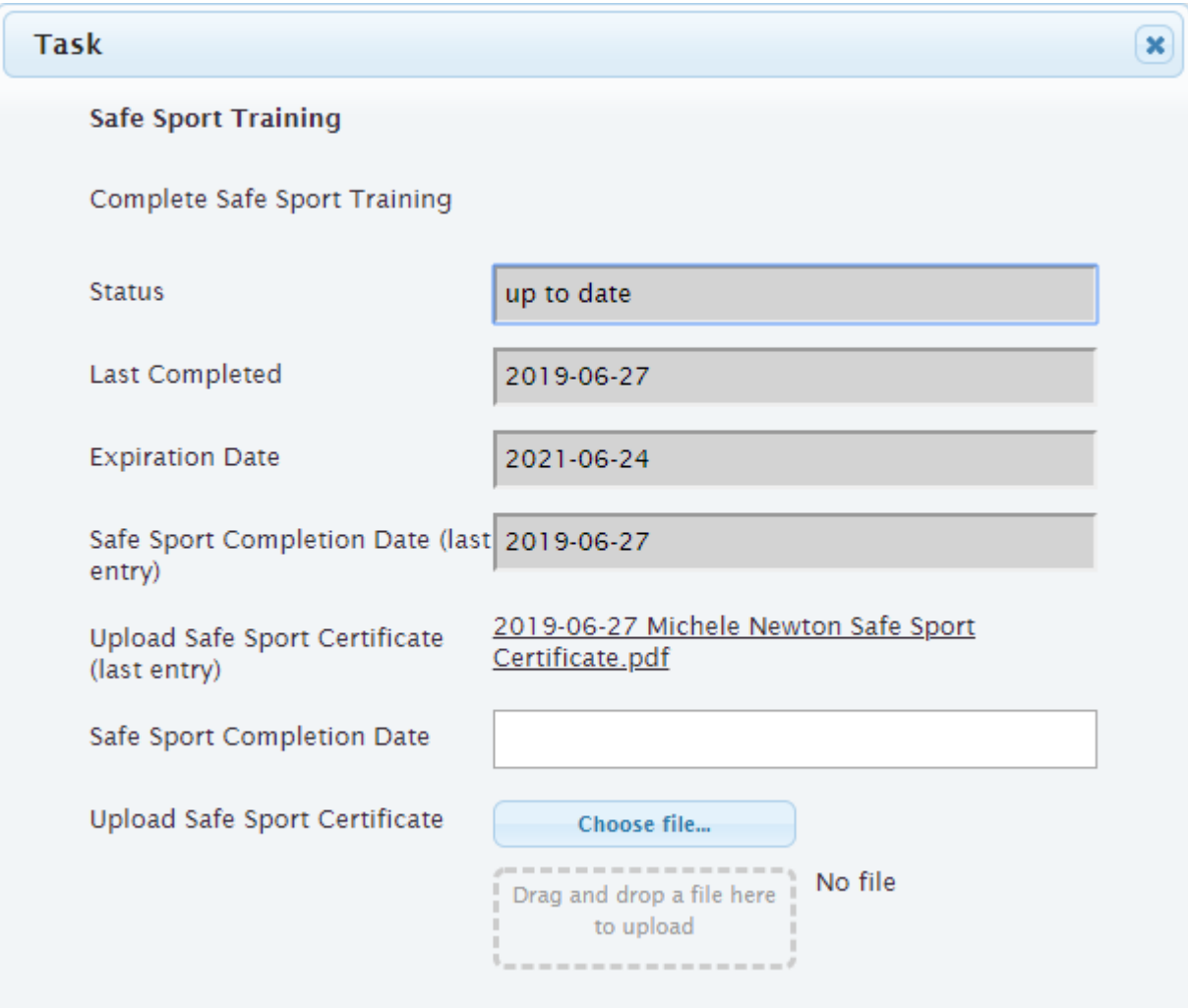

## **3.1.1.2 Set Your Password**

When your account is first created, you will receive an email to set your password. This email will have a link you need to click on in order to initially set your password. If you don't click on this link within 48 hours from the time the email was sent, the link will expire. If that happens, simply go to [https://members.loutilities.com/admin,](https://members.loutilities.com/admin) and at the login view click **Forgot password**. A new email will be sent to you which contains a new link to click on.

Please choose a password you don't use on other sites, and make sure there are letters, numbers, punctuation, i.e., that this is a strong password.

## **3.1.2 Task Admin Guide**

*[Members](#page-107-3)* of a club's leadership team are required to complete various *[tasks](#page-108-3)* in support of the on-boarding process. E.g., the member needs to gain access to the club's documents, read certain policies, complete training courses, etc. Some of these *[tasks](#page-108-3)* need to be renewed periodically. The *[Task Module](#page-66-0)* of the **membertility** system is designed to define these *[tasks](#page-108-3)* and track the *[members'](#page-107-3)* completion records.

This guide describes the concepts of the membertility Leadership Task Module, as well as gives guidance for how to configure the items in the *[Task Hierarchy](#page-69-0)*.

## <span id="page-69-0"></span>**3.1.2.1 Task Hierarchy**

To facilitate *[task](#page-108-3)* assignment to *[members](#page-107-3)*, a task hierarchy is defined. The *[leadership admin](#page-106-9)* creates *[positions](#page-107-6)* and *[task](#page-108-4) [groups](#page-108-4)* to facilitate management of sets of *[tasks](#page-108-3)*.

- each *[task](#page-108-3)* may be assigned to one or more *[task groups](#page-108-4)* (*[Task Groups view](#page-84-0)*)
- each *[task group](#page-108-4)* may be assigned to one or more *[positions](#page-107-6)* (*[Task Groups view](#page-84-0)*, *[Positions view](#page-13-0)*)
- each *[position](#page-107-6)* may be be assigned to one or more *[members](#page-107-3)* (*[Position Wizard](#page-15-0)*)
- *[tasks](#page-108-3)* which follow the *[member](#page-107-3)* -> *[position](#page-107-6)* -> *[task group](#page-108-4)* -> *[task](#page-108-3)* tree are displayed on that *[member's](#page-107-3) [Task Check](#page-66-1)[list view](#page-66-1)*

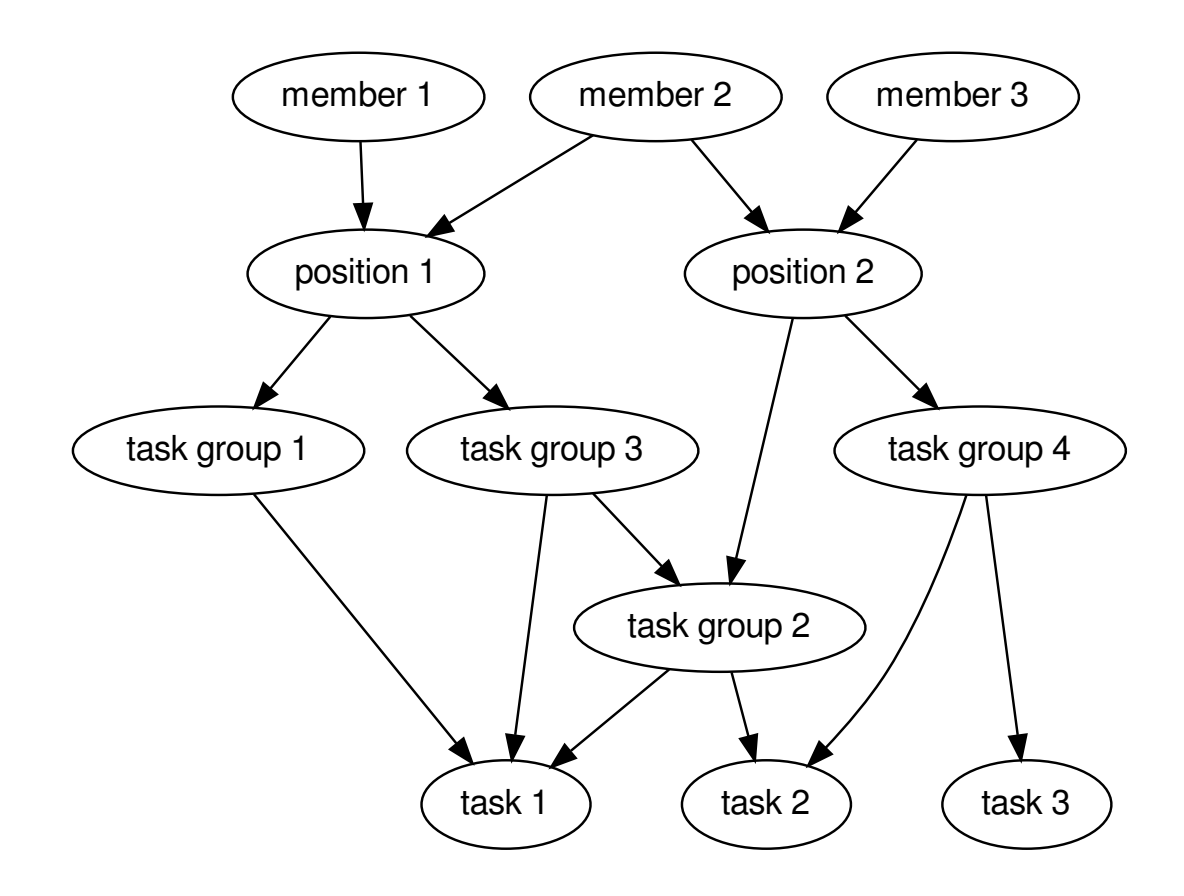

## **3.1.2.2 Tasks**

The system keeps track of a list of *[tasks](#page-108-3)* for each *[member](#page-107-3)*, and that *[member's](#page-107-3)* indication that they have completed each of a list of the *[tasks](#page-108-3)*, and when it was completed.

- *[tasks](#page-108-3)* are displayed to *[member](#page-107-3)* via the *[Task Checklist view](#page-66-1)*
- using the *[Task Checklist view](#page-66-1)*, the *[member](#page-107-3)* can select a *[task](#page-108-3)*, open an "view task" window, and click a button to mark the *[task](#page-108-3)* as completed
- *[leadership admin](#page-106-9)* sets the attributes for *[task](#page-108-3)* (e.g., conflict of interest may be required every other year, safe sport every year), to control the *[task](#page-108-3) [status](#page-107-7)* and expiration behavior, as defined in *[Task Configuration Guide](#page-70-0)*
- *[tasks](#page-108-3)* are generally displayed by urgency, e.g., if the *[task](#page-108-3)* expires sooner it will be displayed closer to the top, but there is also a priority, which controls the order of display all things being equal

## <span id="page-70-0"></span>**Task Configuration Guide**

The *[Tasks view](#page-74-0)* is used to configure *[task](#page-108-3)* behavior.

The *[task](#page-108-3)* display *[Task Checklist view](#page-66-1)* is controlled by the attributes

- **Priority** controls the order of task display, all other things being equal
- **Task Groups** *[Task Groups](#page-108-4)* form a group of tasks which can be assigned to *[positions](#page-107-6)* via *[Positions view](#page-13-0)*

*[Task](#page-108-3) [status](#page-107-7)* can be for individual *[members](#page-107-3)* or by *[position](#page-107-6)*, as controlled by the attributes

- **Position Based** if *yes*, when anyone in **Position** marks the *[task](#page-108-3)* complete, it is displayed as complete for all *[members](#page-107-3)* in **Position**; if *no* this task must be completed by each *[member](#page-107-3)* in any *[position](#page-107-6)* assigned this *[task](#page-108-3)* via **Task Groups**
- **Position** if **Position Based** = *yes*, identifies the *[position](#page-107-6)* for which all *[members](#page-107-3)* will see the *[task](#page-108-3)* as completed when any *[member](#page-107-3)* marks it completed

**Warning:** for this to work properly, **Task Groups** should contain a single *[task group](#page-108-4)*, and that *[task group](#page-108-4)* should only be assigned to the indicated **Position**

*[Task](#page-108-3) [status](#page-107-7)* and expiration is controlled using the attributes

- **Period** how long after the *[task's](#page-108-3)* completion date when it become *overdue*
- **Date of Year** *[task](#page-108-3)* becomes *overdue* on a date of year (e.g., March 3) if not marked completed
- **Overdue Starts** task remains *up to date* after **Date of Year** for this duration. Only applicable when **Date of Year** is set
- **Expires Soon** how long before *[task](#page-108-3)* expires that the status shows up as *expires soon*
- **Optional Task** if set to *yes*, *[task](#page-108-3)* is suggested but not required, and does not expire

To configure a *[task](#page-108-3)* to be required periodically, but not on any specified date, set

- **Period** to the duration after completion that the *[task](#page-108-3)* before the task expires
- **Expires Soon** to the duration in advance of Expiration Date that the *[task](#page-108-3)* should start showing *expires soon*
- **Optional Task** to *no*
- leave **Date of Year** and **Overdue Starts** unset

To configure a *[task](#page-108-3)* to be required periodically by a specified date, set

- **Date of Year** to the date the *[task](#page-108-3)* must be completed by
- **Overdue Starts** to the duration after **Date of Year** during which the *[task](#page-108-3)* remains *up to date*
- **Expires Soon** to the duration in advance of Expiration Date that the *[task](#page-108-3)* should start showing *expires soon*
- **Optional Task** to *no*
- leave **Period** unset

To configure a *[task](#page-108-3)* to be required but done only once, set

- **Optional Task** to *no*
- leave **Period**, **Date of Year**, **Expires Soon**, and **Overdue Starts** unset

To configure a *[task](#page-108-3)* to be optional, set

- **Optional Task** to *yes*
- leave **Period**, **Date of Year**, **Expires Soon**, and **Overdue Starts** unset

## **3.1.2.3 Task Groups**

To facilitate assignment of sets of *[tasks](#page-108-3)* to individual *[members](#page-107-3)*, *[tasks](#page-108-3)* are assigned into one or more *[task groups](#page-108-4)* using the *[Task Groups view](#page-84-0)*.

## **3.1.2.4 Positions / Task Groups / Members**

See *[Position Management](#page-8-0)* for details on how to assign *[task groups](#page-108-4)* to *[positions](#page-107-6)* and *[members](#page-107-3)* to *[positions](#page-107-6)*.

## **3.1.2.5 Admin Tracking**

The *[leadership admin](#page-106-9)* needs to be able to see summaries of what *[tasks](#page-108-3)* are outstanding in total and for individual *[members](#page-107-3)*.

- *[Member Summary view](#page-73-0)* shows a summary of *[task](#page-108-3)* completion by *[member](#page-107-3)*
- *[Task Details view](#page-78-0)* shows the details of *[task](#page-108-3)* completion by all *[members](#page-107-3)*, with appropriate filters for individual *[members](#page-107-3)*, *[status](#page-107-7)*, etc.

## **Member Summary**

The *[Member Summary view](#page-73-0)* shows a summary of the *[task](#page-108-3) [status](#page-107-7)* for each *[member](#page-107-3)*. From this view, the *[leadership](#page-106-9) [admin](#page-106-9)* can select a *[member](#page-107-3)*, then view that *[member's](#page-107-3)* details using the *[Task Details view](#page-78-0)*.

## **Task Details**

Each *[member](#page-107-3)* is shown *[tasks](#page-108-3)* they are responsible for on their *[Task Checklist view](#page-66-1)*. The *[tasks](#page-108-3)* which each *[member](#page-107-3)* is responsible for can be viewed by the *[leadership admin](#page-106-9)* on the *[Task Details view](#page-78-0)*.
## **Task Status / Expiration Date**

When using *[Member Summary view](#page-73-0)* or *[Task Details view](#page-78-0)*, the task *[status](#page-107-0)* is displayed. These may be one of the following.

#### **overdue**

*[task](#page-108-0)* should have been done by now, and needs to be completed

#### **expires soon**

*[task](#page-108-0)* will be becoming overdue shortly

#### **optional**

*[task](#page-108-0)* can be completed, but isn't required

### **up to date**

required *[task](#page-108-0)* has been completed, and does not need to be done until *[expiration date](#page-106-0)*

#### **done**

optional *[task](#page-108-0)* has been completed

## **Task Reminder Emails**

For those *[members](#page-107-1)* who have not completed all their *[tasks](#page-108-0)*, emails will be sent periodically to remind them what *[tasks](#page-108-0)* are outstanding.

- individual emails are sent to *[members](#page-107-1)* who have overdue or upcoming *[tasks](#page-108-0)*
- *[leadership admin](#page-106-1)* receives a summary email, separate from the individual emails mentioned above
- the emails are sent every two weeks

# **3.2 Reference**

# **3.2.1 Task Admin Reference**

This page gives a reference to all **membertility** views which are available to *[members](#page-107-1)* who have the *[leadership admin](#page-106-1) [security role](#page-107-2)*.

## **3.2.1.1 History view**

#### **Navigation:** Tasks > Task Fields

The History view can be used to see the history of *[tasks](#page-108-0)* which have been marked completed. Since *[tasks](#page-108-0)* can be marked completed by *[leadership admins](#page-106-1)* as well as the *[member](#page-107-1)* to which the *[task](#page-108-0)* was assigned, the History view shows who marked this *[task](#page-108-0)* as completed and at what time it was marked.

Currently the History view does not keep track of the *[task](#page-108-0) [fields](#page-106-2)* which were set at the time of the update, but that may change in the future.

The view has the following filters:

## **Update Time**

chooses range of Update Times to show

#### **Updated By**

chooses which *[member\(s\)](#page-107-1)* who made the update to show

## **Member**

chooses which *[member\(s\)'](#page-107-1) [tasks](#page-108-0)* to show

#### **Task**

chooses which *[task\(s\)](#page-108-0)* to show

## **Completed**

chooses range of Date Completed to show

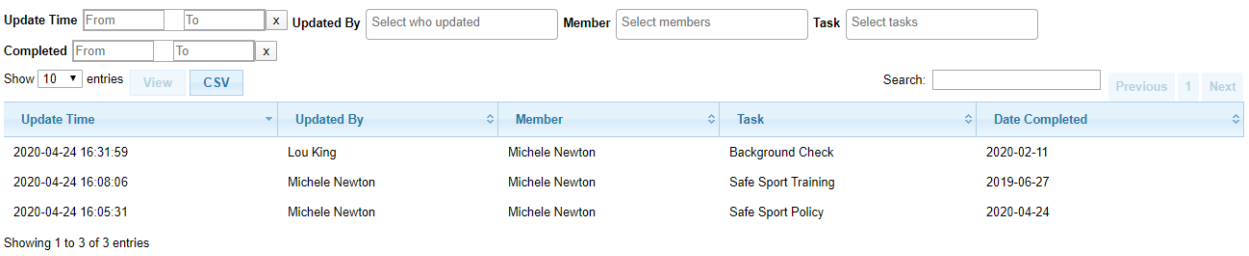

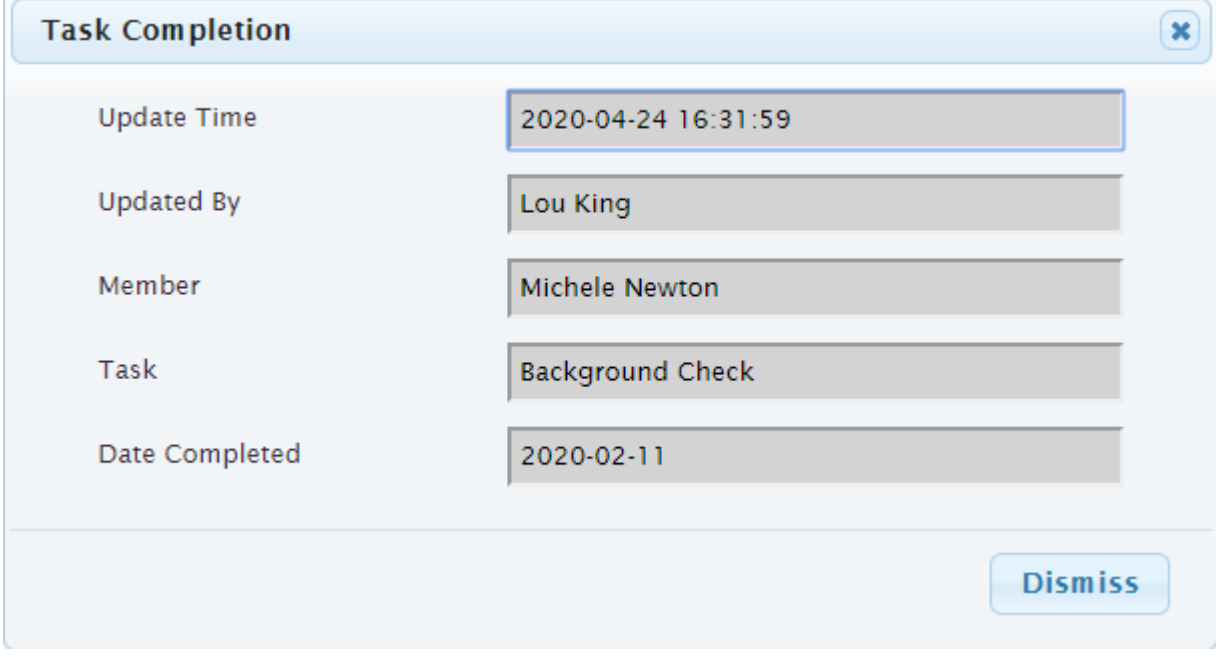

## <span id="page-73-0"></span>**3.2.1.2 Member Summary view**

**Navigation:** Tasks > Member Summary

The Member Summary view gives an overview of each *[member](#page-107-1)*, showing the number of *[tasks](#page-108-0)* in each *[status](#page-107-0)*. Additionally this view shows the *[positions](#page-107-3)* each member holds, and the *[task groups](#page-108-1)* implied by those positions.

If an individual *[member](#page-107-1)* is selected, you can click on the **View Member** member, to get to a filtered *[Task Details view](#page-78-0)* of the *[member's](#page-107-1) [tasks](#page-108-0)*.

The view has the following filters:

**Member**

chooses which *[member\(s\)](#page-107-1)* to show

## **Members in Positions**

chooses which *[position\(s\)](#page-107-3)* to show

## **Members in Task Groups**

chooses which *[task group\(s\)](#page-108-1)* to show

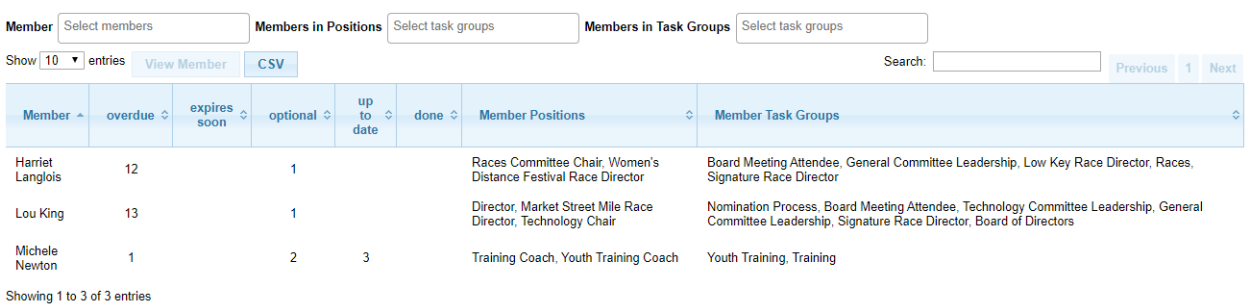

## <span id="page-74-0"></span>**3.2.1.3 Tasks view**

### **Navigation:** Tasks > Tasks

The Tasks view is used to define the *[tasks](#page-108-0)* which are done within the organization.

This view is where the *[tasks](#page-108-0)* in the *[Task Hierarchy](#page-69-0)* are defined.

See the *[Task Configuration Guide](#page-70-0)* for details on how *[tasks](#page-108-0)* should be configured.

## **Task**

name of the task

#### **Priority**

the display priority of the *[task](#page-108-0)*, all other things being equal

#### **Display**

description of the task which needs to be done. This accepts plain text or Markdown (see <https://daringfireball.net/projects/markdown/syntax> for information on Markdown syntax)

#### **Task Groups**

select the *[task groups](#page-108-1)* the *[task](#page-108-0)* is in. This can also be defined in the *[Task Groups view](#page-84-0)*

## **Position Based**

set to *yes* if you want the task to be *completed* for everyone when anyone in **Position** marks the *[task](#page-108-0)* complete; set to *no* if this task must be completed by each *[member](#page-107-1)* in any *[position](#page-107-3)* assigned this *[task](#page-108-0)*

#### **Position**

if **Position Based** = *yes*, identifies the *[position](#page-107-3)* for which all *[members](#page-107-1)* will see the *[task](#page-108-0)* as completed when any *[member](#page-107-1)* marks it completed

**Warning:** for this to work properly, **Task Groups** should contain a single *[task group](#page-108-1)*, and that *[task group](#page-108-1)* should only be assigned to the indicated **Position**

#### **Expires Soon**

this is the time period before which the *[task](#page-108-0)* becomes *overdue* for *[tasks](#page-108-0)* which have **Optional Task** set to *no* (i.e., required tasks)

#### **Fields**

if the *[task](#page-108-0)* needs to collect information from the *[member](#page-107-1)* at the time it is marked complete, one or more *[fields](#page-106-2)* may be chosen here. *[Fields](#page-106-2)* are defined in the *[Task Fields view](#page-80-0)*.

The validation which is performed on the *[Task Checklist view](#page-66-0)* Task form is defined by the text before the *[field](#page-106-2)* name in this selection.

- required *[field](#page-106-2)* must be filled in
- oneof if there are several *oneof [fields](#page-106-2)*, at least one of these must be filled in
- optional optional *[fields](#page-106-2)* do not need to be filled in

#### **Period**

this is the time period after a *[task](#page-108-0)* is marked complete when it will become *overdue* again. This is for *[tasks](#page-108-0)* which must be done periodically, meaning the next Expiration Date depends on when the *[task](#page-108-0)* was last marked complete. For *[tasks](#page-108-0)* which must be done repeatedly, either **Period** or **Date of Year** must be entered.

#### **Date of Year**

this is the date of year after which a *[task](#page-108-0)* becomes *overdue*. This is for *[tasks](#page-108-0)* which must be done by a certain date of the year. For *[tasks](#page-108-0)* which must be done repeatedly, either **Period** or **Date of Year** must be entered.

### **Overdue Starts**

this is the time period after **Date of Year** for which the *[task](#page-108-0)* remains *up to date* if marked completed. This is only used if **Date of Year** is specified.

## **Optional Task**

indicates if the task is optional or required. If this is set to *yes*, **Expires Soon**, **Period**, **Date of Year**, and **Overdue Starts** should be left blank

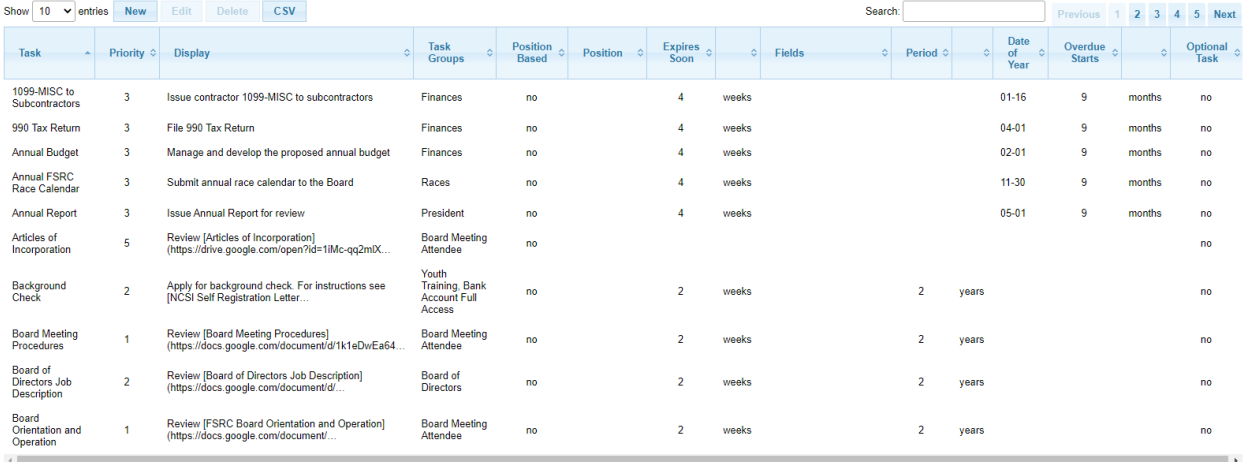

Showing 1 to 10 of 46 entries

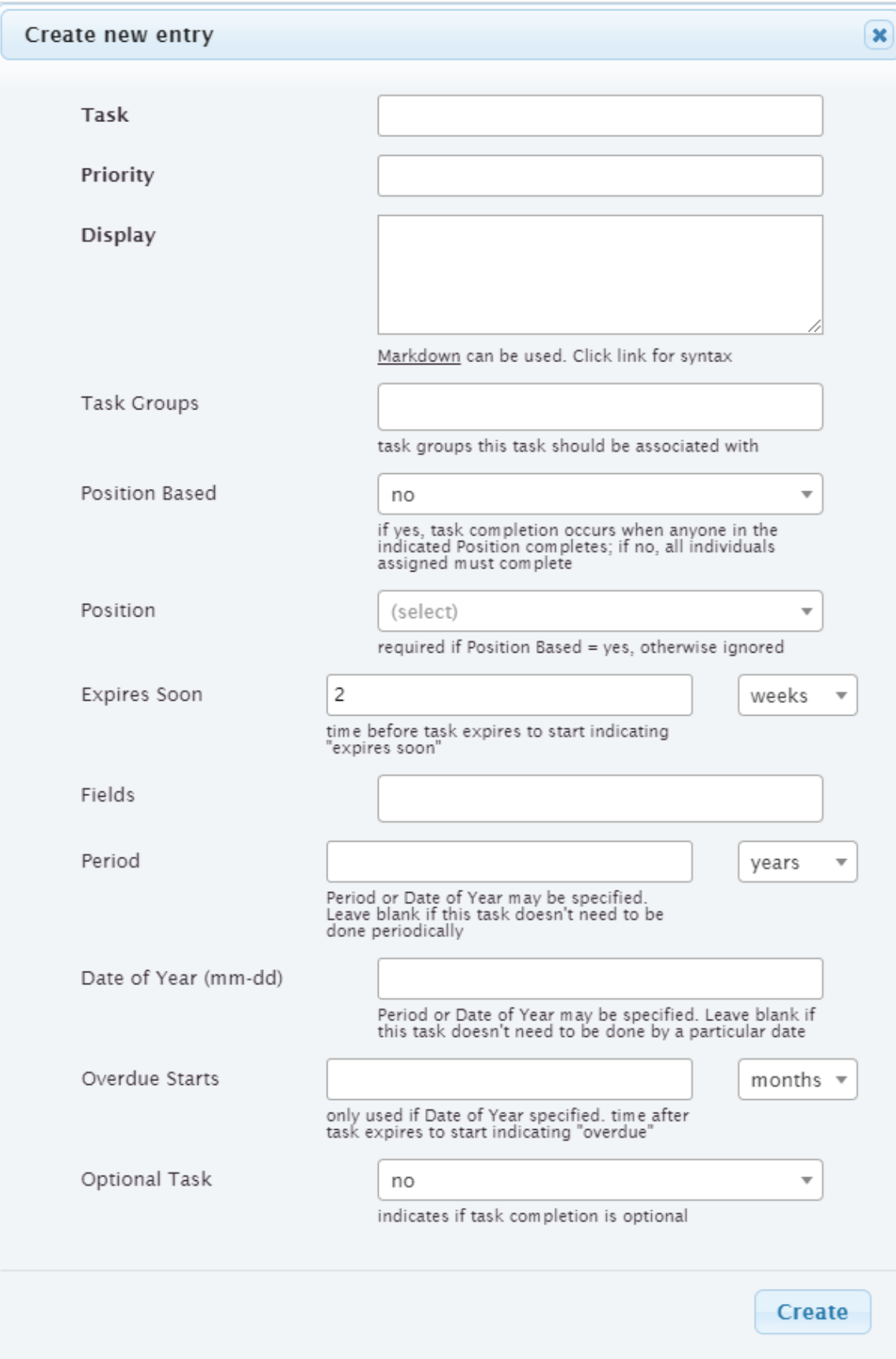

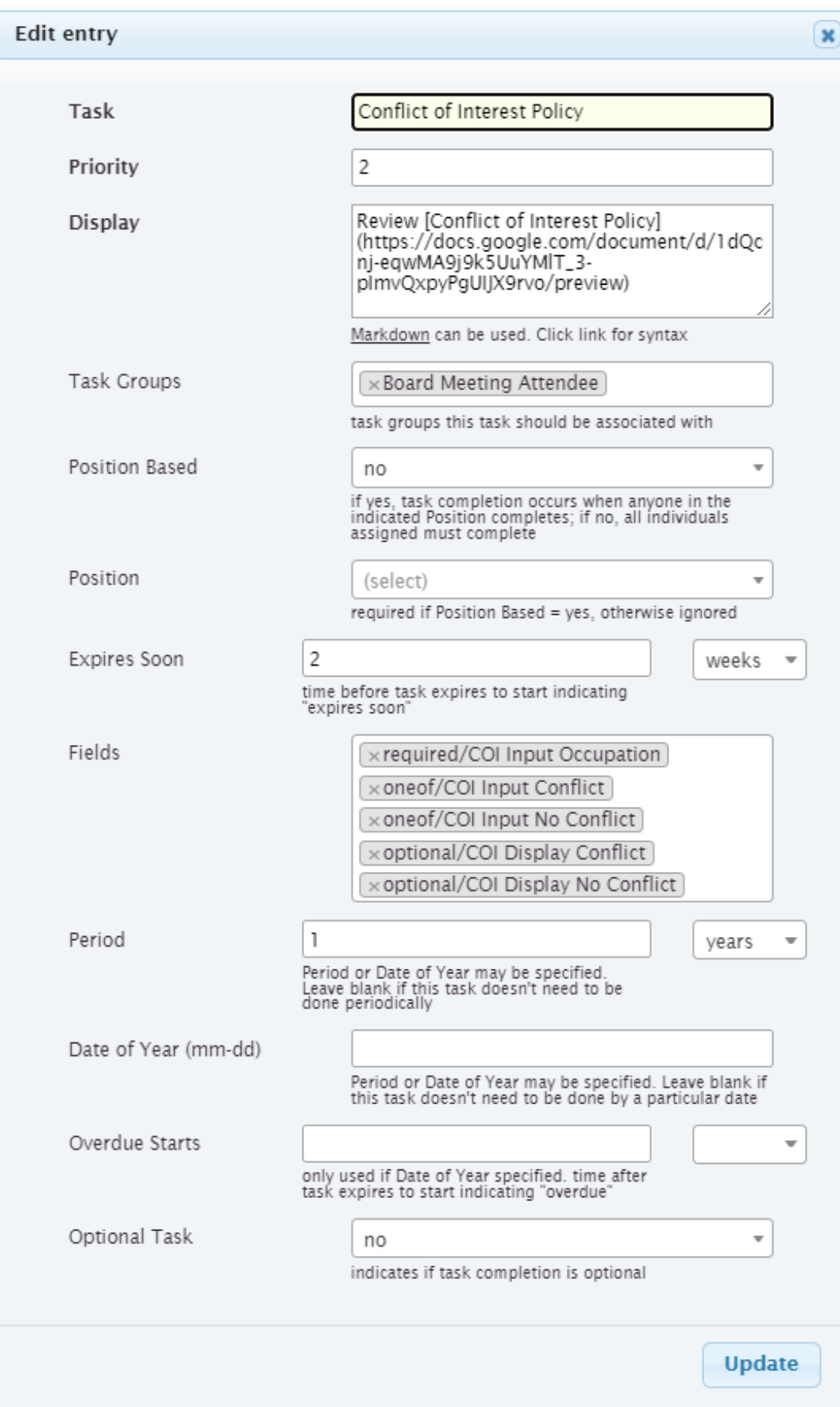

# <span id="page-78-0"></span>**3.2.1.4 Task Details view**

## **Navigation:** Tasks > Task Details

The Task Details view gives the *[leadership admin](#page-106-1)* full visibility into all of the *[tasks](#page-108-0)* in the system. Each *[task](#page-108-0)* is on a separate line, and can be viewed in more detail by selecting it and clicking **View**.

From the *[task](#page-108-0)* pop-up, the *[leadership admin](#page-106-1)* can see details about the *[task](#page-108-0)*, including the contents of any *[fields](#page-106-2)* which have been entered by the *[member](#page-107-1)* when the *[task](#page-108-0)* was marked complete.

Further, the *[leadership admin](#page-106-1)* has the ability to update :term`fields <field>` and change the completion date, if needed.

**Note:** Some date fields are used to override the Last Completed date from the *[member's](#page-107-1) [Task Checklist view](#page-66-0)*. However, from the Task Details view, these must be set independently.

The view has the following filters:

**Member** chooses the *[member\(s\)](#page-107-1)* to show

**Members in Positions** chooses the *[member\(s\)](#page-107-1)* in selected *[position\(s\)](#page-107-3)*

**Members in Task Groups** chooses the *[member\(s\)](#page-107-1)* in selected *[task groups\(s\)](#page-108-1)*

**Task**

chooses the *[task\(s\)](#page-108-0)* to show

**Tasks in Task Groups**

chooses the *[tasks\(s\)](#page-108-0)* in selected *[task groups\(s\)](#page-108-1)*

## **Last Completed**

chooses the date range for the completion date, can set start, finish or both

#### **Expiration Date**

chooses the date range for the expiration date, can set start, finish or both

#### **In Position On**

date of interest for which *[members](#page-107-1)* hold *[positions](#page-107-3)*

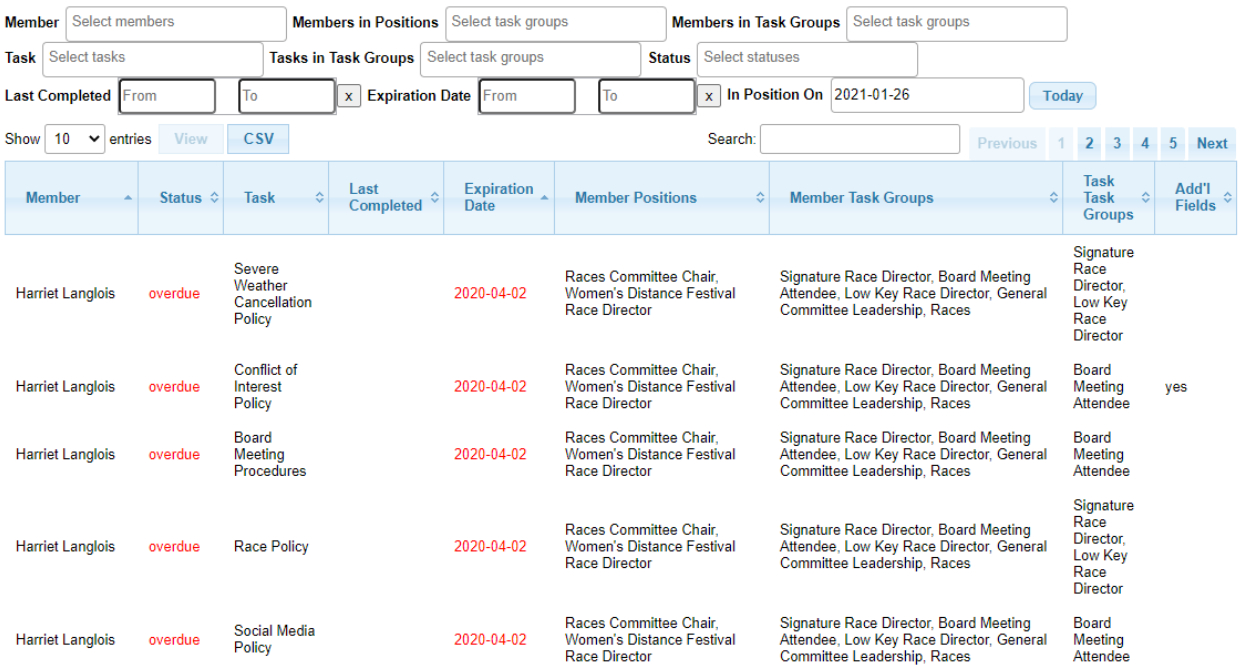

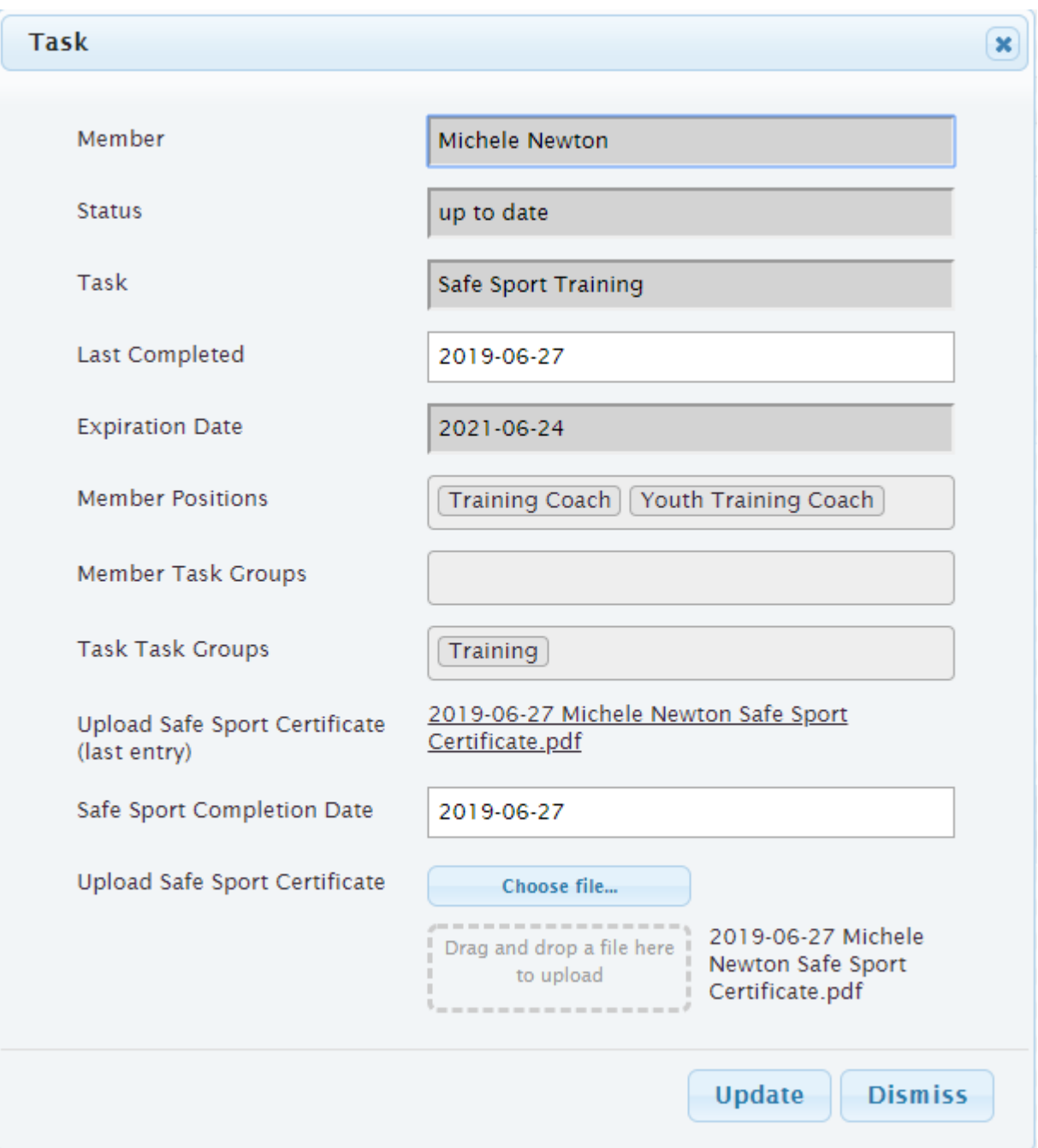

# <span id="page-80-0"></span>**3.2.1.5 Task Fields view**

# **Navigation:** Tasks > Task Fields

Some *[tasks](#page-108-0)* may require additional *[fields](#page-106-2)* to be displayed/collected on the *[Task Checklist view](#page-66-0)* Task form. These must be configured here.

## **Field**

this will be the name of the field seen on the *[Tasks view](#page-74-0)*, for selection onto the *[task's](#page-108-0)* form

## **Priority**

this defines the display order on the *[Task Checklist view](#page-66-0)* Task form. Lower numbers are

displayed earlier

## **Field Label**

this text is placed on the *[Task Checklist view](#page-66-0)* Task form on the left side

## **Input Type**

several input types are defined. This controls the behavior of the *[field](#page-106-2)* on the *[Task Checklist](#page-66-0) [view](#page-66-0)* form

- checkbox *[field](#page-106-2)* will show a set of checkboxes, which will allow the *[member](#page-107-1)* to select one or more options. **Options** is displayed on this form
- datetime *[field](#page-106-2)* will show a date picker. **Override Completion** is displayed on this form
- display *[field](#page-106-2)* is display only. **Field Value** is displayed on this form
- radio *[field](#page-106-2)* will show a set of radio buttons, which will allow the *[member](#page-107-1)* to select one of the options. **Options** is displayed on this form
- select2 *[field](#page-106-2)* will show a select pulldown, which will allow the *[member](#page-107-1)* to select one of the options. **Options** is displayed on this form
- text *[field](#page-106-2)* will show a one line text box
- textarea *[field](#page-106-2)* will show an expandable text field
- upload *[field](#page-106-2)* will show widget for uploading a file

#### **Options**

only shown when **Input Type** is *checkbox*, *radio*, or *select2*. You can enter the required options by typing in the **Options** field and use carriage return to accept each option.

## **Field Hint**

only shown if **Input Type** is not *display*. This is shown under the *[field](#page-106-2)* input on the *[Task](#page-66-0) [Checklist view](#page-66-0)* form to give the *[member](#page-107-1)* a hint on how the *[field](#page-106-2)* should be filled in

## **Field Value**

only shown when **Input Type** is *display*. This is the text to be displayed on the *[Task](#page-66-0) [Checklist view](#page-66-0)* form to give the *[member](#page-107-1)* instructions, etc. This accepts plain text or Markdown (see <https://daringfireball.net/projects/markdown/syntax> for information on Markdown syntax)

## **Override Completion**

only shown when **Input Type** is *datetime*. If this is set to *yes*, the contents of this *[field](#page-106-2)* will override the completion date normally generated automatically by the system when the *[member](#page-107-1)* clicks **Mark Complete** on the *[Task Checklist view](#page-66-0)* form

## **Field Name**

generated by the system, and only used internally

## **Upload URL**

generated by the system, and only used internally

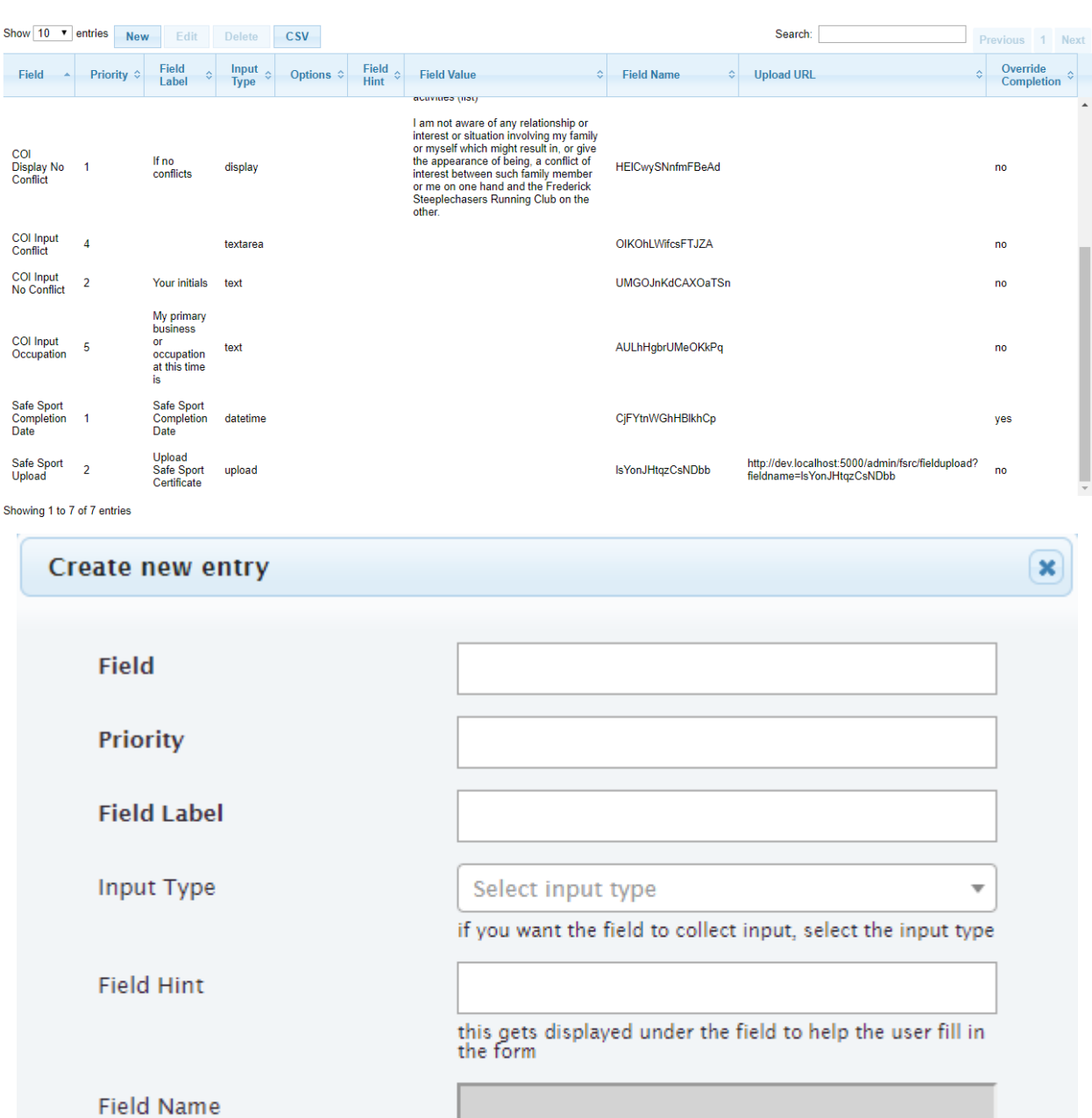

**Upload URL** 

Create

Some examples of how the form changes with different **Input Type** selections

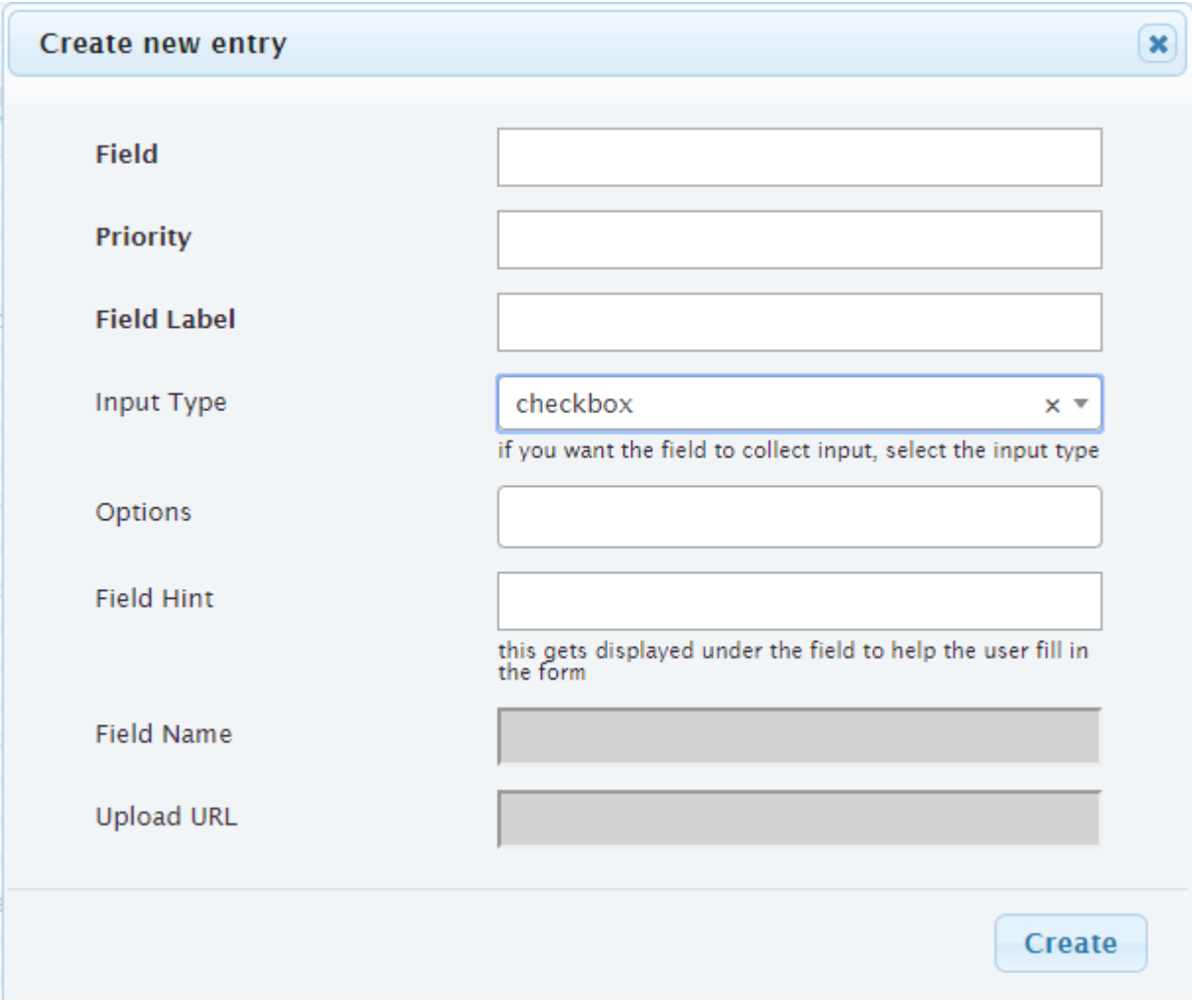

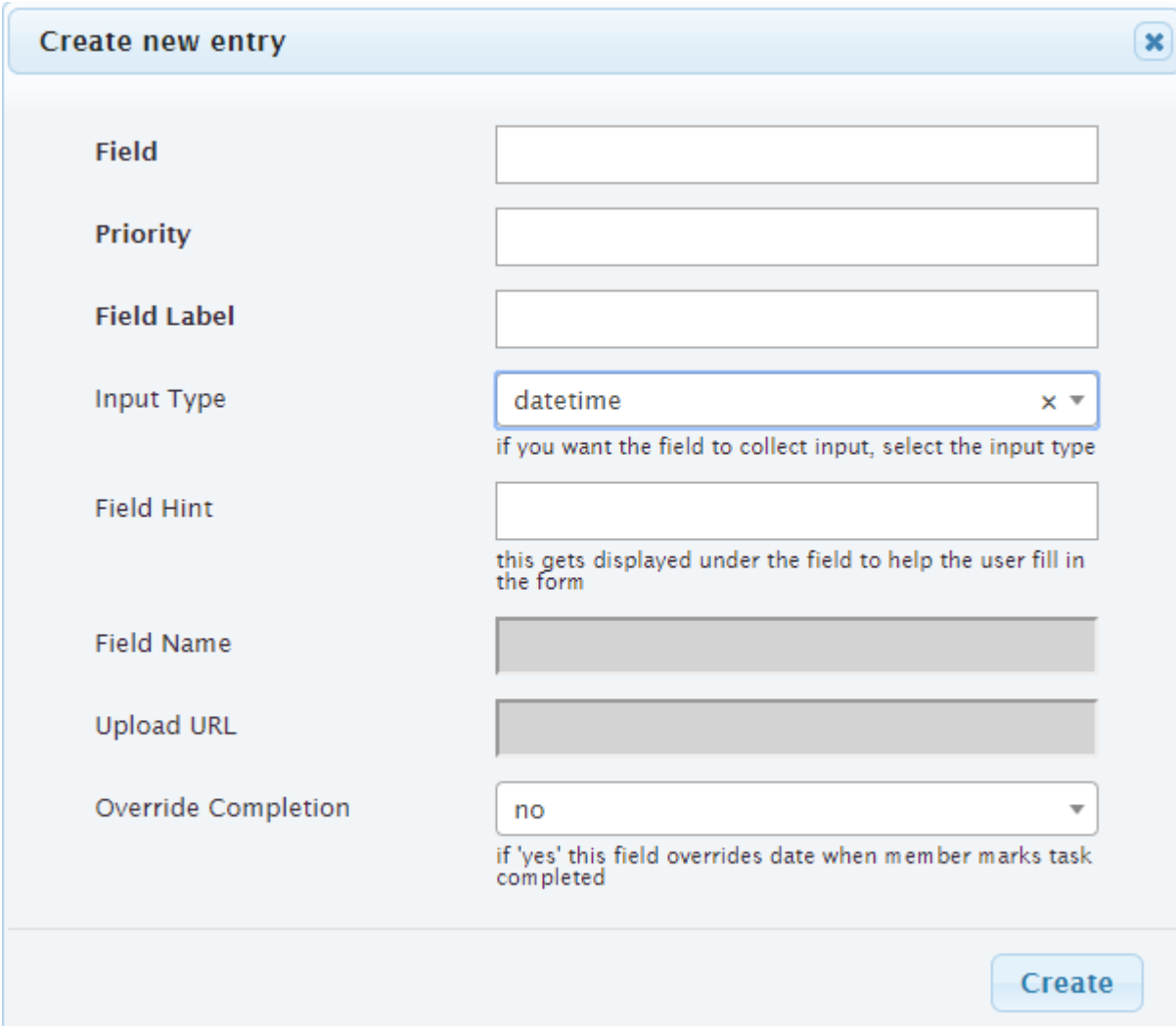

## <span id="page-84-0"></span>**3.2.1.6 Task Groups view**

## **Navigation:** Tasks > Task Groups

The Task Groups view is used to define how *[tasks](#page-108-0)* are grouped within the organization.

This view is where *[tasks](#page-108-0)* are associated with the *[task group](#page-108-1)* to follow the *[Task Hierarchy](#page-69-0)*.

#### **Task Group**

name of the task group

## **Description**

describes the task group, possibly giving more information than just the name

#### **Task Groups**

list of *[task groups](#page-108-1)* that are associated below this *[task group](#page-108-1)* to follow the *[Task Hierarchy](#page-69-0)*

# **Tasks**

list of *[tasks](#page-108-0)* that are associated below this *[task group](#page-108-1)* to follow the *[Task Hierarchy](#page-69-0)*

#### **Members**

list of *[members](#page-107-1)* associated directly with this *[task group](#page-108-1)*. This can be configured here or in

## the *[Positions view](#page-13-0)*

**Note:** While it is possible to associate the *[member](#page-107-1)* directly with a *[task group](#page-108-1)*, it is recommended that this be done only indirectly by *[position](#page-107-3)*

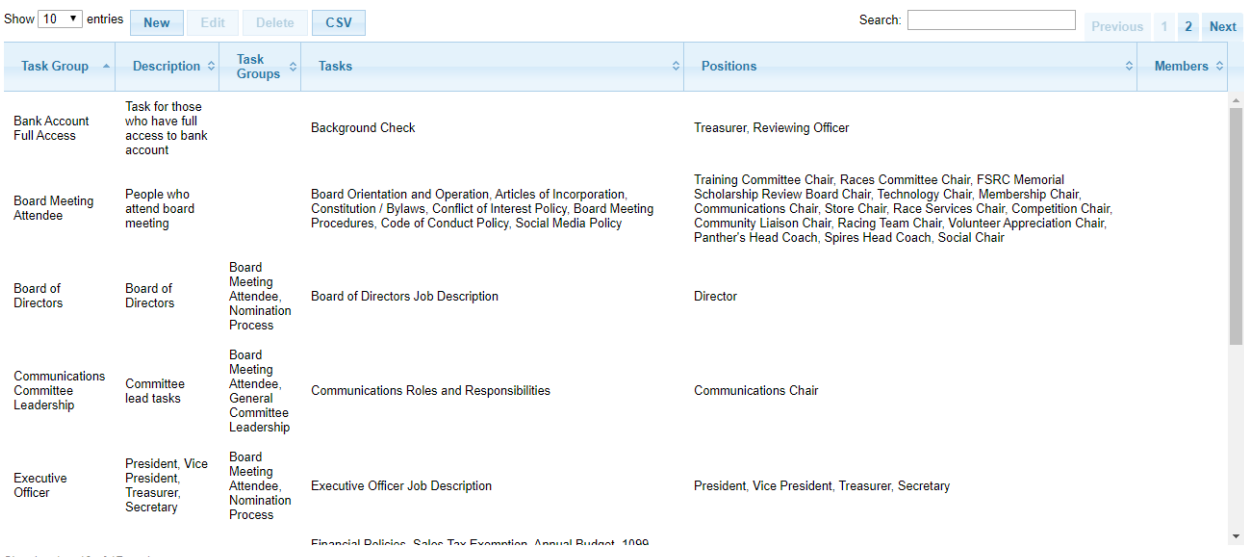

Showing 1 to 10 of 17 entries

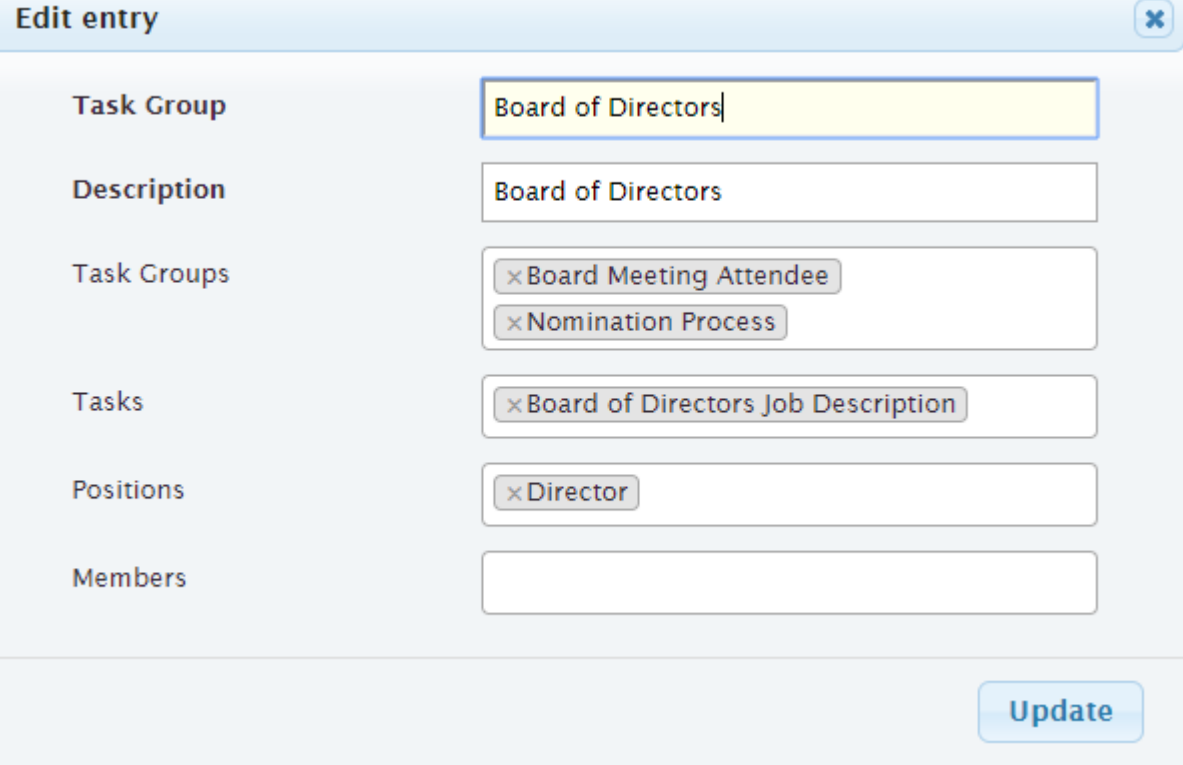

# **CHAPTER**

**FOUR**

# **MEMBERSHIP MODULE**

# **4.1 Guides**

# **4.1.1 Membership Admin Guide**

The club's membership committee needs access to certain club-related data in order to perform their jobs. The "membership module" of the **membertility** system is designed to provide access to this data.

# **4.1.1.1 Club Members view**

The Club Members view can be used to view or download club member records. Separate club member records are maintained for contiguous membership records (see *[Memberships view](#page-87-0)*).

To show the members as of a particular date, set the **As Of** date.

To download the filtered spreadsheet of members, click the **CSV** button.

**Note:** To download all of the members with the **CSV** button, you need to set **Show** to *all*.

The view has the following filters:

## **As Of**

chooses the date for which memberships are shown

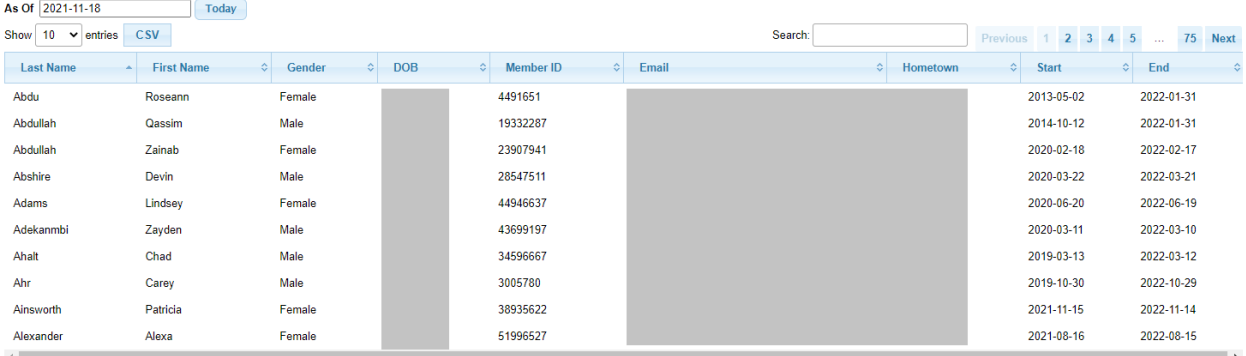

## <span id="page-87-0"></span>**4.1.1.2 Memberships view**

The Memberships view can be used to view or download membership records. A membership record is created by the registration provider (e.g., RunSignUp) each time a member renews their membership. This is typically every year, but there are also multiyear memberships available. This view shows these individual memberships.

To download the filtered spreadsheet of memberships, click the **CSV** button.

**Note:** To download all of the memberships with the **CSV** button, you need to set **Show** to *all*. This can take a while to load.

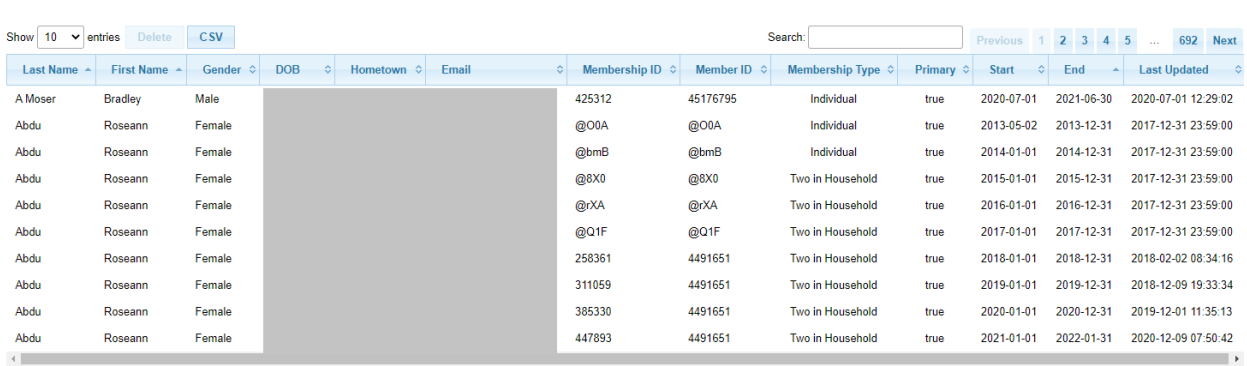

Showing 1 to 10 of 6,912 entries

## **4.1.1.3 Membership Stats view**

The Membership Stats view gives a graphic view of year on year membership numbers. Hover the mouse over the chart (or if using a phone or tablet, touch the chart) to see the counts on a particular date.

This view is publicly available.

The view has the following filters:

## **Num Years**

choose the number of years of data to show, or *all*

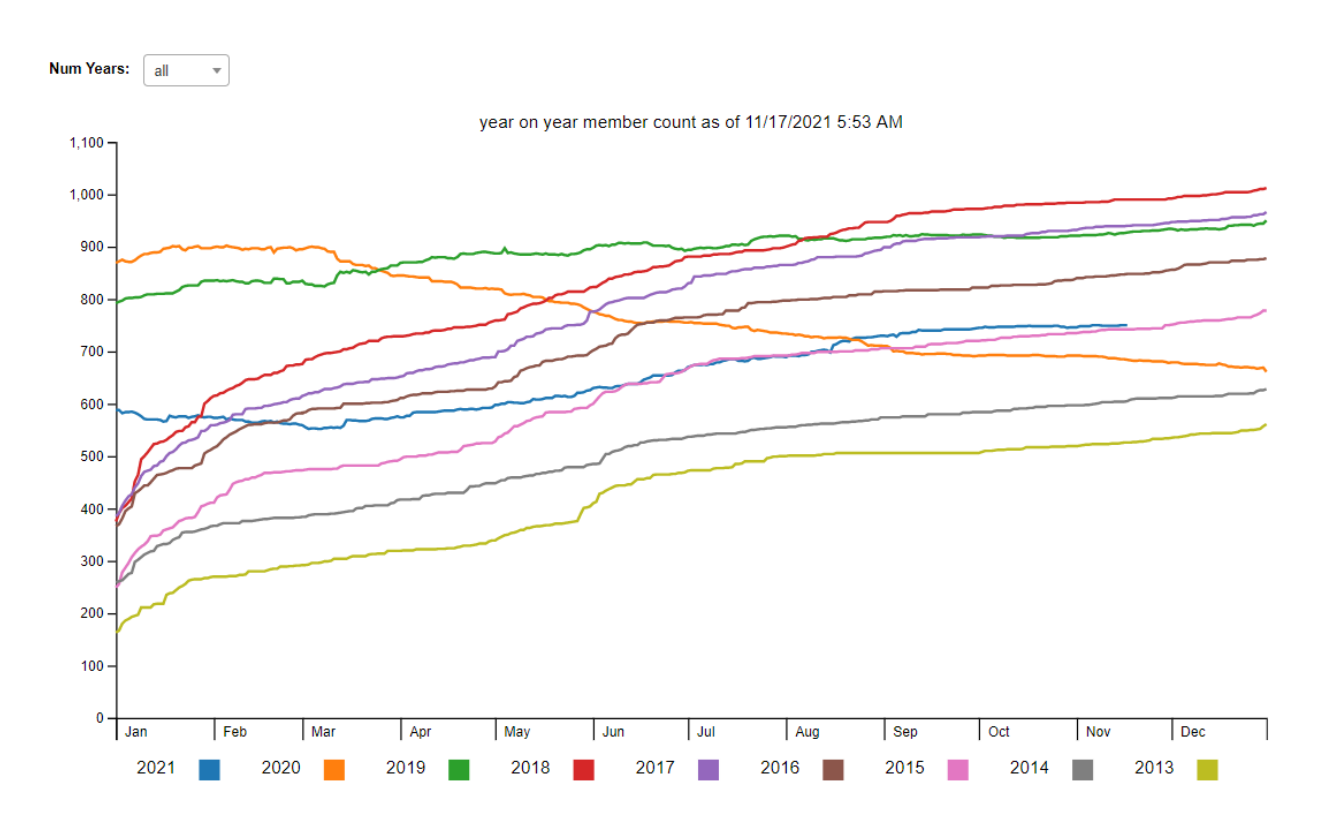

# **CHAPTER**

# **RACING TEAM MODULE**

Define user views to apply for the racing team, and once on the racing team to submit information about race results and volunteer activities, and administrative views for the racing team coordinator to view the submitted applications and information.

# **5.1 Guides**

# **5.1.1 Racing Team Admin Guide**

This guide describes the concepts of the **membertility** Racing Team Module, and gives guidance on how to achieve the associated work flow.

# **5.1.1.1 Use cases**

These sections describe what an *[racingteam admin](#page-107-4)* might want to do in support of the *[racing team](#page-107-5)*.

## **add a new racing team member**

If the racing team *[member](#page-107-1)* was not already in the system, they need to be added to the system before adding them to the racing team.

- use *[Members view](#page-10-0)* to add the racing team member to the system
- first check to see if they are already in the system, using search on their name
- if they are in the system, see *[update member for racing team](#page-91-0)*
- if they are not in the system,
	- **–** click **New**
	- **–** fill in **Email**, **First Name**, **Full Name**

**Note:** the field is **Full** Name, not **Last** Name

- **–** For **Role** add *leadership-member*, *racingteam-member*
- **–** For **Interests** add *Frederick Steeplechasers Running Club*
- **–** Click **Create**
- continue with *[add a member to the team](#page-91-1)*

## <span id="page-91-0"></span>**update member for racing team**

If the racing team *[member](#page-107-1)* was in the system but not yet on the team, their record may need to be updated.

- use *[Members view](#page-10-0)* to update the racing team member's configuration to support racing team features
	- **–** select the member
	- **–** click **Edit**
	- **–** make sure **Role** includes *leadership-member*, *racingteam-member*
	- **–** make sure **Interests** includes *Frederick Steeplechasers Running Club*
	- **–** make sure **Active** is *yes*
	- **–** Click **Update**
- continue with *[add a member to the team](#page-91-1)*

## <span id="page-91-1"></span>**add a member to the team**

The team *[member](#page-107-1) [terms](#page-108-2)* are managed via the Racing Team Member *[position](#page-107-3)*.

- *[positions](#page-107-3)* are used indirectly to assign tasks to people. In the case of the racing team, the task the racing team member must do is agree to the racing team contract
	- **–** from *[Positions view](#page-13-0)* select the appropriate *Racing Team Member [position](#page-107-3)* (depending on their term)
	- **–** use the *[Position Wizard](#page-15-0)* to manage the team membership
		- ∗ add the *[member](#page-107-1)* on the effective date
- *[Racing Team Members view](#page-97-0)* is used to save the racing team member's gender and birth date, which is used to calculate age grade. This table is also used to populate the name pull-down on the Racing Team Information form.
	- **–** from *[Racing Team Members view](#page-97-0)*, check *Show inactive members* to see all the members, then search to see if the new member has been a member of the team before.
	- **–** if the new member has been a member of the team before, select the member, then use **Edit** to set the member **Active** to *yes*
	- **–** otherwise use **New** to create the new member record

#### **team management**

- the *[Positions view](#page-13-0)* can be used to show the team on a given date by searching for *Racing Team Member*
- the *[Position Dates view](#page-12-0)* can be used to show the *[position](#page-107-3) [terms](#page-108-2)* directly by searching for *Racing Team Member*
- the *[Distribution List view](#page-9-0)* can be used to get a distribution list for the racing team on a given date

## **remove a member from the team**

The team *[member](#page-107-1) [terms](#page-108-2)* are managed via the Racing Team Member *[position](#page-107-3)*.

- from *[Positions view](#page-13-0)* select Racing Team Member *[position](#page-107-3)*
- use the *[Position Wizard](#page-15-0)* to manage the team membership
	- **–** remove the *[member](#page-107-1)* on the effective date
- use *[Racing Team Members view](#page-97-0)* to indicate that the racing team member is not active any more

## **open racing team applications outside of normal window**

- use *[Racing Team Config view](#page-94-0)* to manage the racing team configuration
	- **–** normally **Open Behavior** should be set to *auto* to automatically allow applications during the specified date ranges
	- **–** if you want applications to be open outside of the date ranges, set **Open Behavior** to *open*
	- **–** don't forget to reset to *auto* to have the normal behavior

# **5.2 Reference**

# **5.2.1 Racing Team Admin Reference**

This page gives a reference to all **membertility** views which are available to *[members](#page-107-1)* who have the *[racingteam admin](#page-107-4) [security role](#page-107-2)*.

## **5.2.1.1 Racing Team Applications view**

**Navigation:** Racing Team > Applications

#### **Timestamp**

date and time the application was submitted

**Name**

applicant's name

#### **Gen**

applicant's gender

## **DOB**

applicant's date of birth

## **Email**

applicant's email address

#### **Type**

type of application, one of *new*, *renewal*

#### **Comments**

any comments the applicant entered. If there are ellipses at the end, hovering over this field will display the full comment

## **Race 1/2**

name of submitted race 1/2

**Note:** detailed application results can be found in *[Racing Team Application Results view](#page-93-0)*

## **R1/2 Date**

date of submitted race 1/2

## **R1/2 AG**

age grade for submitted race 1/2

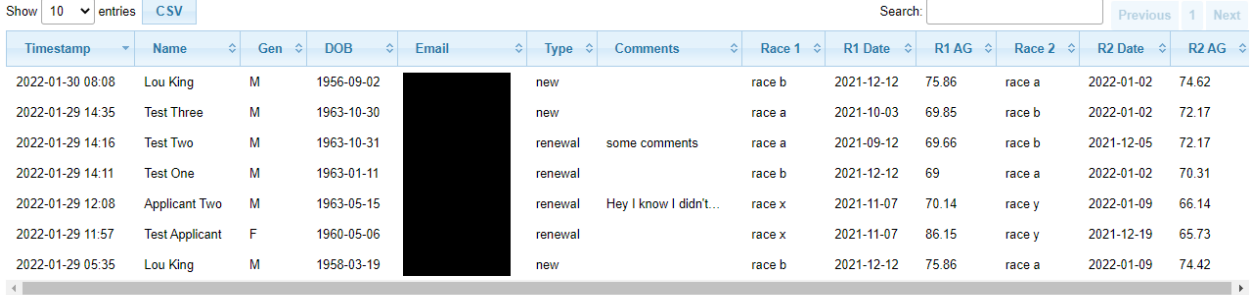

Showing 1 to 7 of 7 entries

# <span id="page-93-0"></span>**5.2.1.2 Racing Team Application Results view**

**Navigation:** Racing Team > Application Results

#### **Timestamp**

date and time the application was submitted

#### **Name**

applicant's name

#### **Email**

applicant's email address

## **Event Date**

date for this result submission

## **Age**

applicant's age on **Event Date**

## **Event Name**

name of the race

### **Distance**

race distance

# **Units**

units of race distance, one of *miles*, *km*

## **Age Grade**

age grade for this result

## **Results Link**

link to official results (optional)

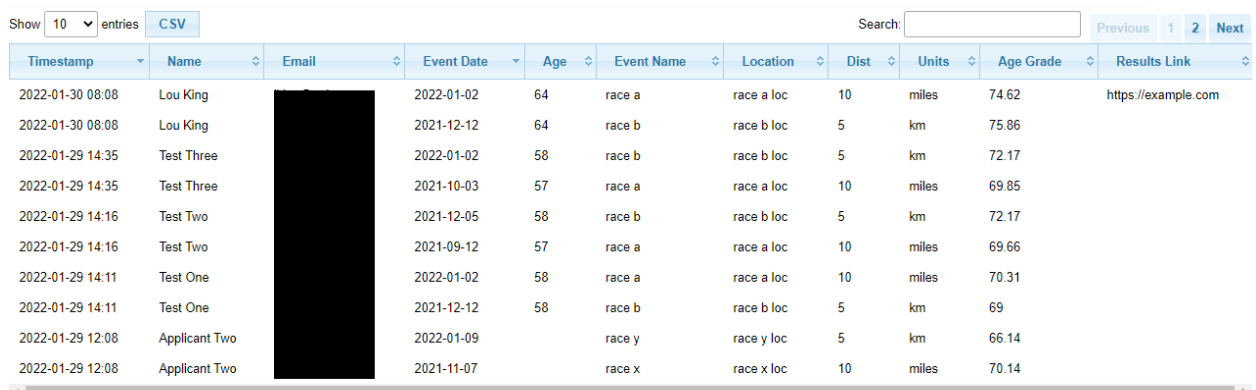

Showing 1 to 10 of 14 entries

# <span id="page-94-0"></span>**5.2.1.3 Racing Team Config view**

**Navigation:** Racing Team > Config

#### **Open Behavior**

one of *auto*, *open*, or *closed*. This defines whether racing team applications are open. In practice, this should be set to *auto* to use the date ranges to automatically allow applications only during the specified ranges. To allow applications outside of the date ranges, set this to *open*. To turn off applications within the date ranges set to *closed*.

#### **Date Ranges**

list of date ranges as configured on the *[Racing Team Date Range view](#page-95-0)*. Applications are allowed automatically during the dates in these ranges if **Open Behavior** is set to *auto*.

### **From Email**

email address which racing team emails are sent from

#### **Info Form CC Email**

list of email addresses which are copied when a *[racingteam member](#page-107-6)* submits the Racing Team Information Form

## **Application Form CC Email**

list of email addresses which are copied when someone submits the Racing Team Application Form

**Note:** do not create more than one row per interest. If more than one row is created the results will be unpredictable.

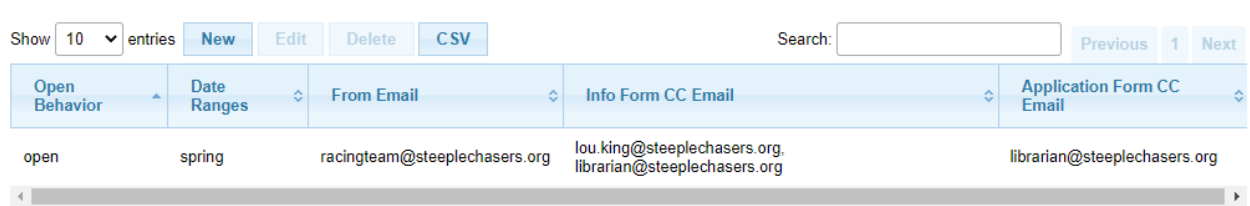

Showing 1 to 1 of 1 entries

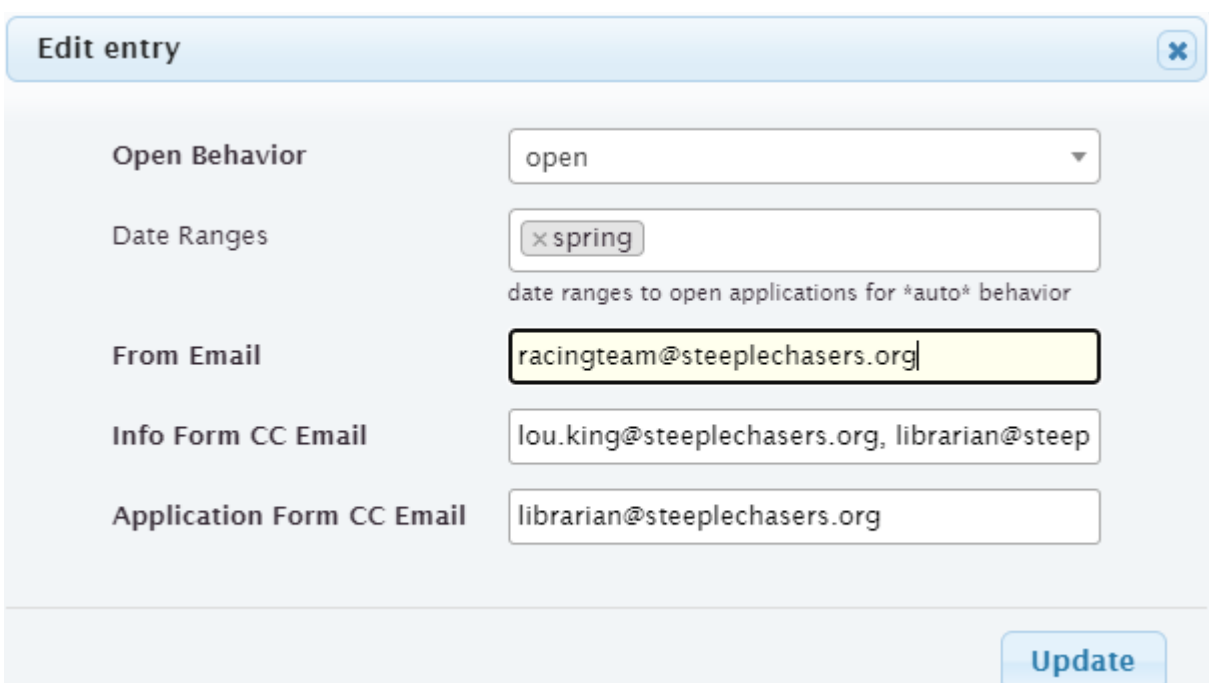

# <span id="page-95-0"></span>**5.2.1.4 Racing Team Date Range view**

**Navigation:** Racing Team > Date Range

## **Range Name**

name of date range, e.g., 'summer', 'winter'

## **Start Month**

month of year this date range starts

## **Start Date of Month**

date of **Start Month** this date range starts

# **End Month**

month of year this date range ends

# **End Date of Month**

date of **End Month** this date range ends

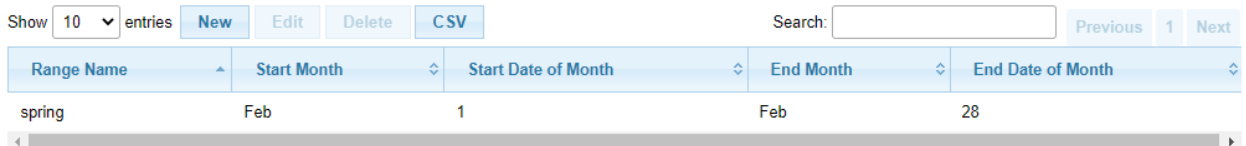

Showing 1 to 1 of 1 entries

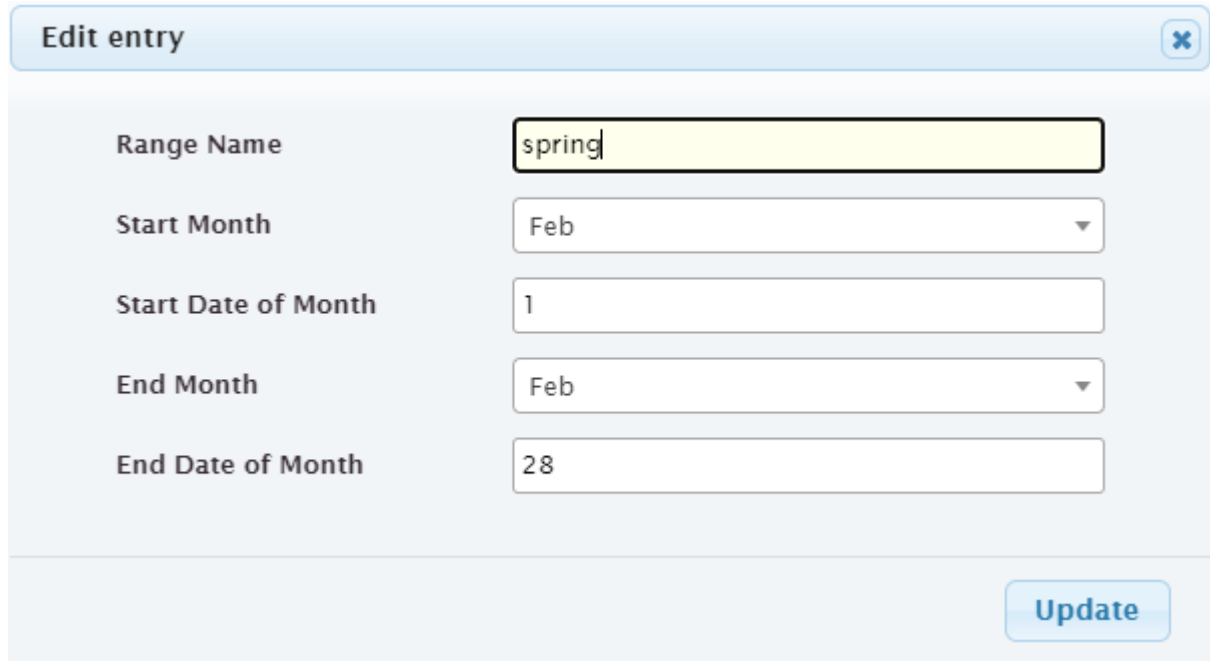

## **5.2.1.5 Racing Team Info Results view**

## **Navigation:** Racing Team > Info Results

## **Timestamp**

date and time the result was submitted

#### **Name**

*[member's](#page-107-1)* name

## **Event Date**

date for this result submission

#### **Age**

*[member's](#page-107-1)* age on **Event Date**

#### **Event Name**

name of the race

# **Distance**

race distance

## **Units**

units of race distance, one of *miles*, *km*

## **Age Grade**

age grade for this result

### **Awards**

awards achieved (optional)

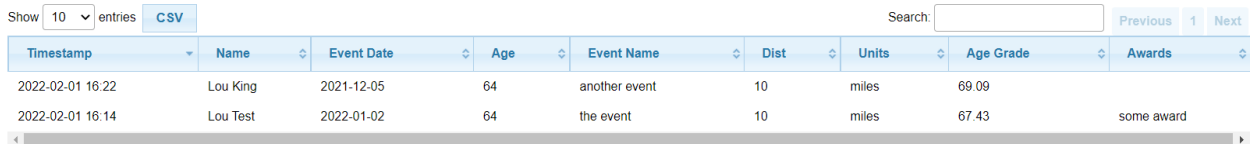

Showing 1 to 2 of 2 entries

## **5.2.1.6 Racing Team Info Volunteer view**

**Navigation:** Racing Team > Info Volunteer

### **Timestamp**

date and time the volunteer activity was submitted

#### **Name**

*[member's](#page-107-1)* name

# **Event Date**

date for this volunteer activity submission

#### **Hours**

number of hours being reported

#### **Comment**

any additional comments (optional)

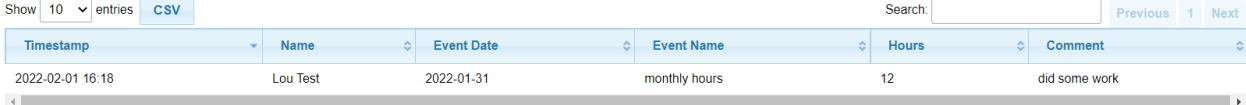

Showing 1 to 1 of 1 entries

## <span id="page-97-0"></span>**5.2.1.7 Racing Team Members view**

#### **Navigation:** Racing Team > Members

#### **Member**

*[member](#page-107-1)* which is on the racing team

#### **Gender**

*[members](#page-107-1)* gender

#### **DOB**

*[members](#page-107-1)* date of birth

## **Active**

if *yes*, indicates *[member](#page-107-1)* is currently on the racing team

The view has the following filters:

## **Show inactive members**

check this to see inactive members. This allows old members to be added back to the racing team by checking this then setting the old member's **Active** to *yes*

**Note:** before using this view, new *[members](#page-107-1)* needs to be created on the *[Members view](#page-10-0)*, and assigned *[racingteam](#page-107-6) [member](#page-107-6) [security role](#page-107-2)* there

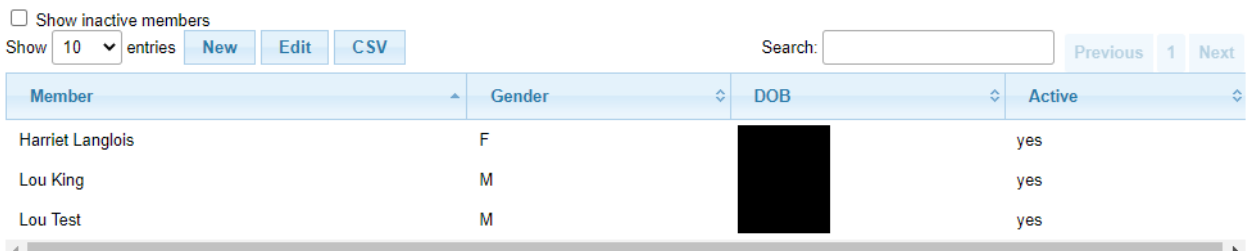

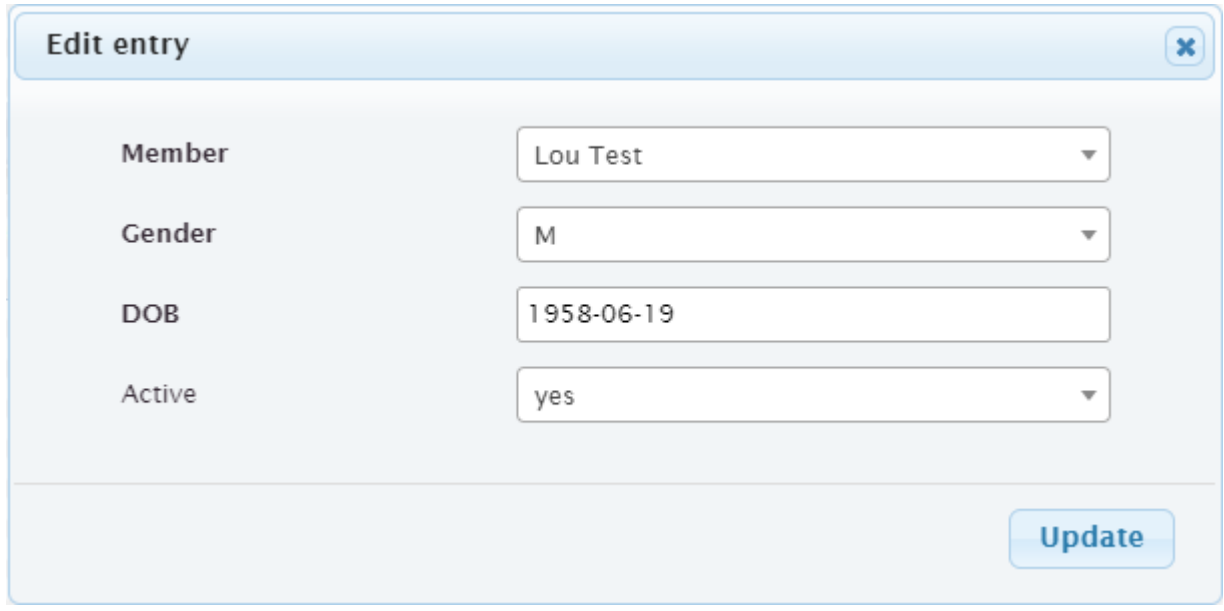

Showing 1 to 3 of 3 entries (filtered from 22 total entries) 1 row selected

# **CHAPTER**

# **SIX**

# **SUPER ADMIN MODULE**

# **6.1 Guides**

# **6.1.1 Super Admin Guide**

*[Members](#page-107-1)* of a club's leadership team are required to complete various *[tasks](#page-108-0)* in support of the on-boarding process. E.g., the member needs to gain access to the club's documents, read certain policies, complete training courses, etc. Some of these *[tasks](#page-108-0)* need to be renewed periodically. The *[Task Module](#page-66-1)* of the **membertility** system is designed to define these *[tasks](#page-108-0)* and track the *[members'](#page-107-1)* completion records.

This guide describes the concepts of the **membertility** Leadership Task Module, as well as gives guidance for how to configure the items accessible to the superadmin.

# <span id="page-100-0"></span>**6.1.1.1 Single Sign-On**

**membertility** is the first **loutilities** application which supports a common database for User administration and password management. The tables in the common database are

• User - user management (email, password, name) for *[members](#page-107-1)*

**Note:** In **membertility**, users are known as *[members](#page-107-1)*

- Application identifies the **loutilities** application (in this case, *members*)
- Role *[security roles](#page-107-2)* are used to give permissions by application which can be associated to users/*[members](#page-107-1)*
- Interest interests are used to partition most database tables. These are by application and can be associated to users/*[members](#page-107-1)*

Each application that supports Single Sign-On has access to these tables, and also has local user and interest tables. When users or interests are updated from the application, the local tables are refreshed.

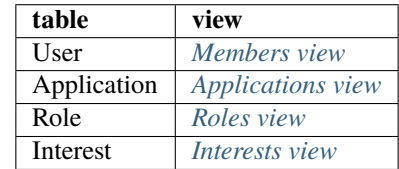

Table 1: common database tables are accessed through these views

**Warning:** If a change is made to a user or interest from an application, the local tables at the other applications may not get refreshed. In this case, the *[super admin](#page-107-7)* must force the update of any entry in the common User or Interest table from the application which was not updated automatically, to force the refresh of its local table.

## **6.1.1.2 Reset Member Password**

The *[Members view](#page-10-0)* can be used to generate a password reset email to the *[member](#page-107-1)*. This does not invalidate the current password, but does give the *[member](#page-107-1)* a link to get to the password reset view and change their password.

## **6.1.1.3 Interest Attributes**

There are certain attributes which are maintained in the application local database (not the common database) which are associated with *[interests](#page-106-3)*. These are accessed via the *[Interest Attributes view](#page-103-1)*.

## **6.1.1.4 Email Setup**

The system sends emails periodically about *[tasks](#page-108-0)* which are *overdue* or *expiring soon*. The contents of these emails can be configured using the *[Email Templates view](#page-102-0)*.

## **6.1.1.5 File Naming and Storage**

Files are named on upload but stored based on a system-created file id. This allows multiple files with the same name to exist separately within the system. The association between filename and file id can be seen using the *[Files view](#page-103-2)*.

## **6.1.1.6 New Member Instructions**

When someone new needs to be added to the system, the following should be done:

- send suitable welcome message which describes the system, why they're being added, and that they'll be receiving password reset instructions
- create the member using *[Members view](#page-10-0)*, assigning appropriate roles and interests
- give new member their position(s) using *[Position Wizard](#page-15-0)*

# **6.2 Reference**

# **6.2.1 Super Admin Reference**

## <span id="page-101-0"></span>**6.2.1.1 Applications view**

**Navigation:** Super > Applications

The Applications view has one entry per **loutilities** application. This should only be changed by the software development team.

**Note:** This data is in the common database. See *[Single Sign-On](#page-100-0)* for details about how the common database is used.

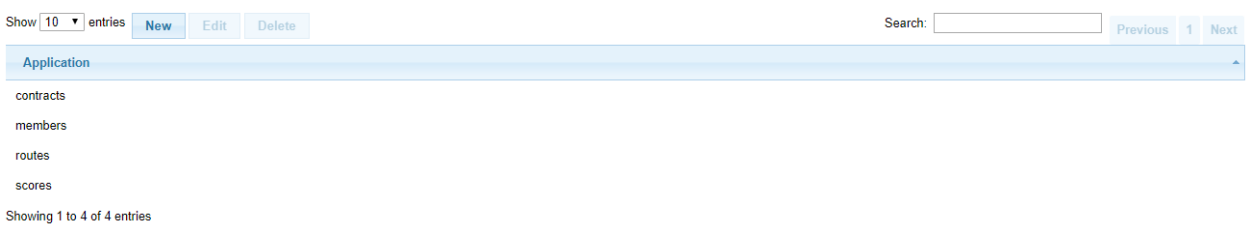

# <span id="page-102-0"></span>**6.2.1.2 Email Templates view**

**Navigation:** Super > Email Templates

The Email Templates view has one entry per system email type. For details of the substitution variable usage, see the indicated software module(s).

| module     | email type   | substitution variables                      | software module(s)   |
|------------|--------------|---------------------------------------------|----------------------|
| leadership | leader-email | task.task,<br>member.tasks.<br>members,     | leadership_emails.py |
| task       |              | task.expires                                |                      |
| leadership | member-email | tasks, task.task, task.status, task.expires | leadership_emails.py |
| task       |              |                                             |                      |

Table 2: email types and substitution variables

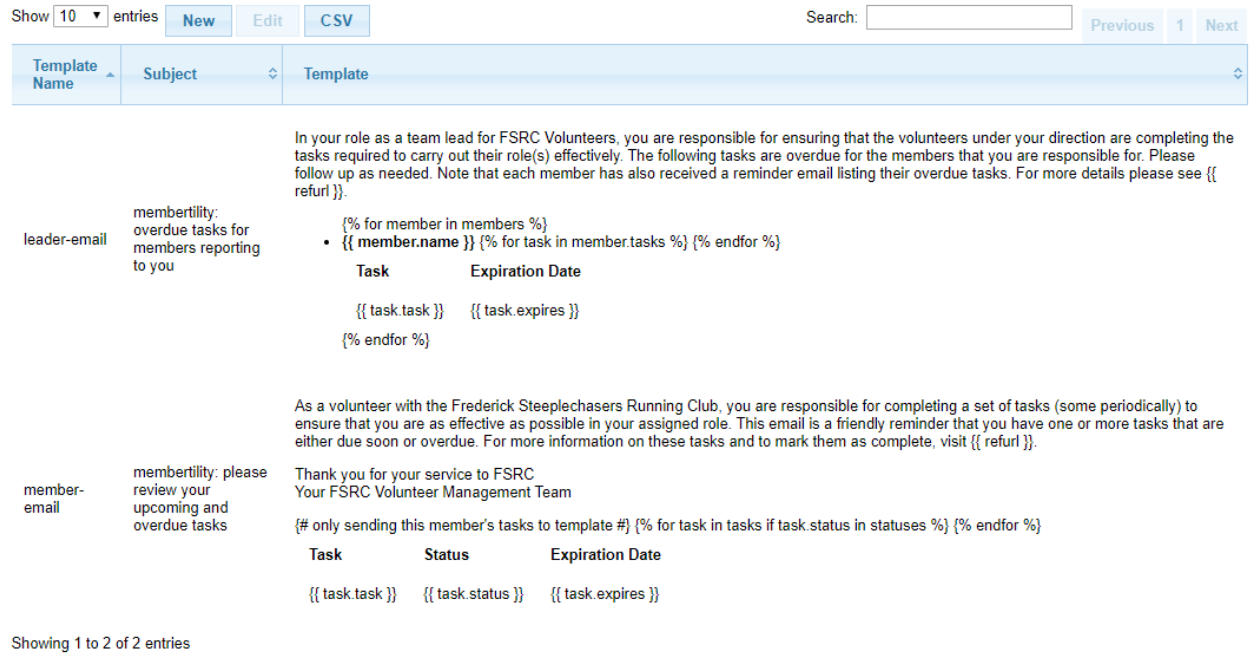

# <span id="page-103-2"></span>**6.2.1.3 Files view**

#### **Navigation:** Super Files

The Files view gives the superadmin visibility into the files which were uploaded into the system.

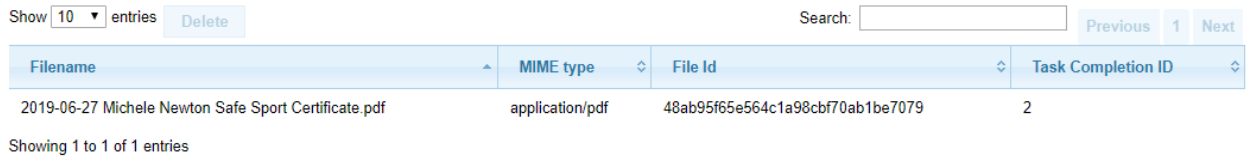

# <span id="page-103-0"></span>**6.2.1.4 Interests view**

#### **Navigation:** Super > Interests

The Interests view gives the superadmin control over what *[interests](#page-106-3)* are available to what applications, and to control what users/*[members](#page-107-1)* are able to access what *[interests](#page-106-3)* (the latter is also available via the *[Members view](#page-10-0)*).

**Note:** This data is in the common database. See *[Single Sign-On](#page-100-0)* for details about how the common database is used.

#### **Description**

name of interest, used for the select in the banner in all the views

#### **Slug**

used to identify the *[interest](#page-106-3)* in URLs

#### **Public**

*yes* or *no* for whether this *[interest](#page-106-3)* is visible via the public interface

#### **Applications**

applications within which this *[interest](#page-106-3)* is shown

#### **Users**

users/*[members](#page-107-1)* who are able to use this *[interest](#page-106-3)*

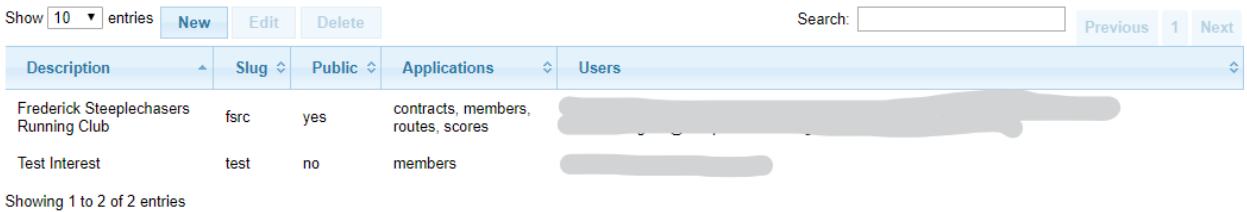

## <span id="page-103-1"></span>**6.2.1.5 Interest Attributes view**

**Navigation:** Super > Interest Attributes

The Interest Attributes view allows the superadmin to control certain attributes which may be specified by *[interest](#page-106-3)*.

**Note:** This data is in the local application database.

## **Interest**

this view is pre-populated with *[interests](#page-106-3)* which are defined in the *[Interests view](#page-103-0)*

#### **Initial Expiration**

Expiration Date to be used for *[tasks](#page-108-0)* which have **Period** defined and have not ever been marked complete

## **From Email**

email address to be used as the from address for emails sent by the system

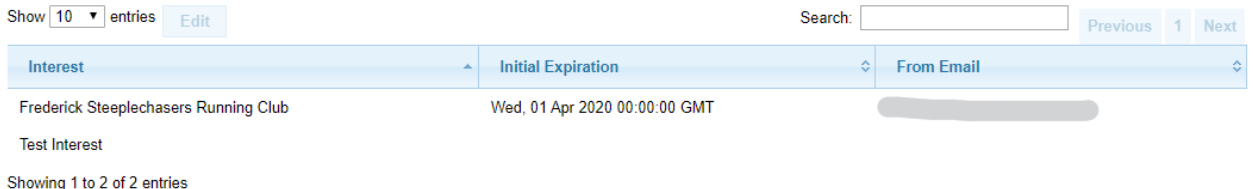

## <span id="page-104-0"></span>**6.2.1.6 Roles view**

## **Navigation:** Super > Roles

The Roles view is used to define *[security roles](#page-107-2)* and assign them to specific applications. This must be coordinated with the software developement and is therefore best left to the software development team to configure.

#### **Name**

name of the *[security role](#page-107-2)*, as used by the application internally

#### **Description**

description of the *[security role](#page-107-2)*, i.e., what it means to the user/*[member](#page-107-1)* system capabilities

### **Applications**

applications which use this *[security role](#page-107-2)*

**Note:** This data is in the common database. See *[Single Sign-On](#page-100-0)* for details about how the common database is used.

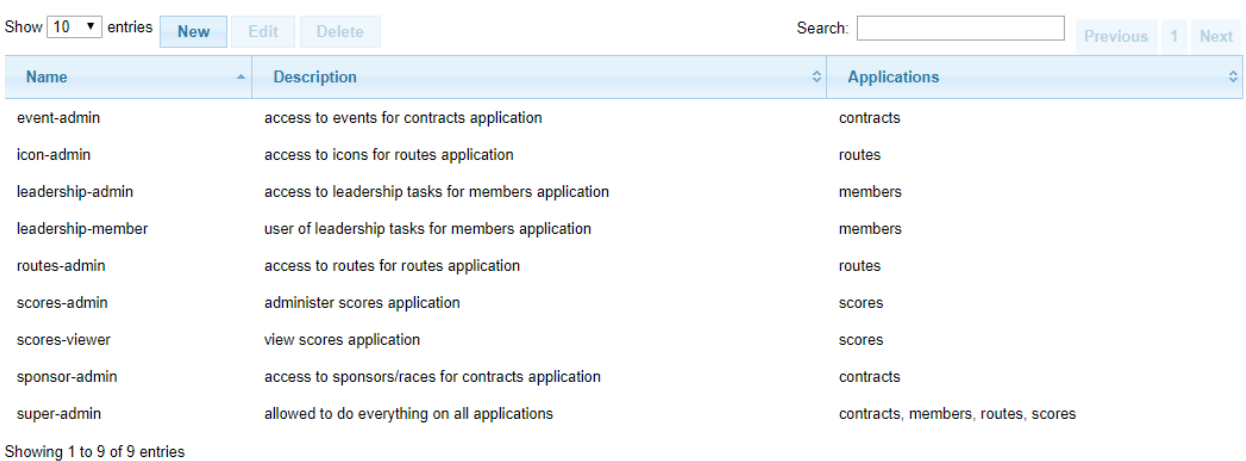

# **CHAPTER**

# **SEVEN**

# **GLOSSARY**

#### **action item**

<span id="page-106-5"></span>item assigned to someone at a *[meeting](#page-106-4)* which needs to be resolved in some manner

#### **agenda**

<span id="page-106-6"></span>list of items to be covered in a meeting, or document containing that list of items

## **agenda item**

<span id="page-106-7"></span>single *[agenda](#page-106-5)* item to be covered in a meeting, or row on *[Meeting view](#page-47-0)*

#### **discussion item**

a topic which needs to be brought up at a *[meeting](#page-106-4)*. When a discussion item is created from *[My Status Report](#page-31-0) [view](#page-31-0)*, this automatically creates an *[agenda item](#page-106-6)*

#### **discussion request**

an email which is sent to the *[members](#page-107-1)* who resolve via *[position](#page-107-3)* to the **Invite Tags** of a *[meeting](#page-106-4)*

### **expiration date**

<span id="page-106-0"></span>this is the date the *[task](#page-108-0)* should next be completed by. If this date is in the past, the *[task](#page-108-0)* is *overdue* and should be completed as soon as possible.

#### **field**

<span id="page-106-2"></span>some *[tasks](#page-108-0)* have additional fields which require information to be entered by the *[member](#page-107-1)*. These fields can be filled in text, uploaded files, etc., and the data entered is associated with the *[task](#page-108-0)* completion

#### **interest**

<span id="page-106-3"></span>most of the data held within the system are grouped by "interest". When logged into the system, the *[member](#page-107-1)* selects the interest near the top of the view. The interest can be a running club, etc.

#### **invite**

<span id="page-106-8"></span>sent to a *[member](#page-107-1)* inviting them to a *[meeting](#page-106-4)*. In this email is a link for the *[member](#page-107-1)* to access their *[My Status](#page-31-0) [Report view](#page-31-0)* at which they can record their status for each *[position](#page-107-3)*, and to create *[discussion items](#page-106-7)* for the meeting

#### **leadership admin**

<span id="page-106-1"></span>*[members](#page-107-1)* with this *[security role](#page-107-2)* serve in a supervisory position and can create *[tasks](#page-108-0)*, *[task groups](#page-108-1)*, and *[positions](#page-107-3)*, as well as assign *[members](#page-107-1)* to *[positions](#page-107-3)*

### **meeting**

<span id="page-106-4"></span>get-together either physically, virtually via teleconference, or by email, where business is discussed for which minutes are required, action items may be generated, and/or decisions made (by motion / vote)

#### **meeting admin**

*[members](#page-107-1)* with this *[security role](#page-107-2)* serve in a supervisory position and can create and manage *[meetings](#page-106-4)*

### **meeting type**

the meeting type defines the behavior of the *[meeting](#page-106-4)*, e.g., what user interace elements and buttons are shown, the wording used for certain terms, defaults tags, etc.

#### **member**

<span id="page-107-1"></span>a club member that serves in a volunteer position that requires specific and trackable training and orientation

#### **membership admin**

*[members](#page-107-1)* with this *[security role](#page-107-2)* serve in a supervisory position and can manage membership information

#### **minutes**

record of *[meeting](#page-106-4) [agenda](#page-106-5)*, discussions, *[votes](#page-108-3)*, etc.

#### **motion**

<span id="page-107-8"></span>a formal proposal put to the voting *[members](#page-107-1)*, for which a *[vote](#page-108-3)* will be taken and a formal decision made

#### **organization**

the group of *[members](#page-107-1)* who hold *[positions](#page-107-3)* for managing the *[interest](#page-106-3)*

#### **organization admin**

*[members](#page-107-1)* who serve in a supervisory position and can manage the *[organization](#page-107-8)* by creating *[members](#page-107-1)*, *[positions](#page-107-3)*, and assigning *[members](#page-107-1)* to *[positions](#page-107-3)*.

### **position**

<span id="page-107-5"></span><span id="page-107-3"></span>the volunteer position that a *[member](#page-107-1)* is assigned. Examples: President, Training Coach, Race Director

#### **racing team**

clubs may support a racing team. A member of the racing team may apply to be on the team and also may update their result information and volunteer information

### **racingteam admin**

<span id="page-107-4"></span>*[members](#page-107-1)* with this *[security role](#page-107-2)* serve in a supervisory position and can create and manage *[racing team](#page-107-5)* information.

## **racingteam member**

<span id="page-107-10"></span><span id="page-107-6"></span>*[members](#page-107-1)* with this *[security role](#page-107-2)* serve on the racing team

#### **rsvp**

when a *[member](#page-107-1)* is *[invited](#page-106-8)* to a *[meeting](#page-106-4)*, they are given a link to a form which they can use to indicate their intention to come to the *[meeting](#page-106-4)* or not. See also *[status report](#page-107-9)*

### **security role**

<span id="page-107-2"></span><span id="page-107-0"></span>security roles control what views the *[member](#page-107-1)* has access to, what data can be changed in the database, etc.

#### **status**

status of *[task](#page-108-0)* completion,

- *overdue* means *[task](#page-108-0)* needs to be completed now
- *expires soon* means *[task](#page-108-0)* expiration is coming up
- *up to date* means a periodic *[task](#page-108-0)* has been completed
- *done* means a one time *[task](#page-108-0)* has been completed
- <span id="page-107-9"></span>• *optional* means the task is not required, and has not been completed

### **status report**

when a *[member](#page-107-1)* is *[invited](#page-106-8)* to a *[meeting](#page-106-4)*, they are given a link to a form for filling out their status report for each *[position](#page-107-3)* they hold. See also *[rsvp](#page-107-10)*

#### **summary email**

<span id="page-107-7"></span>email which is sent to a manager of specific *[task groups](#page-108-1)*, with a list of *[members](#page-107-1)* and their *overdue [tasks](#page-108-0)*

#### **super admin**

*[members](#page-107-1)* with this *[security role](#page-107-2)* serve in a supervisory position and can create *[interests](#page-106-3)*, assign *[security roles](#page-107-2)*, *[interests](#page-106-3)*, etc.
### <span id="page-108-0"></span>**tag**

*[positions](#page-107-0)* and *[members](#page-107-1)* can be associated with one or more tags. These tags can be used to group those positions/members for certain purposes

### **task**

a trackable training or orientation requirement for a specific position. Examples: Read Bylaws, Read/Complete Conflict of Interest Form, Complete Safe Sport Training

### **task group**

a collection of tasks that are assigned, in aggregate, to a position. Examples: Training, Executive Officer

### **term**

the period during which a *[member](#page-107-1)* holds a *[position](#page-107-0)*. If the *[member](#page-107-1)* holds the *[position](#page-107-0)* multiple times with gaps, these are multiple terms

#### **vote**

formal indication of approval or rejection of a *[motion](#page-107-2)*, or the desire for recusal by abstaining

### **voting member**

a *[member](#page-107-1)* who is allowed to vote at the meeting

### **CHAPTER**

## **EIGHT**

# **TYPOGRAPHICAL CONVENTIONS**

<span id="page-110-0"></span>This describes typographical conventions used within the documentation

# **8.1 Product Reference**

The product referenced by the manual is shown in bold, e.g., **membertility**

## **8.2 Buttons**

Button text is shown in bold, e.g., **Edit**

Specific buttons are described using definitions, e.g.,

**This Button** what this button does

# **8.3 Fields**

Fields on a view are described using definitions, e.g.,

**Field**

what the field does

Fields are referenced in text by using bold, e.g., **Field**

Values for fields are referenced in text by using italics, e.g., *fieldvalue*

# **8.4 Filters**

Filter labels are referenced in text by using bold, e.g., **Filter Label**

Values for filters are referenced in text by using italics, e.g., *filtervalue*

# **8.5 Navigation**

Navigation is prefixed by **Navigation:** then menu traversal is followed using greater than (>). If some action is required before traversal, that is described within square brackets ([action]), e.g.,

**Navigation:** Meetings > Meetings > [choose meeting] > **View Meeting**

**Note:** since View Meeting is a button, it is shown in bold

# **8.6 Section Management**

Should really be following [https://www.sphinx-doc.org/en/master/usage/restructuredtext/basics.html?](https://www.sphinx-doc.org/en/master/usage/restructuredtext/basics.html)#sections, but accidentally ended up with what is below.

Top level section is delineated by ============== above section title and ============== below section title, as can be seen in *[Typographical Conventions](#page-110-0)*.

Next level section is delineated by ============== below section title, as can be seen in :ref`Section Management`.

Next level is delineated by ————- as can be seen below

### **8.6.1 Lower Level Section**

## **CHAPTER**

# **NINE**

# **INDICES AND TABLES**

- genindex
- modindex
- search

# **INDEX**

# A

action item , **[101](#page-106-0)** agenda , **[101](#page-106-0)** agenda item , **[101](#page-106-0)**

# D

discussion item , **[101](#page-106-0)** discussion request , **[101](#page-106-0)**

## E

expiration date , **[101](#page-106-0)**

## F

field , **[101](#page-106-0)**

### I

interest , **[101](#page-106-0)** invite , **[101](#page-106-0)**

## L

leadership admin , **[101](#page-106-0)**

# M

meeting , **[101](#page-106-0)** meeting admin , **[101](#page-106-0)** meeting type , **[101](#page-106-0)** member , **[102](#page-107-3)** membership admin , **[102](#page-107-3)** minutes , **[102](#page-107-3)** motion , **[102](#page-107-3)**

# O

organization , **[102](#page-107-3)** organization admin , **[102](#page-107-3)**

## P

position , **[102](#page-107-3)**

# R

racing team , **[102](#page-107-3)** racingteam admin , **[102](#page-107-3)** racingteam member , **[102](#page-107-3)** rsvp , **[102](#page-107-3)**

# S

security role , **[102](#page-107-3)** status , **[102](#page-107-3)** status report , **[102](#page-107-3)** summary email , **[102](#page-107-3)** super admin , **[102](#page-107-3)**

# T

tag , **[103](#page-108-0)** task , **[103](#page-108-0)** task group , **[103](#page-108-0)** term , **[103](#page-108-0)**

# V

vote , **[103](#page-108-0)** voting member , **[103](#page-108-0)**